2-599-949-**01** (1)

お使いになる前に

準備する

 とにかくプリント してみる

プリンターの表示窓を 使ってプリントする

いろいろなプリントを 楽しむ

PictBridge対応のカメラから プリントする

パソコンからプリントする

困ったときは

その他

**デジタルフォト プリンター**

**DPP-FP50**

**SONY** 

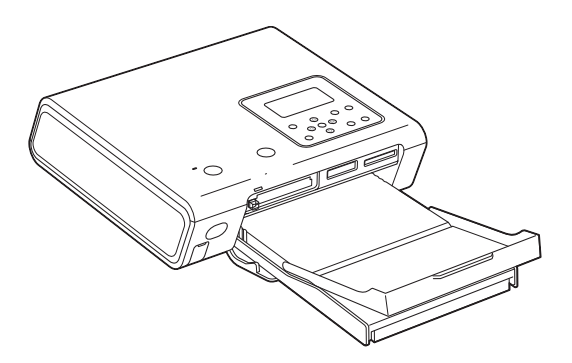

#### 取扱説明書

お買い上げいただきありがとうございます。

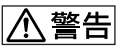

電気製品は安全のための注意事項を守らないと、 火災や人身事故になることがあります。

この取扱説明書には、事故を防ぐための重要な注意事項と製品の 取り扱いかたを示しています。この取扱説明書をよくお読みのう え、製品を安全にお使いください。お読みになったあとは、いつ でも見られるところに必ず保管してください。

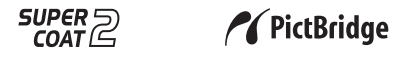

2005 Sony Corporation

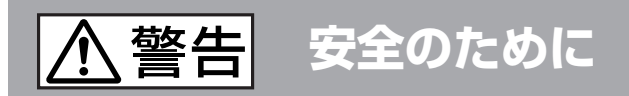

ソニー製品は安全に十分配慮して設計されています。し かし、電気製品はすべて、まちがった使いかたをすると、 火災や感電などにより人身事故になることがあり危険で す。事故を防ぐために次のことを必ずお守りください。

**安全のための注意事項を守る**

6~10ペ-ジの注意事項をよくお読みください。  $\ddot{\phantom{0}}$ 

## **定期的に点検する**

1年に1度は、電源コードに傷みがないか、プラグ部とコ ンセントの間にほこりがたまっていないか、故障したま ま使用していないか、などを点検してください。

## **故障したら使わない**

 $\ddot{\phantom{0}}$ 

動作がおかしくなったり、本体が破損しているのに気づい たら、すぐにお買い上げ店またはソニーサービス窓口に修 理をご依頼ください。

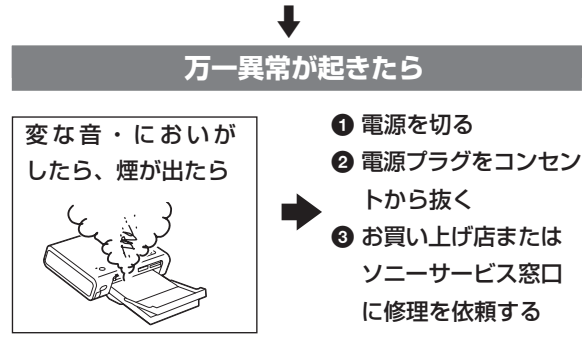

### 警告表示の意味

取扱説明書および製品では、次 のような表示をしています。 表示の内容をよく理解してから 本文をお読みください。

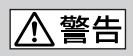

この表示の注意事項を守らない と、火災・感電などにより死亡 や大けがなど人身事故の原因と なります。

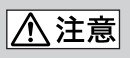

この表示の注意事項を守らない と、感電やその他の事故によりけ がをしたり周辺の家財に損害を与 えたりすることがあります。

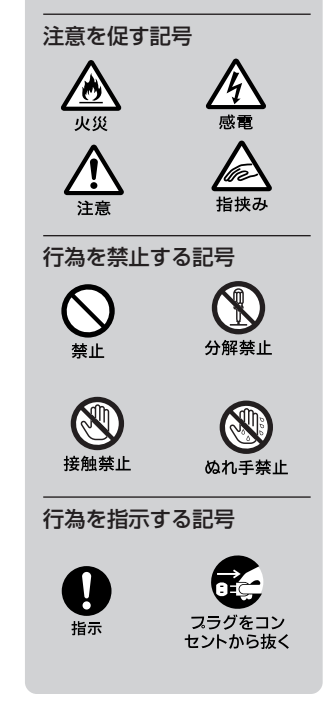

## **電波障害自主規制について**

この装置は、情報処理装置等電波障害自主規制 協議会(VCCI)の基準に基づくクラスB情報技 術装置です。この装置は、家庭環境で使用する ことを目的としていますが、この装置がラジオ やテレビジョン受信機に近接して使用される と、受信障害を引き起こすことがあります。

取扱説明書に従って正しい取り扱いをしてくだ さい。

ACアダプターは容易に手が届くような電源コ ンセントに接続し、異常が生じた場合は速や かにコンセントから抜いてください。

各種CD、TV映像、画像等著作権の対象と なっている著作物、その他あなたが撮影、制作 した映像以外のものを複製、編集、印刷するこ とは、著作権法上、個人的にまたは家庭内でそ の複製物、編集物、印刷物を使用する場合に 限って許されています。利用者自身が複製対象 物について著作権等を有しているか、あるいは 複製等について著作権者等から許諾を受けてい る等の事情が無いにもかかわらず、この範囲を 越えて複製、編集、印刷や、複製物、編集物、 印刷物を使用した場合には、著作権等を侵害す ることとなり、著作権者等から損害賠償等を請 求されることとなりますので、そのような利用 方法は厳重にお控えください。また、本機にお いての写真の画像データを利用する場合は、上 記著作権侵害にあたる利用方法は厳重にお控え いただくことはもちろん、他人の肖像を勝手に 使用、改変等すると肖像権を侵害することにな りますので、そのような利用方法も厳重にお控 えください。

なお、実演、興行、展示物の中には撮影を限定 している場合がありますのでご注意ください。

#### 記録内容の保証はできません

万一、本製品の不具合により、プリントや記 録ができなかった場合、および記録内容が破 損または消去された場合、記録内容の補償に ついてはご容赦ください。

#### バックアップのおすすめ

万一の誤消去や破損にそなえ、必ず予備の データコピーをおとりください。

#### 商標について

- VAIO はソニー株式会社の商標です。
- Microsoft および Windows は米国 Microsoft Corporation の米国およびその他 の国における登録商標、または商標です。
- IBMおよびPC/ATは米国International Business Machines Corporationの登録商 標です。
- Pentiumは、Intel Corporationの登録商標 です。
- "Memory Stick" ("メモリースティック")、 "<a>". "MagicGate Memory Stick" ("マ ジックゲート メモリースティック")、 "Memory Stick Duo" ("メモリースティック デュオ")、"Memory Stick PRO" ("メモ リースティック PRO")、"Memory Stick-ROM" ("メモリースティック-ROM")は、 ソニー株式会社の商標です。
- •"MagicGate"("マジックゲート")はソニー 株式会社の商標です。
- 本ソフトウェアの日本語変換は、オムロンソ フトウェア(株)のモバイルWnnを使用してい ます。

"Mobile Wnn" © OMRON SOFTWARE, Co. LTD., 1999-2001 All Rights Reserved

• True Typeフォントのラスタライズ処理は、 FreeType Teamのソフトウェアをベースに しています。

- 本ソフトウエアの一部は、Independent JPEG Group の研究成果を使用していま す。
- Libtiff

Copyright © 1988-1997 Sam Leffler Copyright ©1991-1997 Silicon Graphics, Inc.

• Lib png

Copyright © 1995, 1996 Guy Eric Schalnat, Group 42, Inc. Copyright © 1996, 1997 Andre[as Dilger](#page-10-0) Copyright © 1998, 1999 Glenn Randers-Pehrson

• Zlib

©1995-2002 Jean-loup Gailly and Mark Adler

- 本製品はフジフイルム製ソフトウエア「[Exif](#page-14-0) Toolkit For Windows Ver.2.4 (Copyright © 1998 FUJI PHOTO FILM CO., LTD. All rights reserved)」を使用しています。 Exif はJEITA(電子情報技術産業協会)が規定 するデジタルスチルカメラ用イメージファイ ルフォーマット標準規格です。
- その他、本書で登場するシステム名、製品名 は、一般に各開発メーカーの登録商標あるい は商標です。なお、本文中では™、®マーク は明記していません。

## **目次**

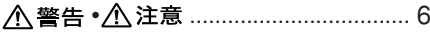

## **お使いになる前に**

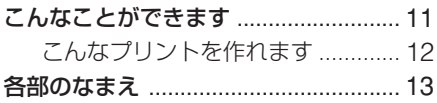

## **[準備する](#page-10-0)**

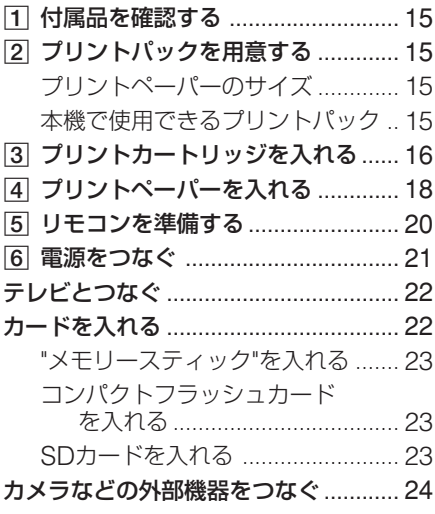

## **[とにかくプリントして](#page-22-0)みる [\(テレビ出力モード\)](#page-22-0)**

[画像をテレビ画面に表示する](#page-23-0) ............... 25

- 画像を選んでプリントする ................... 26 画像を1[つ選んでプリント](#page-24-0)する ....... 26
	- [プリン](#page-24-0)トする前に画像を確認する (印刷プレビュー)..................... 27
	- [複数の画像をプリントす](#page-24-0)る ............. 28
- [オートプリントをする](#page-25-0)  $(INDFX/DPOF/AII)$  29

## **プリンターの表示窓を使ってプ リントする(LCD表示モード)** 画像番号を選んでプリントする ............ 31 オートプリントをする ([INDEX/DPOF/ALL](#page-30-0))................... 33 [画質を設定する](#page-30-0) ..................................... 34

## **[いろいろなプリントを](#page-30-0)楽しむ [\(テレビ出力モード\)](#page-32-0)**

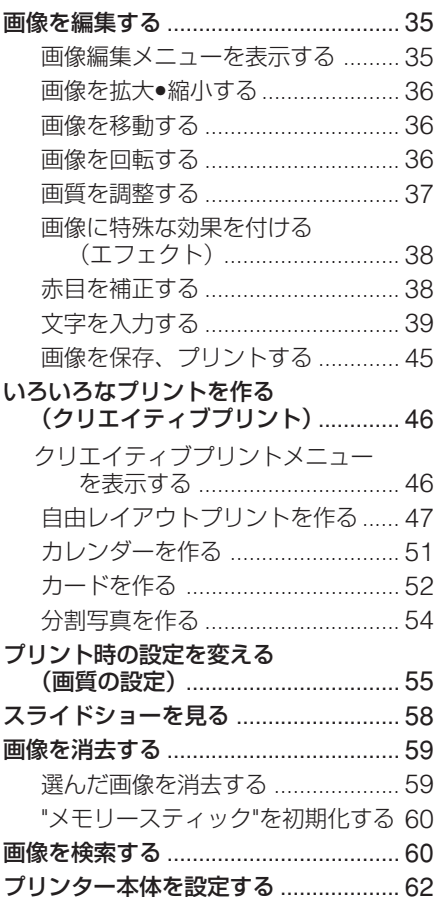

## **PictBridge対応のカメラから プリントする(PictBridgeモード)**

カメラから操作してプリントする ........ 64

## **[パソコンからプリント](#page-63-0)する (PC[モ-ド\)](#page-63-0)**

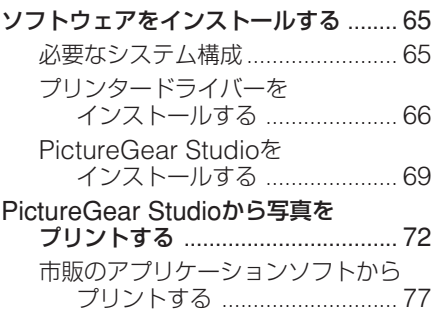

## **[困ったときは](#page-71-0)**

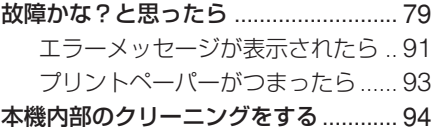

## **[その他](#page-90-0)**

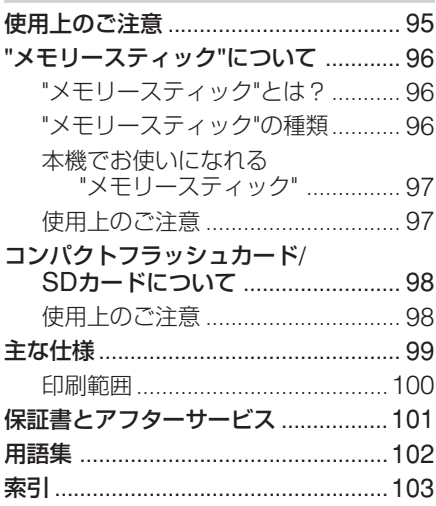

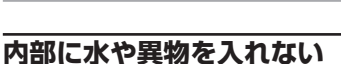

、警告

水や異物が入ると火災や感電の原因となることがあります。 万一、水や異物が入ったときは、すぐに電源を切り、電源 コードや接続コードを抜いて、お買い上げ店またはソニー のサービス窓口にご相談ください。

### **内部を開けない**

内部には電圧の高い部分があり、キャビネットを開けたり 改造すると、火災や感電の原因となることがあります。内 部の調整や設定、点検、修理はお買い上げ店またはソニー のサービス窓口にご依頼ください。

### **電源コードを傷つけない**

電源コードを傷つけると、火災や感電の原因となることが あります。

- 雷源コードを加工したり、傷つけたりしない。
- 重いものをのせたり、引っ張ったりしない。
- 熱器具に近づけない。加熱しない。

● 雷源コードを抜くときは、必ずプラグを持って抜く。 万一、電源コードが傷んだら、お買い上げ店またはソニー サービス窓口に交換をご依頼ください。

### **湿気やほこり、油煙、湯気の多い場所や、直射 日光のあたる場所では使わない**

火災や感電の原因となります。とくに風呂場では絶対に使 用しないでください。

## **ぬれた手で電源プラグをさわらない**

ぬれた手で電源プラグを抜き差しすると、感電の原因にな ることがあります。

### **電源コードのプラグ及びコネクターは突き当た るまで差し込む**

真っ直ぐに突き当たるまで差し込まないと、火災や感電の 原因となります。

## **指定の AC アダプター以外は使用しない**

火災や感電の原因となります。

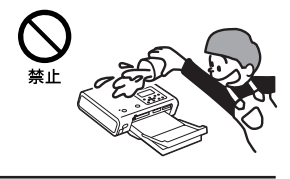

下記の注意事項を守らないと**火災・感電** により**死亡**や**大けが**の原因となります。

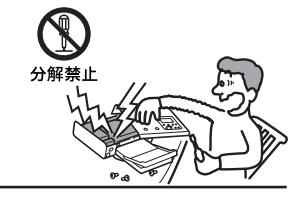

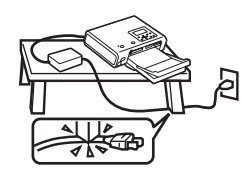

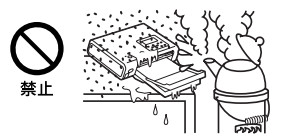

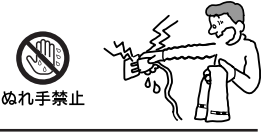

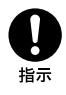

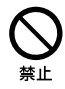

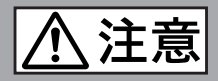

下記の注意事項を守らないと**けが**をしたり周辺の **家財**に**損害**を与えたりすることがあります。

## **雷が鳴りだしたら、本体や電源プラグに触れない**

落雷すると、誘電雷により、火災や感電の原因となります。

## **不安定な場所に設置しない**

ぐらついた台の上や傾いたところに設置すると、落ちたり してけがの原因となることがあります。また、設置•取り付 け場所の強度を充分にお確かめください。

## **通風孔をふさがない**

通気孔をふさぐと内部に熱がこもり、火災や故障の原因と なることがあります。風通しをよくするために次の項目を お守りください。

- 壁から10cm以上離して設置する。
- 密閉された狭い場所に押し込めない。
- 毛足の長い敷物(じゅうたんや布団など)の上に設置しない。
- 布などで包まない。
- あお向けや横倒し、逆さまにしない。

## **幼児の手の届かない場所に置く**

### 内部に手を入れると、挟まれてけがをしたり、温度の高い 部分にさわってやけどをすることがあります。お子さまが さわらないようにご注意ください。

## **移動させるときは、電源コードや接続ケーブル を抜く**

接続したまま移動させると、ケーブルが傷つき、火災や 感電の原因となったり、接続している機器が落ちたり、 倒れたりしてけがの原因となることがあります。 また、本機を落とさないようにご注意ください。

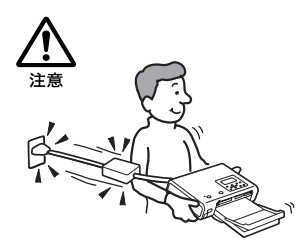

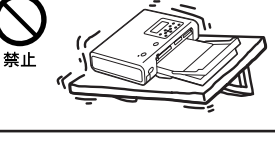

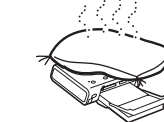

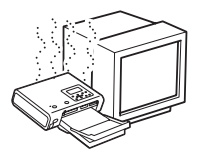

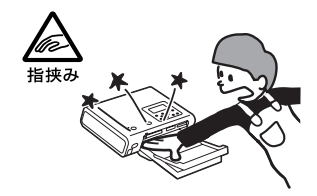

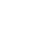

## **CD-ROM について** 同梱されているCD-ROMを音楽用CDプレーヤーにかけな いでください。耳に障害を負う恐れや、スピーカー、イヤ ホン等を破損する恐れがあり、故障の原因になることがあ

機構部品により、けがの原因となることがあります。

## **お手入れの際は、電源プラグを抜く**

**本体を他の機器と一緒に積み重ねない**

電源プラグを差し込んだままお手入れをすると、感電の原 因となることがあります。

本体を他のAV機器などと一緒に積み重ねて設置しないでく ださい。落ちたりして、けがや故障の原因となります。

## **本体の上に乗らない、重いものを乗せない**

落ちたり、壊れたりして、けがの原因となることがありま す。

**本体内部の部品をさわらない**

また、高温になった部品にさわると、火傷の原因となるこ とがあります。

## **長時間使用しないときは電源プラグを抜く**

、注意

長時間使用しないときは、安全のため電源プラグをコン セントから抜いてください。差し込んだままにしている と火災の原因となることがあります。

ります。

下記の注意事項を守らないと**けが**をしたり周辺の **家財**に**損害**を与えたりすることがあります。

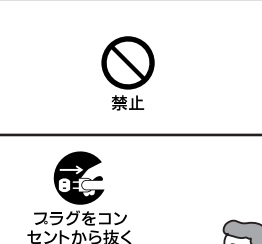

⊚

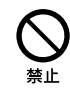

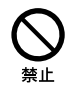

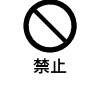

 $\Theta$ 

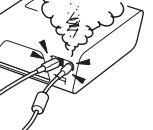

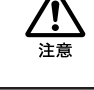

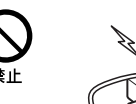

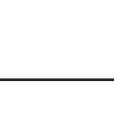

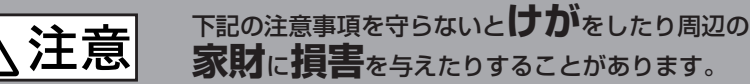

## **コード類は正しく配置する**

電源コードや接続ケーブルは、足に引っかけると本機の落 下などによりけがの原因となることがあります。 充分注意して接続•配置してください。

### **電源コード、ペーパートレイ挿入ドア、カート リッジカバー、ペーパートレイなどを持って本体 を持ち上げない**

落ちたり壊れたりして、けがの原因になることがありま す。

## **指定された電源コードや接続ケーブルを使う**

この説明書に記されている電源コードや接続ケーブルを使 わないと、感電や故障の原因となることがあります。

## **電源コードや接続ケーブルを AC アダプターに 巻き付けない**

断線や故障の原因となることがあります。

## **通電中の本機や AC アダプターに長時間触れな い**

長時間皮膚が触れたままになっていると、低温やけどの原 因となることがあります。

## **本機や AC アダプターを布や布団などでおおっ た状態で使用しない**

熱がこもってケースが変形したり、火災の原因となること があります。

## **コネクターはきちんと接続する**

- コネクターの内部に金属片を入れないでください。ピ ンとピンがショート(短絡)して、火災や故障の原因と なることがあります。
- コネクターはまっすぐに差し込んで接続してくださ い。斜めに差し込むと、ピンとピンがショートして、 火災や故障の原因となることがあります。

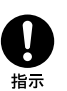

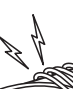

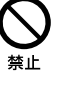

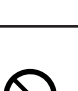

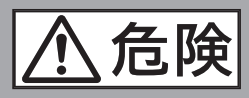

➧ **万一、電池の液が 漏れたときは**

**電池についての安全上のご注意とお願い 漏液、発熱、発火、破裂、誤飲による大けがややけど、火災 などを避けるため、下記の注意事項を必ずお守りください。**

- ●すぐに火気より遠ざけてください。漏れた液や気体に引火 して発火、破裂の恐れがあります。
- 目に入った場合は、こすらずにすぐに水道水など多量のきれ いな水で充分に洗ったあと、医師の治療をうけてください。
- 液を口に入れたり、なめた場合、すぐに水道水で口を洗浄 し医師に相談してください。
- 液が身体や衣服についたときは、水でよく洗い流してくだ さい。

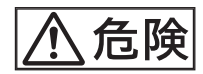

- 火の中に入れない。電子レンジやオーブンで加熱しない。
- ショートさせたり、分解、改造しない。
- コインやヘヤーピンなどの金属類と一緒に携帯、保管しない。
- 火のそばや炎天下、高温になった車の中などで放置したり、充電(乾電池型充電式電池・ バッテリーパック)したりしない。

- 指定された種類の電池を使用する。
- ハンマーなどでたたいたり、踏みつけたり、落下させたりするなどの衝撃や力を与えない。
- 水・海水・牛乳・清涼飲料水・石鹸水などの液体で濡らさない。
- 乾電池やボタン型電池は充電しない。
- 幼児の手の届かない所に置き、口に入れないよう注意する。万一飲み込んだ場合は、た だちに医者に相談してください。

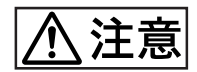

- +と-の向きを正しく入れる。
- 電池を使い切ったとき、長期間使用しないときは、取り出しておく。

<span id="page-10-0"></span> **お使いになる前に**

## **こんなことができます**

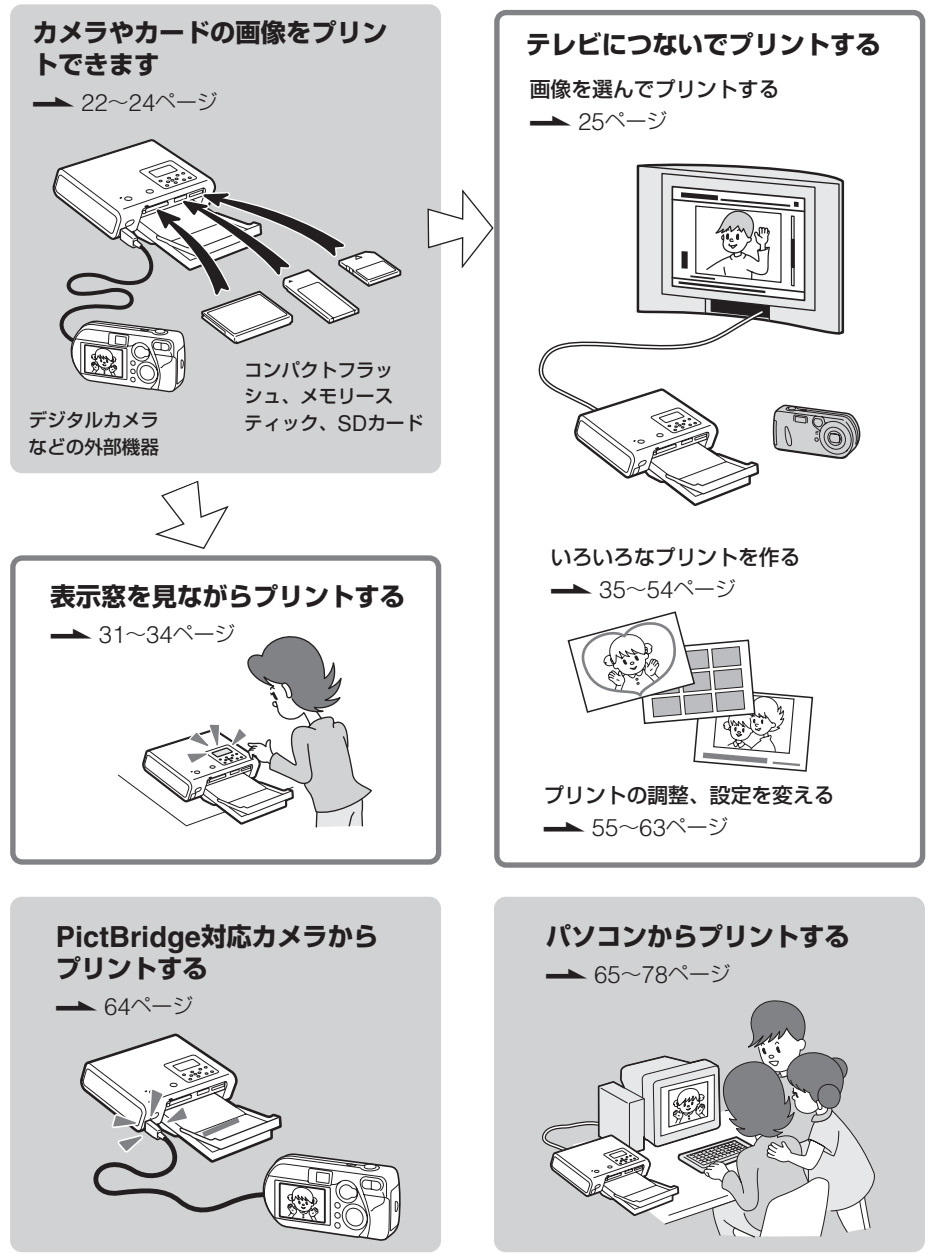

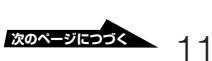

<span id="page-11-0"></span>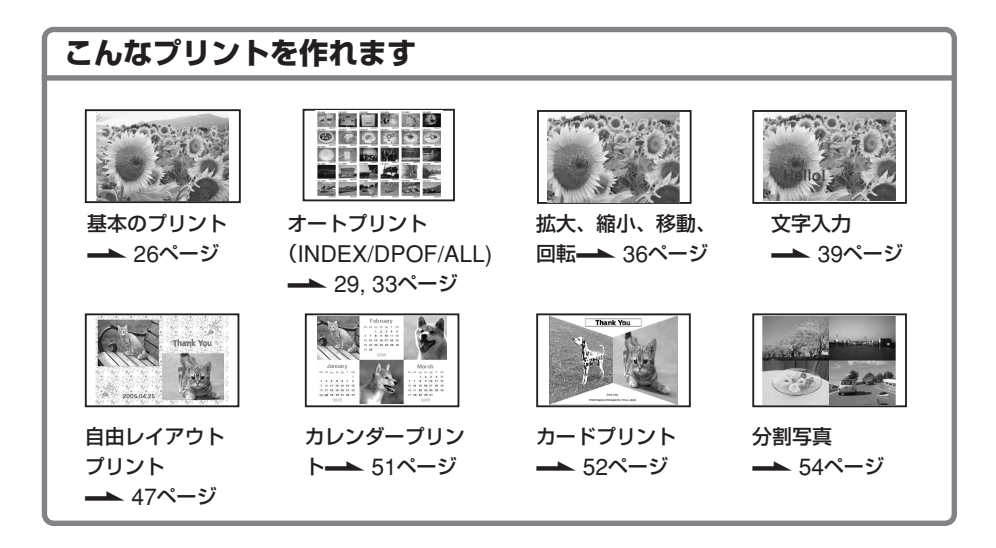

#### 美しい印刷をするための高画質機能

- ■業務用プリンターで培った高性能印刷蓄 熱補正エンジンにより、くっきりした印 刷を実現します。
- ■スーパーコート2により、プリントの高 保存性、耐水性、耐皮脂性を実現しま す。
- $\blacksquare$ オートファインプリント3(- 56ペー ジ)により、自動的に画像を解析、補正 します。
- Exif 2.21 (Exif Print) Exif Print ( → 56ページ) Exif2.2規格対応のデジタルカメラの画 像を、撮影情報を使用して最適な画像に
- 調整してプリントします。 ■画質の調整、補正機能 (–– 37ページ) 赤目補正、明るさ、色あいなどの補正に より、高画質の印刷を実現しています。

#### 印刷を楽しむための快適な操作環境

■高速CPUの搭載により、画像の表示、 印刷処理時間を大幅に短縮しました。 ■20枚連続プリント用ペーパートレイ (← 18ページ)

### 様々な用途に対応する多彩な印刷機能

- ■選べるプリントサイズ (ポストカードサ イズ/Lサイズ) (<del>▲</del> 15ページ)
- ■選べるフチ無し/フチ有りプリント  $($  56ページ)
- $\blacksquare$  スライドショー ( $\blacktriangle$  58ページ)
- ■付属のソフトウェアを使って、パソコン から簡単にプリントができます。  $($  65ページ)
- ■PictBridge対応のデジタルカメラから 簡単にプリントができます。  $($  64ページ)
- ■マスストレージ対応\*の外部機器から簡 単にプリントすることができます。  $(-24\sim -31)$ (\*すべてのマスストレージ対応機器の動作を
	- 保証するものではありません。)

# <span id="page-12-0"></span>**各部のなまえ**

詳しい説明は、()内のページをご覧ください。

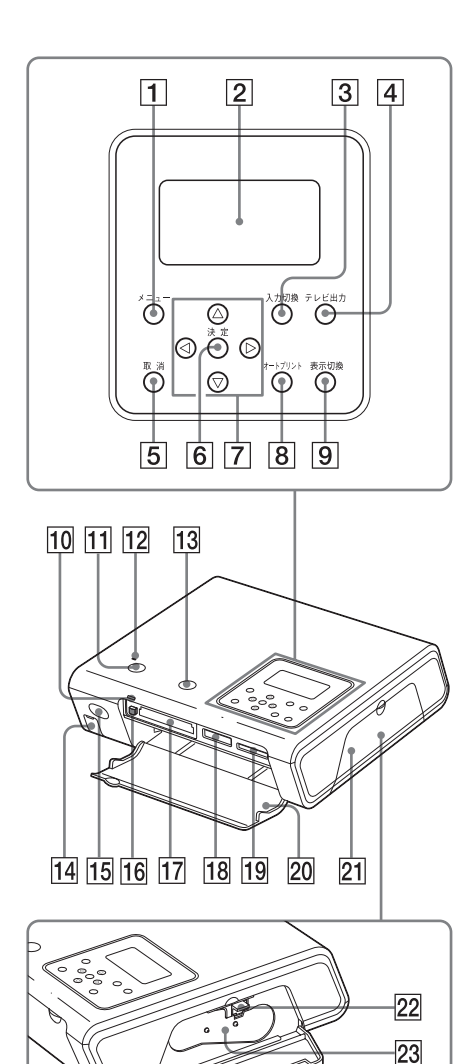

### 本体

- 1 メニューボタン(35、46、55、58、 59、60、62ページ)
- 2 表示窓(31ページ)
- 3 入力切換ボタン(25、31ページ)
- 4 テレビ出力ボタン(25、31ページ)
- 5 取消ボタン(29、32ページ)
- 6 決定ボタン
- 7 方向 (△/∇/⊲/▷) ボタン
- 8 オートプリントボタン(29、33ページ)
- 9 表示切換ボタン(27ページ)
- 0 アクセスランプ(23ページ)
- qa 電源ボタン(25ページ)
- [72 電源ランプ (25ページ)
- qd プリントボタン(27、29、32ページ)
- <sup>14</sup> PictBridge/CAMERA端子 (24、64 ページ)
- 15 リモコン受光部 (20ページ)
- qh コンパクトフラッシュカード取り出し ボタン(23ページ)
- qj コンパクトフラッシュカードスロット (23ページ)
- 18 "メモリースティック"/"メモリース ティックデュオ"スロット(23ページ)
- ql SDカードスロット(23ページ)
- 20 メモリーカードスロット/ペーパート レイカバー(18、23ページ)
- 21 プリントカートリッジカバー (16ペー ジ)
- 22 プリントカートリッジ取り出しレバー (17ページ)
- 23 プリントカートリッジ (16ページ) (別売り)

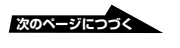

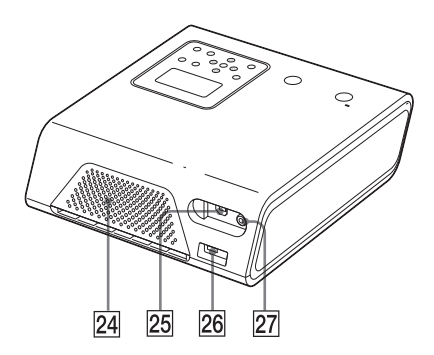

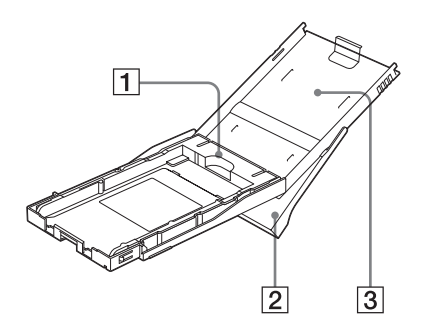

24 通風孔

- **25 USB端子 (67ページ)** 
	- PCモードで本機をお使いになるとき、 パソコンのUSB端子と接続します。
- **26 DC IN端子 (21ページ)** 付属のACアダプターのプラグを差し込 み、電源コードでACアダプターと家庭 用電源を接続します。
- 27 VIDEO OUT (映像出力) 端子 (22 ページ) テレビ出力モードで本機をお使いになる とき、テレビの映像入力と接続します。

ペーパートレイ

- 1 トレイアダプター(18ページ) Lサイズのプリントペーパーを使用時に だけ、取り付けます。
- 2 排紙トレイ(18ページ)
- 3 トレイカバー(18ページ)

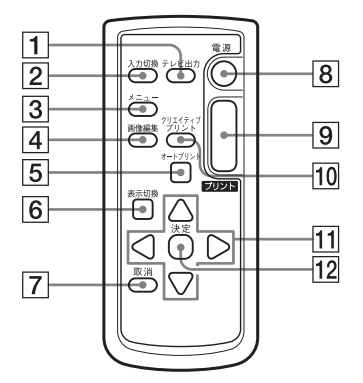

リモコン

- 1 テレビ出力ボタン(25、31ページ)
- 2 入力切換ボタン(25、31ページ)
- 3 メニューボタン(55、58、59、60、 62ページ)
- 4 画像編集ボタン(35ページ)
- 5 オートプリントボタン(29、33ページ)
- 6 表示切換ボタン(27ページ)
- 7 取消ボタン(29、32ページ)
- 8 電源ボタン(25ページ)
- 9 プリントボタン(27、29、32ページ)
- 0 クリエイティブプリントボタン(46 ページ)
- |11 方向 (∧/∇/⊲/▷) ボタン
- 12 決定ボタン

<span id="page-14-0"></span> **準備する**

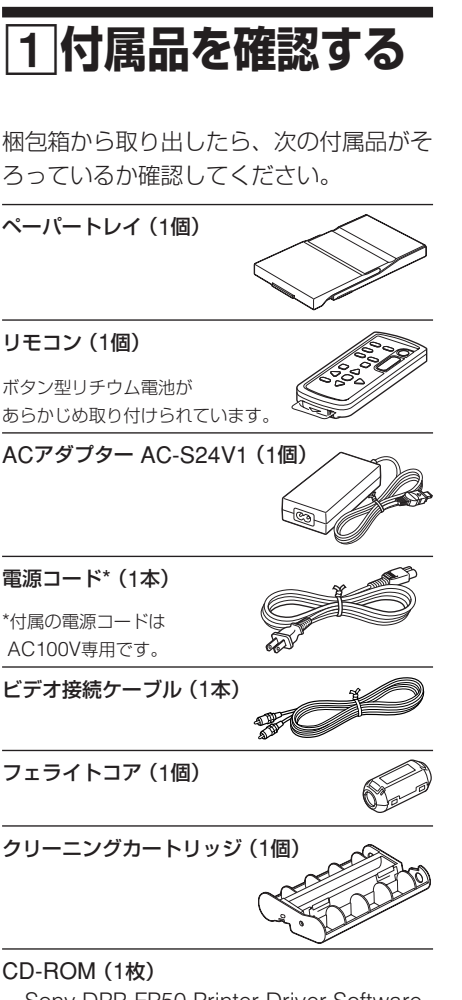

- Sony DPP-FP50 Printer Driver Software for Windows® XP Professional、 Windows® XP Home Edition、Windows® XP Media Center Edition、Windows® 2000 Professional、Windows® Millennium Edition、Windows® 98 Second Edition
- PictureGear Studio Ver.2.0
- お試しプリントパック(1パック)
- 取扱説明書(1部)
- クイックスタートガイド(1部)
- カスタマー登録のご案内(1部)
- 保証書(1部)
- ソニーご相談窓口のご案内(1部)
- ソフトウェア使用許諾契約書 (1部)

2**プリントパック を用意する**

プリントするためには、プリントパックが 必要です。付属のお試しプリントパックに

はポストカードサイズの10枚 用プリントカートリッジ1巻と プリントペーパー10枚が入っ ています。

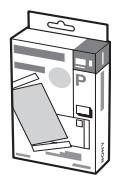

#### 準 備 す る

## **プリントペーパーのサイズ**

プリントペーパーには次の2通りのサイズ があります。

- ポストカードサイズ 0(101.6 x 152.4ミリ\*)
- I サイズ (89 x 127ミリ\*) (\*フチ無しの最大プリントサイズです。)

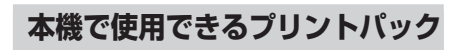

プリントしたいサイズによって以下の別売 りプリントパックをお使いください。

## ポストカードサイズ→SVM-F40P

- ポストカードサイズフォトペーパー20枚 入り2パック
- 40枚用プリントカートリッジ1巻

## Lサイズ→SVM-F40L

- ●|サイズフォトペーパー20枚入り2パッ ク
- 40枚用プリントカートリッジ1巻

**次のページにつづく** 

<span id="page-15-0"></span>プリントパックは、「ソニー製品お取り扱 いのお店」または「Sony Style」(http:// www.jp.sonystyle.com)でお買い求め いただけます。

#### Pプリントパック使用上のご注意

- プリントカートリッジとプリントペーパーは 同じ箱に入っているものをセットでお使いく ださい。セットでご使用にならないと、プリ ントできないことがあります。
- プリントペーパーは、印刷のない面がプリン ト面です。プリント面に指紋やほこりが付着 しますと、きれいにプリントできないことが ありますので、プリント面に手を触れないよ うに注意してお取り扱いください。
- プリント前にプリントペーパーを折り曲げた り、プリントペーパーのミシン目を切り離した りしないでください。
- プリンター故障の原因になりますので、一度使 用したプリントペーパーでプリントしたり、 リボンを巻き戻してプリントしないでくださ い。
- プリントカートリッジは分解しないでくださ  $\left\{ \cdot \right\}$
- プリントカートリッジからリボンを引き出さな いでください。
- プリントパック保存時のご注意 (きれいなプ リントのために)
- 使用途中で本体から取り出して長期保存する 場合は、ほこりが付かないように製品の入っ ていた袋などに入れて保存してください。
- 温度の高いところ(30℃以上)、湿度の高いと ころ、ほこりの多いところ、直射日光の当た るところでの保存は避けてください。
- 製造後2年以内のご使用をお勧めします。

#### Pプリント面保存上のご注意

● プリント面の表面に、可塑剤を含むプラス チック消しゴムやデスクマットなどを長時間 触れさせると変退色することがあります。

#### Pその他のご注意

• あなたがプリントしたものは、個人として楽 しむ場合などを除いて、著作権法上、権利者 に無断で使用することはできません。

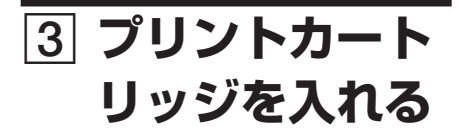

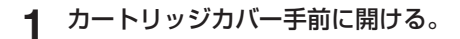

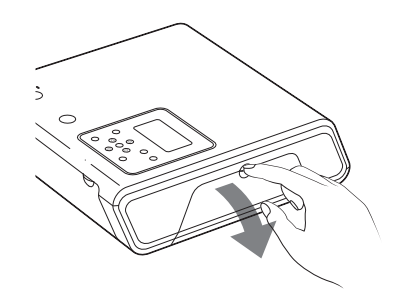

**2** プリントカートリッジを矢印の方向 にカチッとロックするまで奥へ差し 込む。

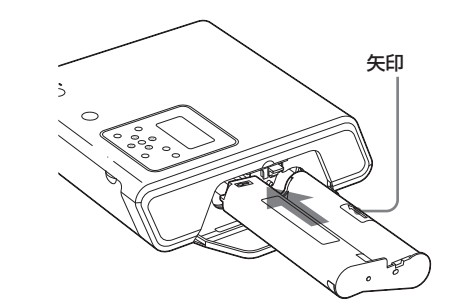

**3** カートリッジカバーを閉める。

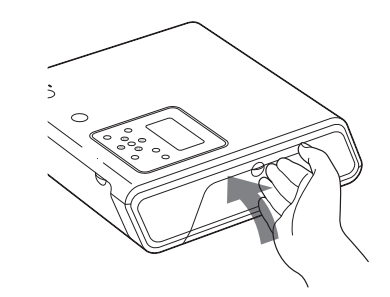

プリントカートリッジを取り出すには プリントカートリッジを使い切ると、カー トリッジエラー表示( ))が本体の表示窓 に表示されます。カートリッジカバーを開 け、緑色の取り出しレバーを上に押して、 プリントカートリッジを取り出します。

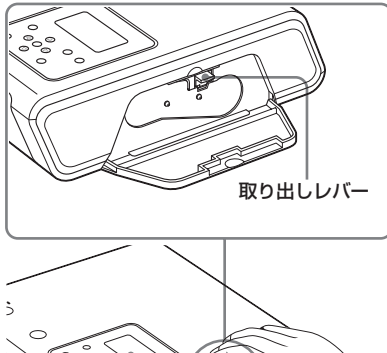

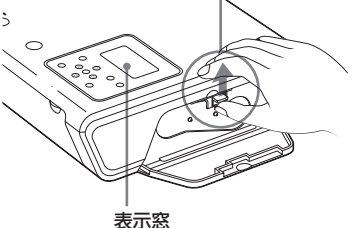

#### 日ご注意

- プリントペーパーと同じ箱に入っているプリ ントカートリッジを使用してください。
- プリントカートリッジのインクに触れないで ください。インクに指紋やほこりが付着する と、きれいにプリントできないことがありま す。

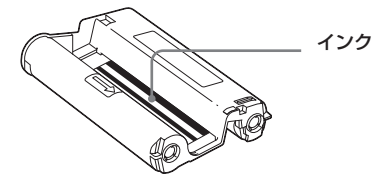

• 熱くなっていることがありますので、カート リッジカバーの内部に手を入れないでくださ い。

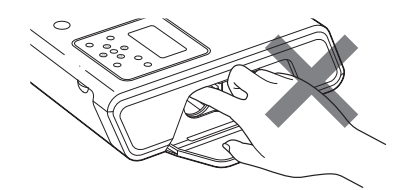

- リボンを巻き戻してプリントしないでくださ い。正常なプリント結果が得られないばかり か故障の原因になります。
- プリントカートリッジがうまく入らないとき は、いったんプリントカートリッジを取り出 してから、入れ直してください。リボンがた るんでうまく入らない場合のみ、カートリッ ジのスプールを矢印の方向に押しながら回し てリボンのたるみを取ってください。

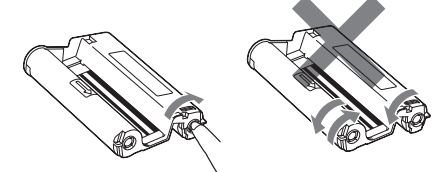

• プリント中はプリントカートリッジを取り出 さないでください。

#### ■ 保存上のご注意

- 温度や湿度の高いところ、ほこりの多いとこ ろ、直射日光の当たるところでの保存は避け てください。
- 使用途中で本体から取り出して保存する場合 は、プリントカートリッジの入っていた袋な どに入れて保存してください。

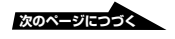

<span id="page-17-0"></span>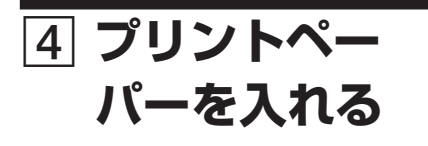

**1** 排紙トレイを開ける。

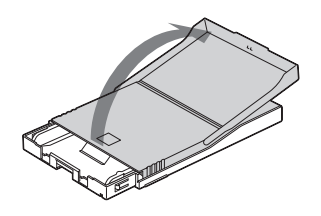

**2** ペーパートレイカバーを給紙方向と 逆の方向にスライドさせてから (①)、上に開ける(2)。

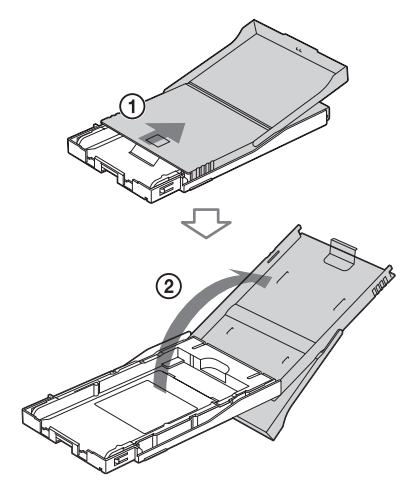

**3** お使いになるペーパーのサイズに合わ せてトレイアダプターをセットする。

■ ポストカードサイズの場合 ペーパートレイとトレイアダプター の後部をつまんでアダプターのロッ クを外し(1)、トレイアダプターを 上に持ち上げて外します (2)。

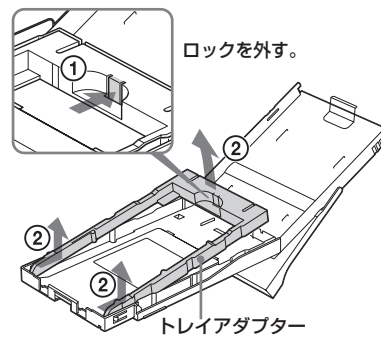

トレイアダプターを取り付けるには トレイアダプターのツメをトレイ先端 の穴に合わせて(f))、アダプター後部 のツメがロックする位置まで下ろしま  $\overrightarrow{\sigma}$  $(Q)$ )

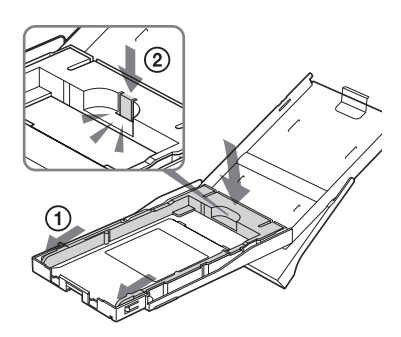

■Lサイズの場合 トレイアダプターは取り付けたま まにします。

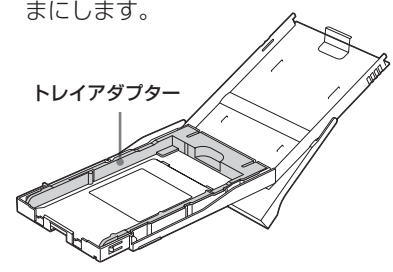

- **4** ペーパーをトレイに入れる。 ペーパーをよくさばいてから、ペー パーのプリント面(何も印刷されてい ない面)を上にしてセットします。
	- ポストカードサイズの場合 ペー パー裏面の切手位置の印刷を、給 紙方向に合わせて入れます。
	- Lサイズの場合: 裏面の給紙方向の 印刷の向きを給紙方向に合わせて 入れます。

保護シートごとトレイに入れます。 20枚まで入れられます。

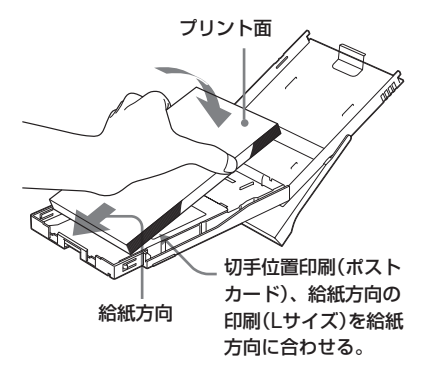

#### 日ご注意

プリント面(何も印刷されていないつやのあ る面)には触れないようにしてください。

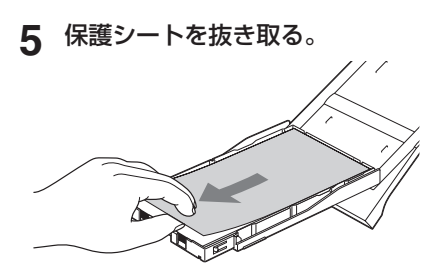

**6** ペーパートレイカバーを閉めて (1)、給紙方向にスライドさせる  $(\circled{2})_0$ 

排紙トレイは開いたままにしておきま す。

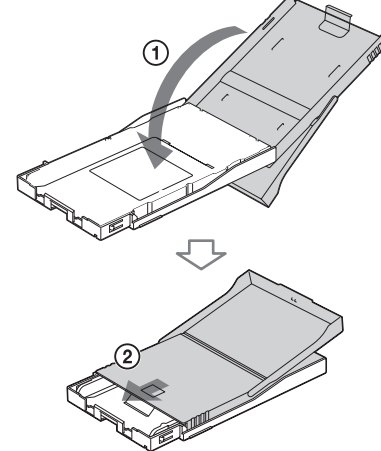

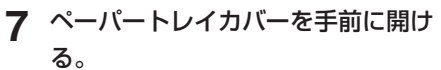

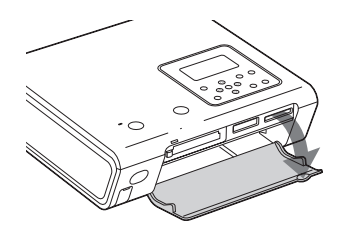

**8** トレイを本機に差し込む。 固定するまでしっかりと奥まで差し込 んでください。

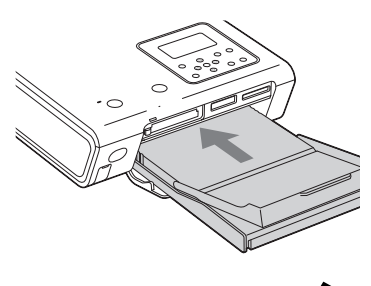

**次のページにつづく** 

<span id="page-19-0"></span>プリント中にプリントペーパーがなくなる と、プリントペーパーエラー表示(ロ)が 本体の表示窓に表示されます。ペーパート レイを抜き、ペーパーを補充してくださ  $\left\{ \cdot \right\}$ 

#### 日ご注意

- プリント中は、ペーパートレイは抜かないで ください。
- プリントする前のプリントペーパーについ て、故障を避けるために、以下の点にご注意 ください。
	- -字を書かない。(プリント後に油性ペンで 記入してください。ワープロは使えませ  $h_{10}$ )
	- -切手やシールを貼らない。
	- -折ったり曲げたりしない。
	- -プリントペーパーをトレイに追加する場 合、総量が20枚を超えないようにする。
	- -違う種類のプリントペーパーをトレイに重 ねて入れない。
	- -一度使用したプリントペーパーでプリント しない。(同じ画像を重ねてプリントして も、濃くなりません。)
	- -指定以外のプリントペーパーは使用しな い。
	- -一度白紙で排出されたプリントペーパーで プリントしない。

#### ■ 保存上のご注意

- プリント面どうしを重ね合わせて保存した り、プリント面を塩化ビニールや可塑剤が 入ったプラスチックや消しゴムに長時間触れ させないでください。変色または退色するこ とがあります。
- 温度や湿度の高いところ、埃の多い所、直射 日光のあたるところでの保存は避けてくださ い。
- 使用途中で本体から取り出して保存する場合 は、プリントペーパーの入っていた袋などに 入れて保存してください。

# 5 **リモコンを準備 する**

**1** リモコンの絶縁シールを抜く。 ボタン型リチウム電池の絶縁シールが 外れ、リモコンが使えるようになりま す。

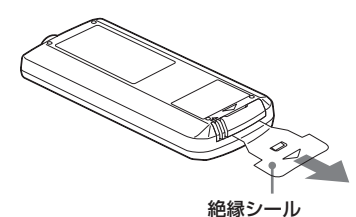

## **2** プリンター本体のリモコン受光部に リモコンを向けてボタンを押す。 リモコンのボタンは本体の同名のボタ

ンと同じようにお使いになれます。

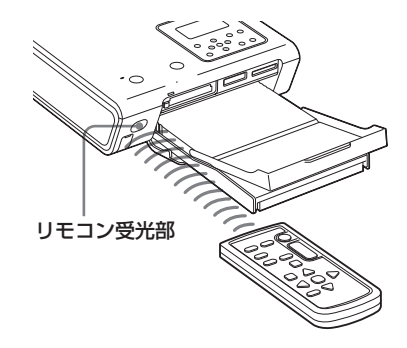

#### ロご注音

リモコンの取消ボタンでは、長押しは働きませ  $h_{10}$ 

<span id="page-20-0"></span>電池を交換するには

- **1** 電池ケースのタブを内側に押しなが ら、溝に爪をかけて引き出す。
- **2** ボタン型リチウム電池を取り出し、 新しいボタン型リチウム電池を+面 を上にして入れる。

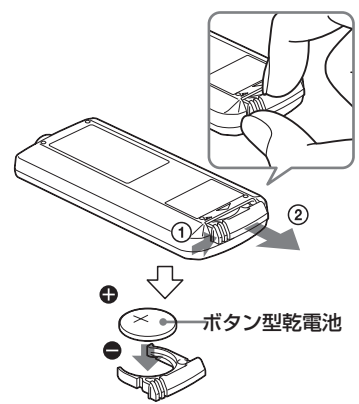

**3** 電池ケースを本体に戻す。 「カチッ」と音がするまで差し込みま す。

#### Pリモコンについてのご注意

- リモコンには、ボタン型リチウム電池 (CR2025)が内蔵されています。CR2025以 外の電池を使用しないでください。
- 本体のリモコン受光部に直射日光や照明機具 の強い光が当たらないようにしてください。 リモコンの操作ができないことがあります。

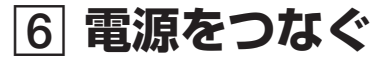

- **1** 電源コードのプラグをACアダプ ターに差し込む。
- **2** 電源コードのもう一方のプラグを、 壁のコンセントに差し込む。
- **3** ACアダプターのプラグを、本機の DC-IN端子に差し込む。

電源ランプが赤く点灯します。

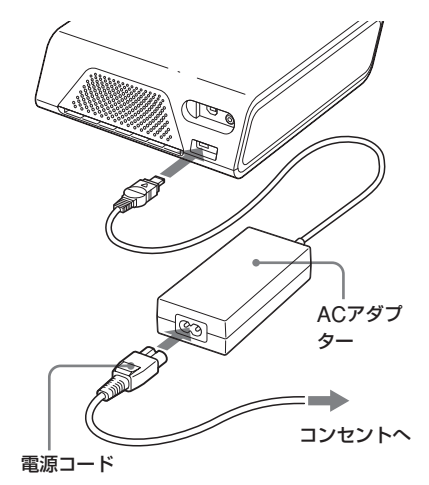

#### ロご注意

- ACアダプターは、お手近なコンセントを使 用してください。使用中、不具合が生じた時 は、すぐにコンセントからプラグを抜き、電 源を遮断してください。
- ACアダプターのDCプラグを金属類でショート させないでください。故障の原因になります。
- ACアダプターを壁との隙間などの狭い場所 に設置して使用しないでください。
- 使い終わったら、ACアダプターを本機の DC-IN端子と壁のコンセントから取り外して ください。
- プリントペーパーが何度か排紙 口から出てきます。 ACアダプターや電源 コードで排紙口をふさがないようにご注意く ださい。

# <span id="page-21-0"></span>**テレビとつなぐ**

テレビに画像を映しながらプリントする場 合は、テレビの映像入力端子を本機の VIDEO OUT (映像出力)端子につなぎま す。

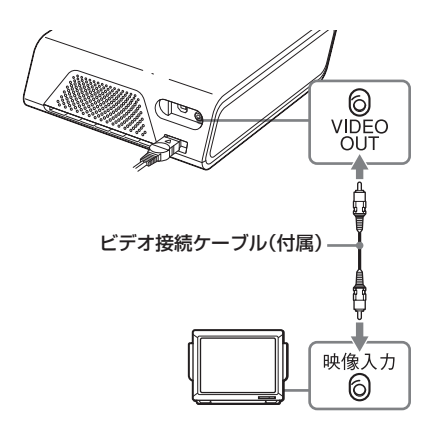

#### 日ご注意

- 本機とテレビを接続する前に、本機とテレビ の電源を切ってください。
- 付属のビデオ接続ケーブルをお使いにならな い場合は、3m未満の長さのビデオ接続ケー ブルをお使いください。
- 本体の表示窓で操作をする場合、PictBridge 対応のデジタルカメラから操作してプリント する場合、またはパソコンにつないでお使い になる場合は、テレビへの接続は必要ありま せん。
- 本機の映像出力端子をテレビ以外のビデオ機 器や他の機器の端子とつなぐと、正常に動作 しないことがあったり、大きなノイズ音を発 生することがありますのでおやめください。
- プリント中、プリントペーパーが何度か排紙 口から出てきます。ビデオ接続ケーブルで排 紙口をふさがないようにご注意ください。

## **カードを入れる**

"メモリースティック"、コンパクトフラッ シュカード、SDカード等のメモリーカー ドの画像をプリントするには、プリントし たい画像の入ったカードをそれぞれのス ロットに入れます。

なお、本機でお使いになれるメモリーカー ドの種類、ご使用上のご注意等について は、96~98ページをご覧ください。

#### Pメモリーカードご使用にあたってのご注意

- メモリーカードを無理に押し込んだり引き抜 いたりしないでください。本機およびメモ リーカードが破損することがあります。
- アクセスランプが点滅中に、メモリーカード を抜いたり、電源を切らないでください。メ モリーカード内のデータが破損する場合があ ります。
- メモリーカードのデータは、必ずバックアッ プを取ってください。データの破損、消失に ついては責は負いかねます。
- メモリーカードの向きを確認してセットして ください。セットする向きを間違えると、メ モリーカードスロットが破損する恐れがあり ます。
- メモリーカードの種類を確認して、指定のス ロットに挿入してください。指定と違うス ロットに挿入した場合、メモリーカードス ロットを破損したり、挿入したメモリーカー ドが取り出せなくなる恐れがあります。

## <span id="page-22-0"></span>**"メモリースティック"を入れる**

"メモリースティック"または"メモリース ティックデュオ"を、"メモリースティック" /"メモリースティックデュオ"スロットに 「カチッ」というまで押し込みます。

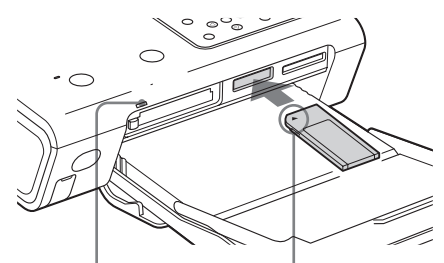

アクセスランプ メモリーカードに アクセス中に点滅 します。

bが左上にくるようにし て挿入する。

"メモリースティックデュオ" も同様に、 アダプターなしで、◀が左上にくるよう にして挿入します。

"メモリースティック"を取り出すには "メモリースティック"を軽く奥に押し、出 てきたところをゆっくり取り出します。

## **コンパクトフラッシュカード を入れる**

コンパクトフラッシュカードを、コンパ クトフラッシュカードスロットの奥まで 挿入します。

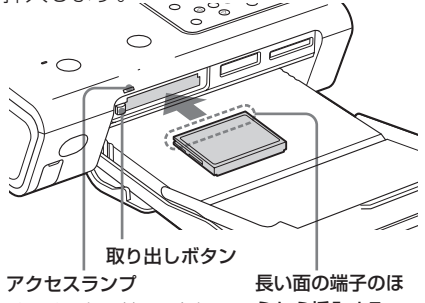

うから挿入する メモリーカードにアクセ ス中に点滅します。

コンパクトフラッシュカードを取り出すには コンパクトフラッシュカード取り出しボタン を押し、カードが出てきたら取り出します。 ロご注意

コンパクトフラッシュカードの取り出しボタンが飛 び出していると、トレイカバーが閉まりません。ト レイカバーを閉めるときは、取り出しボタン押し込 み、飛び出していないことを確認してください。

## **SDカードを入れる**

SDカードを、SDカードスロットの奥ま でしっかり挿入します。

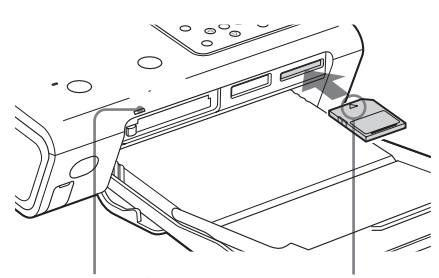

アクセスランプ メモリーカードにアク セス中に点滅します。

切り欠け部が右 にくるようにし て◀の方向に挿 入する。

#### SDカードを取り出すには

SDカードを軽く奥に押し、出てきたとこ ろをゆっくり取り出します。

#### 日ご注意

miniSDカードをお使いになるときは、専用の miniSDカードアダプターを使用してください。 miniSDカードのまま各カードスロットに入れる と、取り出せない恐れがあります。

# <span id="page-23-0"></span>**カメラなどの外部 機器をつなぐ**

デジタルカメラなどの外部機器の画像をプ リントするには、デジタルカメラなどの外 部機器を本機のPictBridge/CAMERA端 子に接続します。マスストレージ対応のカ メラ等の外部機器を接続できます。

- **1** デジタルカメラや外部機器の設定を マスストレージ接続モードにする。 接続前に必要な設定や操作方法は、デ ジタルカメラや外部機器によって異な ります。デジタルカメラや外部機器に 付属の取扱説明書をご覧ください。 (サイバーショットをご使用の場合 は、USB接続を「標準」に設定しま す。)
- **2** デジタルカメラや外部機器を本機の PictBridge/CAMERA端子に接続 する。

デジタルカメラや外部機器に付属の USBケーブルで接続します。

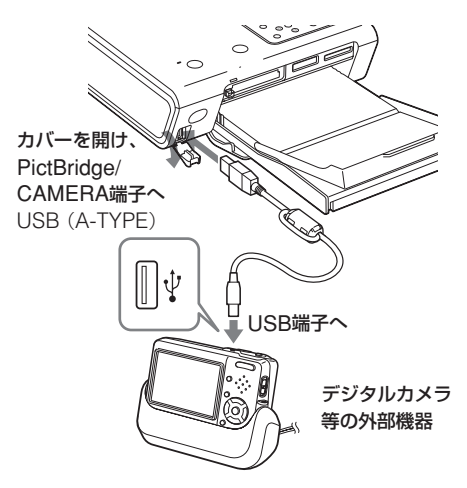

#### 日ご注意

- 接続に必要なUSBケーブルは、お使いにな る外部機器のUSB端子のタイプによって異 なります。本機側のプラグが、A-TYPEの USBケーブルをお使いください。
- 市販のUSBケーブルをお使いになる場合 は、長さ3m未満のA-TYPEのUSBケーブル をお使いください。
- すべてのマスストレージ対応機器の動作を保 証するものではありません。
- 外部機器のアクセスランプが点滅中に、 USBケーブルを抜いたり、電源を切らない でください。外部機器内のデータが破損する 場合があります。データの破損、消失につい ては責は負いかねます。

## <span id="page-24-0"></span> **とにかくプリントしてみる(テレビ出力モード)**

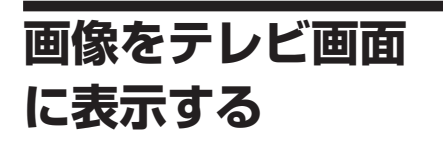

プリントする画像を確認するために、メモ リーカードや外部機器の画像をテレビ画面 に表示する方法を説明します。

#### 始める前に

「準備する」の11から6の準備(15~21 ページ)の他に、以下の準備が必要です。

- •「テレビとつなぐ」(22ページ)、
- •「カードを入れる」(22~23ページ)、ま たは「カメラなどの外部機器をつなぐ」 (24ページ)

リモコンで操作するには

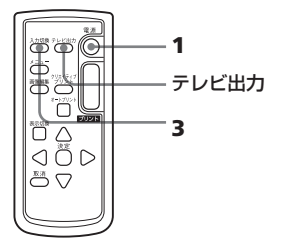

**1** 電源ボタンを押して、本機の電源を 入れる。

電源ランプが緑に点灯します。

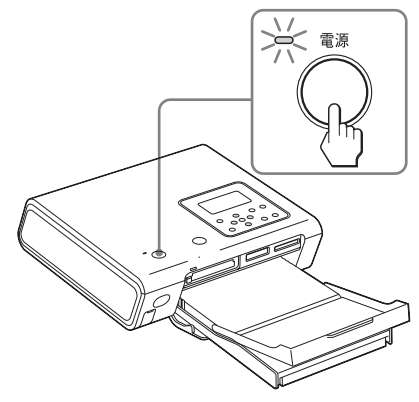

**2** テレビの電源を入れ、入力切り換え を「ビデオ」にする。

> 本体の表示窓に「テレビ出力モードに 設定されています。」と表示され、画 面にメモリーカードまたは外部機器の 画像が表示されます。

> テレビ画面に「LCD表示モードに設定 されています。」と表示される場合は テレビ出力ボタンを押して、テレビ出力

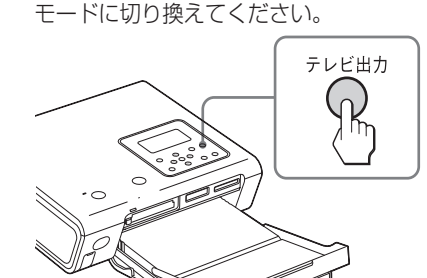

ド )

と に か

**3** 入力切換ボタンを押してプリントし たい画像の入ったメモリーカードま たは外部機器を選ぶ。

> 押す度に「MFMORY STICK1 ("メモ リースティック")、[SD Card](SD カード)、[External Device](外部 機器)、[CompactFlash](コンパク トフラッシュカード)が切り換わりま す。([External Device]は、接続さ れていない場合は表示されません。)

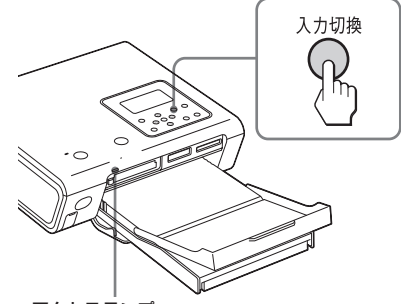

アクセスランプ メモリーカードにアク セス中に点滅します。

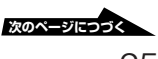

<span id="page-25-0"></span>テレビ画面に「アクセス中」と表示され、 メモリーカードまたは外部機器の画像が一 覧表示されます(画像一覧)。

#### 画像一覧

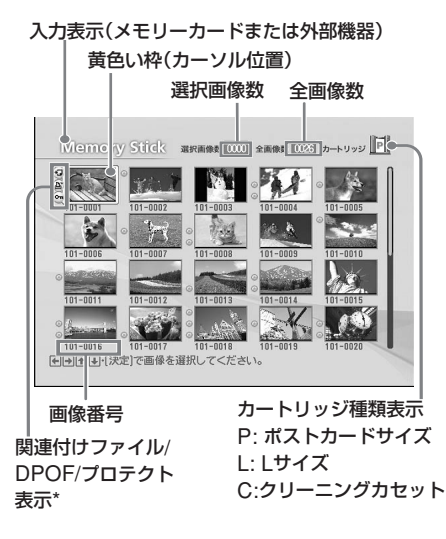

\*関連付けファイル/DPOF/プロテクト表示

• 関連付けファイル表示: +7

表示されている画像のほかにEメール用の小さ な画像や動画などの関連ファイルがあるときに 表示されます。

- DPOF表示: A 画像がデジタルカメラなどでDPOFによって プリント予約されているときに表示されます。
- プロテクト表示: 0m 画像がデジタルカメラなどでプロテクト指定さ れているときに表示されます。

#### 他のページを表示するには

- 次ページを表示するには、Fボタンで一番下の 列に黄色い枠を移動して▽ボタンを押します。
- 前ページを表示するには、Δボタンで一番上の 列に黄色い枠を移動してΔボタンを押します。

## **画像を選んでプリ ントする**

## **画像を1つ選んでプリントする**

メモリーカードまたは外部機器の画像を選 び、1枚の画像をプリントする方法を説明 します。

リモコンで操作するには

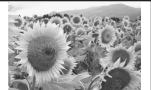

**KR 2008 2**  $\Box$   $\overline{\triangle}$ kiqid **1** 교스

フチ無し基本のプ リント

**1** g/G/f/Fボタンでプリントしたい 画像に黄色い枠を移動する。

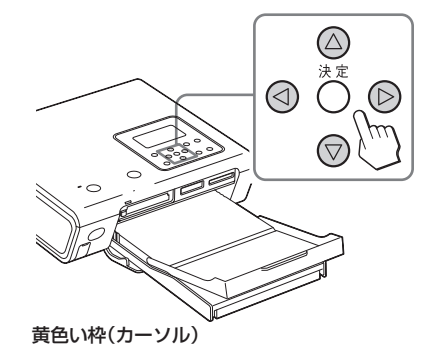

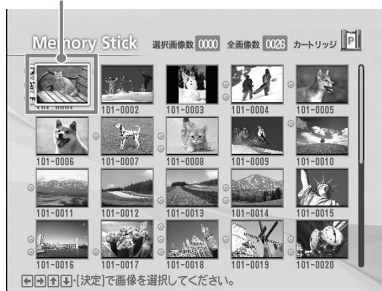

### **2** プリントボタンを押す。

選んだ画像のプリントが始まります。 プリント中はテレビ画面にプリント経 過が表示されます。

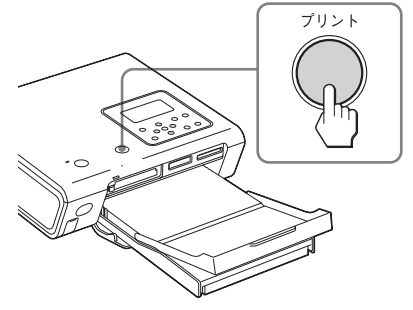

**3** プリントが終わり、プリントペー パーがペーパートレイに出てきたら 取り出す。

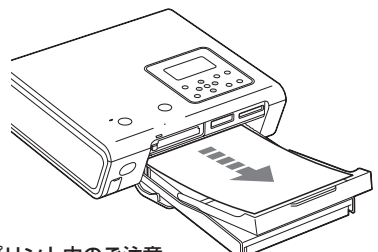

#### Pプリント中のご注意

- アクセスランプが点滅しているとき、または 「アクヤス中」のメッヤージが表示中は、絶対に メモリーカードや外部機器の抜き差しはしない でください。
- プリント中に本機を動かしたり、電源を切った りしないでください。プリントカートリッジが 取り出せなくなったり、紙づまりの原因になり ます。万一電源を切ってしまったときは、ペー パートレイを装着したまま電源を入れなおし、 プリント途中のペーパーが残っている場合は、 ペーパーを取り除いてから、操作を手順1から やり直してください。
- プリント中はプリントペーパーが一時的に何度 か出てきます。ペーパーに触ったり、引っ張っ たりしないでくさい。
- プリント時、本機後面のスペースはなるべく広くと るようにしてください。

## **プリントする前に画像を確認する (印刷プレビュー)**

プリントする前に選んだ画像を大きく表示 して確認することができます。

表示したい画像に黄色い枠を移動し、表示 切換ボタンを押します。選んだ画像が大き く表示されます (プレビュー画面)。

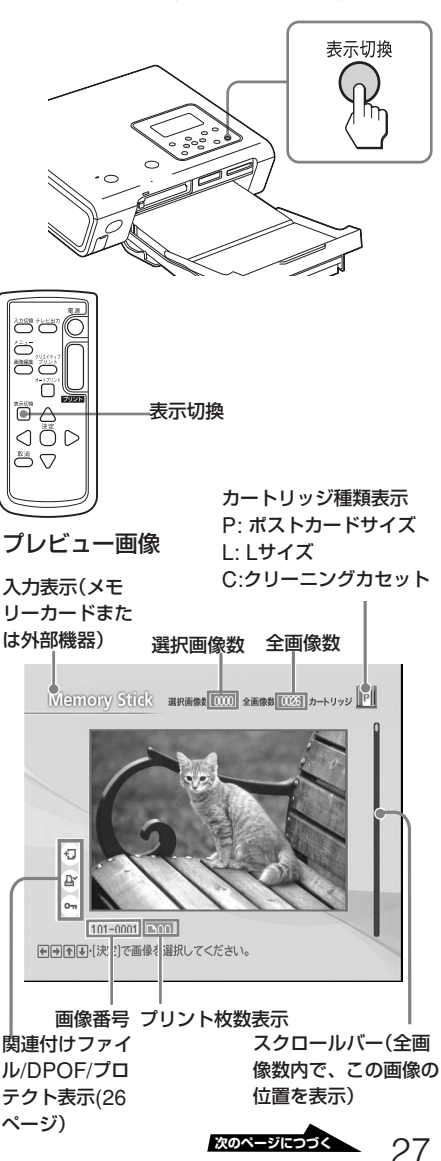

#### 他の画像を表示するには

<1/D/Δ/Vボタンを押します。画像一覧での 左右上下の画像が表示されます。

#### プレビューした画像をプリントするには

プリントボタンを押します。

#### 日ご注意

画像一覧でプリント枚数が設定されている画像があ る場合も、プレビュー表示されている画像だけがプ リントされます。複数の画像をプリントするには、 画像一覧画面に戻ってから操作してください。

#### 画像一覧画面に戻るには

表示切換ボタンを押します。

#### 日ご注意

画面に表示される画像と実際にプリントされる画 像では、画質または色が異なる場合があります。 これは、発色方法の違いやテレビ個々の特性の違 いによるもので、画面に表示される画像はあくま で目安とお考えください。

## **複数の画像をプリントする**

プリント枚数を設定して複数の画像を、プ リントすることができます。

#### リモコンで操作するには

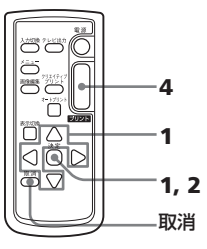

**1** </b/A/vボタンでプリントしたい 画像に黄色い枠を移動し、決定ボタ ンを押す。

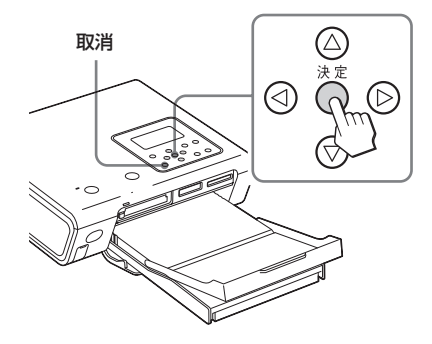

プリント枚数表示が[1]になります。

#### プリント枚数表示

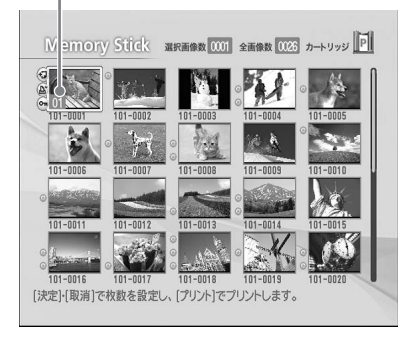

- **2** 決定ボタンまたは取消ボタンを押 して、プリント枚数を設定する。 プリント枚数は、20枚まで設定する ことができます。
	- プリント枚数を1枚ずつ増やすには、 決定ボタンを繰り返し押します。
	- プリント枚数を1枚ずつ減らすに は、取消ボタンを短く繰り返し押 します。
	- プリント設定を解除するには、取 消ボタンを2秒以上押し続けま す。(リモコンの取消ボタンでは、 長押しは働きません。)
- **3** 手順1と2を繰り返し、残りの画像を 選択しプリント枚数を設定する。

選択された画像はオレンジ色の枠で 表示されます。

#### 画像を選び直すには

g/G/f/Fボタンで選択を取り消し たい画像に黄色い枠を移動し、オレ ンジ色の枠が消えるまで取消ボタン を押します。

### **4** プリントボタンを押す。

選択した画像のプリントが始まりま す。プリント中はテレビ画面にプリ ント経過が表示されます。

途中でプリントを中止するには 取消ボタンを押します。複数のプリ ントを行っている場合、現在プリン ト中の次からのプリントが取り消さ れます。

**5** プリントが終わり、プリントペー パーがペーパートレイに出てきた ら取り出す。

# **オートプリントを する(INDEX/DPOF/ALL)**

メモリーカードまたは外部機器に保存され ている画像をまとめてプリントすることを 「オートプリント」といいます。 オートプリントには、次の3通りのプリン ト方法があります。

#### • INDEXプリント

メモリーカードまたは外部機器内の全画 像を分割画面でプリントできます。画像 を確認するときに便利なプリントです。 分割画面数は自動的に計算され、各画像 は画像番号とともにプリントされます。

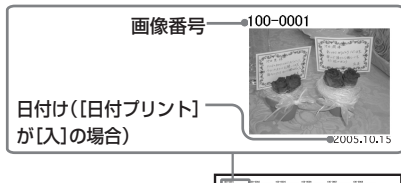

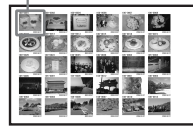

- DPOFプリント 画像一覧画面で、プリントマーク ( $\mathbf{\mathbb{C}}$ ) の付いた画像(デジタルカメラなどで DPOF (Digital Print Order Format) でプリント予約された画像)を、表示順 に予約された枚数、まとめてプリントで きます。
- ALLプリント

メモリーカードまたは外部機器内の全画 像を、画像番号順に1枚ずつプリントする ことができます。

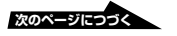

#### 日ご注意

- デジタルスチルカメラなどでのプリント予約方 法については、お使いのデジタルスチルカメラ の取扱説明書をご覧ください。
- デジタルスチルカメラなどにはプリント予約に対 応していない機種もあります。また、機種によっ ては本機では対応できない場合もあります。

#### リモコンで操作するには

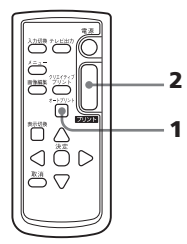

**1** オートプリントボタンを繰り返し押し て、テレビ画面に[INDEX]、 [DPOF]または[ALL]を表示する。

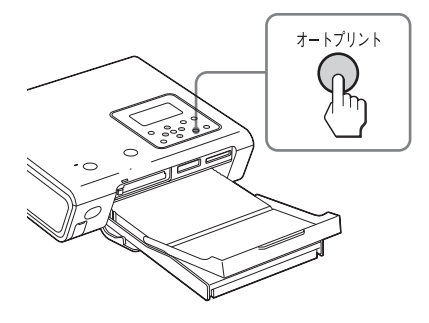

プリント予定の画像が、オレンジ色の 枠で表示されます。

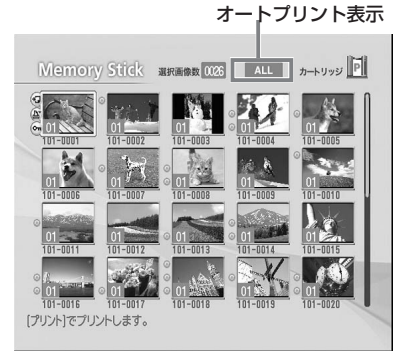

プリントしたくない画像の選択を解除 するには(INDEX/ALLのみ)

g/G/f/Fボタンでプリントをしたく ない画像に黄色い枠を移動し、取消ボ タンを押します。

画像の選択が解除されます。

#### 日ご注意

DPOFを選んでいるときは、画像の選択は 解除できません。

## **2** プリントボタンを押す。 プリントが始まります。

プリント中はテレビ画面にプリント経 過が表示されます。

## **3** プリントが終わり、プリントペー パーがペーパートレイに出てきたら 取り出す。

#### 通常のプリントに戻すには

[INDEX]、[DPOF]、[ALL]のいずれも 表示されなくなるまで、オートプリントボ タンを繰り返し押します。

#### ちょっと一言

- プリントカートリッジの残量がプリント枚数よ りも少ない場合も、継続して印刷できます。途 中でガイドメッセージが表示されますので、指 示に従ってプリントパックを入れ換えてくださ い。(16ページ)
- •[画質の設定]メニュー(57ページ)で[日付プリ ント]が[入]に設定されているときは、撮影ま たは保存年月日がプリントされます。

## <span id="page-30-0"></span>**プリンターの表示窓を使ってプリントする(LCD表示モード)**

**画像番号を選んで プリントする**

本機の表示窓で操作内容を確認しながら、 画像番号を指定してプリントする方法を説 明します。

#### 画像番号を確認するには

インデックスプリントを行うことで確認で きます。また、テレビ出力モードでの画像 一覧画面、またはお使いのデジタルカメラ でも確認できます。

#### 始める前に

「準備する」の11から6の準備 (15~21 ページ)の他に、以下の準備が必要です。

- ●「カードを入れる」(22~23ページ)、ま たは「カメラなどの外部機器をつなぐ」 (24ページ)
- **1** 電源ボタンを押して、本機の電源を 入れる。

電源ランプが緑に点灯します。

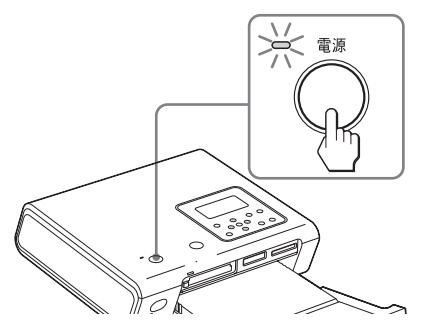

表示窓に「テレビ出力モードに設定さ れています。」と表示される場合は テレビ出力ボタンを押して、LCD表 示モードに切り換えてください。

テレビ出力モードに戻るには 初期画面に戻ってからテレビ出力ボタ ンを押してください。

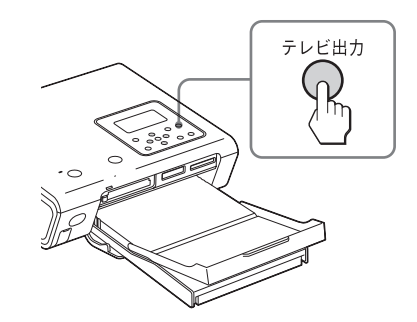

**2** 入力切換ボタンを押して、プリント したい画像の入ったメモリーカード または外部機器を選ぶ。

> 押す度に表示窓の[MEMORY STICK]("メモリースティック")、 [SD](SDカード)、[External Device](外部機器)、[CF](コンパ クトフラッシュカード)が切り換わり ます。(「External Device] は、接続 されていない場合は表示されませ  $h_{10}$ )

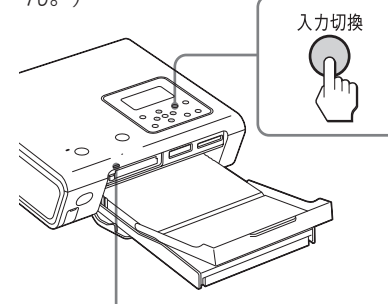

アクセスランプ メモリーカードアクセス中に点滅します。

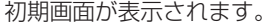

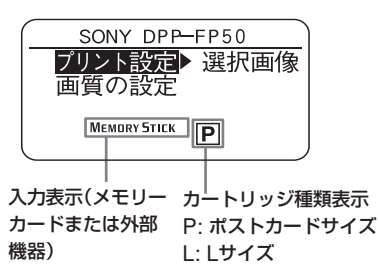

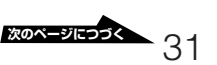

### [プリント設定]の横に[選択画像]以 外が選ばれているときは

次の手順で「選択画像]を選びます。 1[プリント設定]が選ばれているとき に、⊳ボタンを押す。

プリント方法を選ぶ画面が表示され ます。

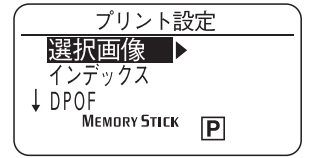

- ②△/▽ボタンで「選択画像]を選び、 ⊲ボタンを押す。 初期画面に戻ります。
- **3** プリントボタンを押す。

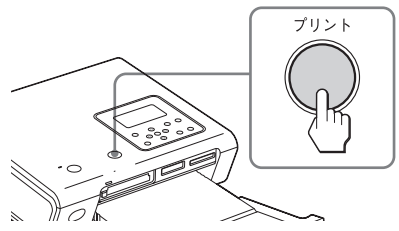

メモリーカードまたは外部機器内の画像 の番号とプリント枚数が表示されます。

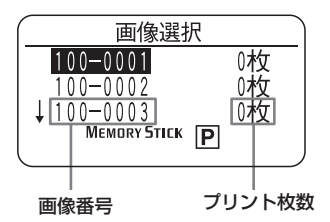

#### 前の画面に戻るには

gボタンを押します。

#### ちょっと一言

手順2-20でDボタンを押した場合も、画像 選択に進むことができます。

**4** △/▽ボタンでプリントしたい画像の 画像番号を選び、決定ボタンまたは 取消ボタンを押して、プリント枚数 を設定する。

- 1枚ずつ増やすには、決定ボタンを繰 り返し押します。
- 1枚ずつ減らすには、取消ボタンを 短く繰り返し押します。
- プリント設定を解除するには、取消 ボタンを2秒以上押し続けます。 (リモコンの取消ボタンでは、長押 しは働きません。)

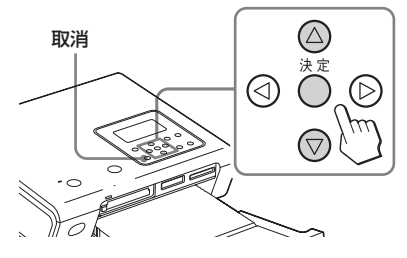

プリント枚数は、1画像につき20枚ま で設定することができます。

**5** 手順4を繰り返し、残りの画像を選択 しプリント枚数を設定する。

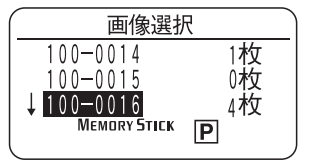

## **6** プリントボタンを押す。

選択した画像のプリントが始まりま す。プリント中は表示窓にプリント経 過が表示されます。

#### 途中でプリントを中止するには

取消ボタンを押します。複数のプリン トを行っている場合、現在プリント処 理中の次からのプリントが取り消され ます。

**7** プリントが終わり、プリントペー パーがペーパートレイに出てきたら 取り出す。

> プリント中のご注意については、27 ページをご覧ください。

32

 $\check{ }$ 

# <span id="page-32-0"></span>**オートプリントを する(INDEX/DPOF/ALL)**

メモリーカードまたは外部機器に保存され ている画像をまとめてプリントすることを 「オートプリント」といいます。 オートプリントには、次の3通りのプリン ト方法があります。それぞれのプリントに ついて、詳しくは、29ページをご覧くだ さい。

- インデックスプリント 全画像を分割画面でプリントします。
- DPOFプリント デジタルカメラなどでのプリント予約さ れた画像を、まとめてプリントします。
- 全画像プリント 全画像を、1枚ずつプリントします。
- **1** オートプリントボタンを繰り返し押 して、「インデックス」、「DPOF」、 または「全画像」を選ぶ。

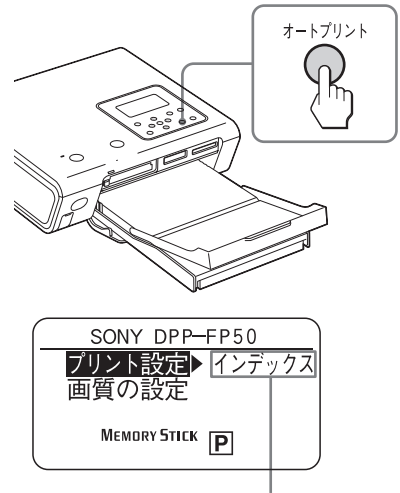

選択したプリント方法(インデックスを場合)

- **2** プリントボタンを押す。 プリントが始まります。プリント中 は、表示窓にプリント経過が表示され ます。
- **3** プリントが終わり、プリントペー パーがペーパートレイに出てきたら 取り出す。

#### 通常のプリントに戻すには

手順1で「選択画像」を選びます。

### ちょっと一言

● 31ページの手順1、2で、プリント設定画面を 表示して、「インデックス」、「DPOF」、または 「全画像」を選ぶこともできます。

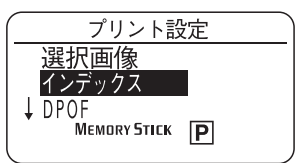

- プリントカートリッジの残量がプリント枚数よ りも少ない場合も、継続して印刷できます。途 中でガイドメッセージが表示されますので、指 示に従ってプリントパックを入れ換えてくださ い。(16ページ)
- •[画質の設定]メニュー(57ページ)で[日付プリ ント]が[入]に設定されているときは、撮影ま たは保存年月日がプリントされます。

## <span id="page-33-0"></span>**画質を設定する**

テレビ出力モードでの画質の設定メニュー (55ページ)の一部を表示窓でも設定する ことができます。

**1** 初期画面 (31ページ)で、▽ボタン を押して、「画質の設定」を選ぶ。

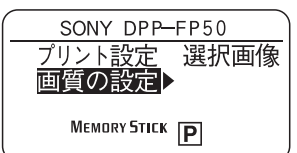

2 Dボタンを押す。

画質の設定画面が表示されます。

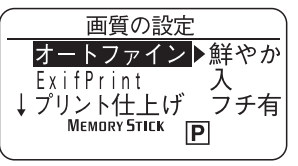

## 3 △/▽ボタンで設定したい項目を選 び、Gボタンを押す。

選んだ項目の設定画面が表示されます。

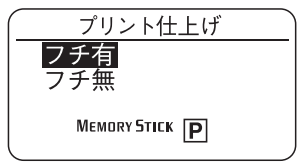

**4 △/▽ボタンで設定を選び、<1ボタン** を押す。

画質の設定画面に戻ります。

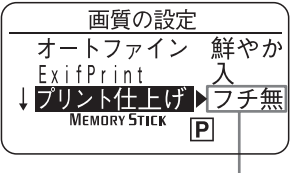

設定内容が反映される。

**5** 手順3、4を繰り返し、残りの項目を 設定する。

初期画面に戻るには

gボタンを押します。

オートファインプリント3 自動的に画像を補正するかどうか を選べます。(写真\*/鮮やか/切)

Exif Print

- Exif Print(Exif2.21)規格対応の デジタルカメラで撮影された画像 を、自動的に最適な画像に調整し てプリントするかどうかを選べま す。(入\*/切)
- プリント仕上げ 画像の回りに余白を残さずプリント
	- するか、余白を残してプリントする か選べます。(フチ無\*/フチ有)
- 日付プリント
	- DCF (Design rule for Camera File system)にそって撮影されて いる画像ファイルに日付けを入れ てプリントするかどうかを選べま す。(入/切\*)

プリンタ画質設定

手順3、4を行い、プリントの色合 いを「R」(赤)、「G」(緑)、「B」 (青)それぞれの色要素毎に、 シャープネスのレベルを設定でき ます。詳しくは、57ページをご覧 ください。(\*R:0/G:0/B:0/シャー プネス:0)

\*: 工場出荷時の設定

各項目について詳しくは、56、57ページ をご覧ください。

## <span id="page-34-0"></span>**いろいろなプリントを楽しむ(テレビ出力モード)**

**画像を編集する**

### **画像編集メニューを表示する**

画像編集メニューをテレビ画面に表示し、 メモリーカードや外部機器の画像の加工や 編集ができます。

#### 画像編集で使うボタン

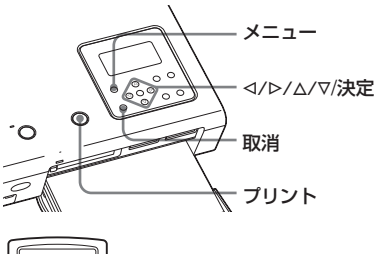

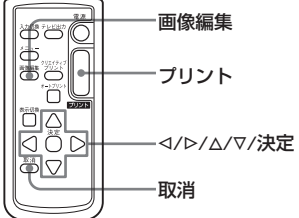

## **1** 加工したい画像を表示する。 編集したい画像を画像一覧画面で選ぶ か、表示切換ボタンを押してプレ

ビュー画像を表示します。

**2** メニュー(画像編集)ボタンを押 す。

> メニューバーが表示されます。リモコ ンの画像編集ボタンを押した場合は、 手順3の画像編集メニューが表示され ます。

[画像編集]アイコン メニューバー

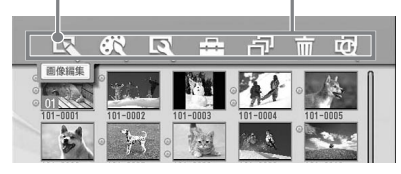

3 <1/bボタンで、 **IN (画像編集)を選** び、決定ボタンを押す。 画像編集メニューが表示されます。 カーソル 画像編集メニュー

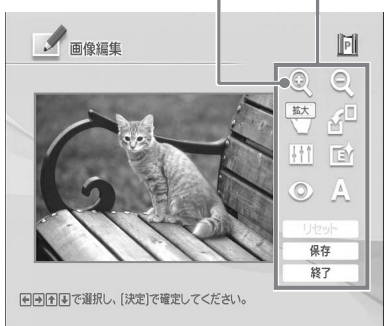

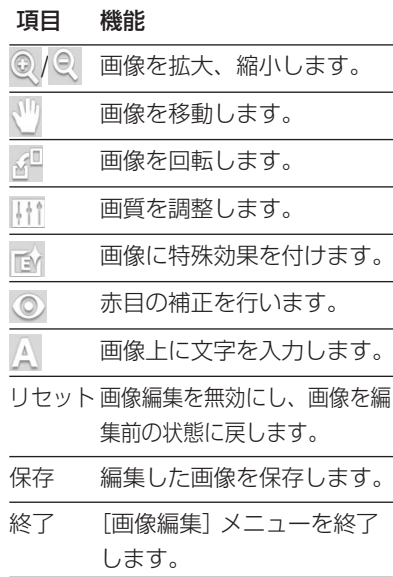

#### ちょっと一言

画像編集作業中もメニューボタンを押して他のメ ニューを選び、一部のメニューの設定ができま す。

## <span id="page-35-0"></span>**画像を拡大•縮小する**

- **1** 画像編集メニューを表示する。(<sup>35</sup> ページ)
- **2** <1/b/△/▽ボタンで、拡大するには ◎ を、縮小するには ● を選び、 決定ボタンを押す。

決定ボタンを押すたびに、縮小/拡大 率が増加します。

- :200%まで拡大できます。
- : 60%まで縮小できます。

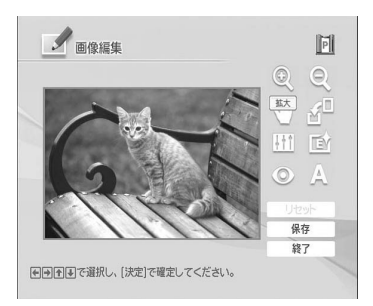

#### 日ご注意

拡大した場合は、画像サイズによっては画質が低 下することがあります。

**画像を移動する**

- **1** 画像編集メニューを表示する。(<sup>35</sup> ページ)
- **2** <1/D/△/▽ボタンで、 (移動)を選 び、決定ボタンを押す。 画像枠が黄色になり、画像が移動でき るようになります。
- 3 <1/<sup>D</sup>/△/▽ボタンを押して、動かし たい位置に画像を移動する。 画像が選んだ方向に移動します。

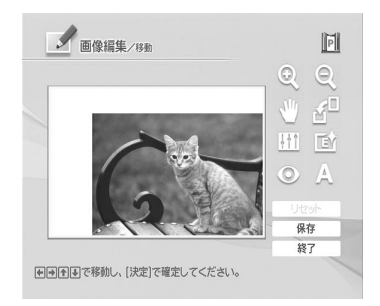

**4** 決定ボタンを押す。

位置が確定します。

**画像を回転する**

- **1** 画像編集メニューを表示する。(<sup>35</sup> ページ)
- **2** <1/D/△/∇ボタンで、 ☆■(回転)を 選び、決定ボタンを押す。 回転メニューが表示されます。

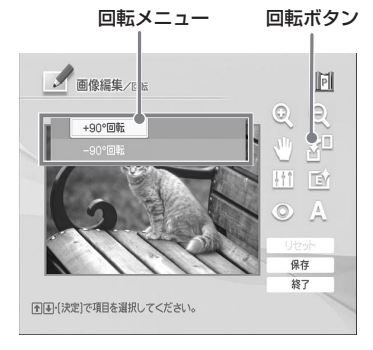

- 3 △/▽ボタンで、回転方向を選び、決 定ボタンを押す。
	- + 90°回転 : 時計方向に90度回転 します。
	- - 90° 回転: 反時計方向に90度 回転します。
## **画質を調整する**

- **1** 画像編集メニューを表示する。(<sup>35</sup> ページ)
- **2** g/G/f/Fボタンで、 (画質調 整)を選び、決定ボタンを押す。 画質調整メニューが表示されます。

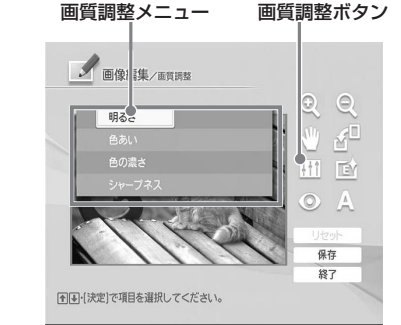

3 △/▽ボタンで調整したい項目を選 び、決定ボタンを押す。

[明るさ]を選んだ場合

それぞれの項目の調整画面が表示され ます。

● 画像編集/画質調整/明るさ 图画で調整し、[決定]で調整を確定します。

スライダーが表示される。

**4** スライダーでレベルを確認しながら 調整する。

- 明るさ 画像を全体的に明るくするには△ を、暗くするにはFを押します。
- 色あい 緑っぽい色あいにするには△を、 赤っぽい色あいにするにはマを押 します。
- 色の濃さ 全体的に色を濃くするには△を、 薄くするにはマを押します。
- シャープネス: 画像の輪郭を鮮明にするには△ を、ぼかすには▽を押します。

## **5** 決定ボタンを押す。

画質調整が働きます。画像編集メ ニューに戻ります。

#### 編集操作を取り消すには

g/G/f/Fボタンで[リセット]を選び、 決定ボタンを押します。画像が、編集を行 う前の状態に戻ります。

## **画像に特殊な効果を付ける (エフェクト)**

- **1** 画像編集メニューを表示する。(<sup>35</sup> ページ)
- **2** </b/△/▽ボタンで、 ■(エフェク ト)を選び、決定ボタンを押す。 エフェクトメニューが表示されます。

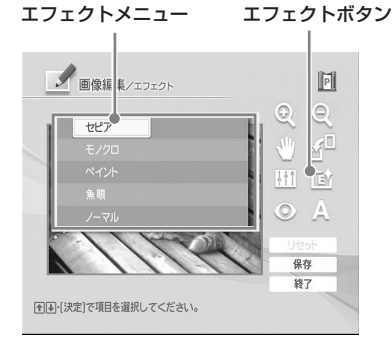

- 3 △/▽ボタンで、画像に付けたい特殊 効果を選ぶ。
	- セピア: 色褪せた古い写真のような 画像になります。
	- モノクロ: 白黒写真のような画像 になります。
	- ペイント: 水彩画のような画像にな ります。
	- 魚眼:魚眼レンズで撮影した写真 のような画像になります。
	- ノーマル:特殊効果を付けていな い状態に戻ります。

## **4** 決定ボタンを押す。

特殊効果が付きます。画像編集メ ニューに戻ります。

## **赤目を補正する**

フラッシュを使って撮影した画像などで、 被写体の目が赤く写っているのを、補正す ることができます。

#### 日ご注意

赤目の補正後に、拡大、縮小、回転、移動を行う と正しく補正されないことがあります。画像の拡 大、縮小、回転、移動後に赤目の補正を行うよう にしてください。

- **1** 画像編集メニューを表示する。(<sup>35</sup> ページ)
- **2** <1/D/△/▽ボタンで、 (赤目の補 正)を選び、決定ボタンを押す。 画像内に、白黒の補正枠が表示されま す。枠は、赤目の補正を行う範囲を表 しています。

補正枠

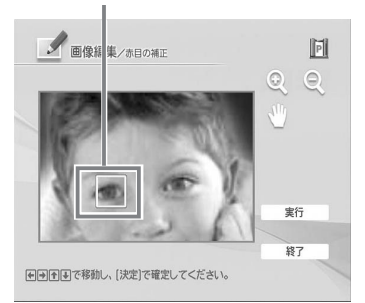

**3** 補正枠の位置と大きさを調整する。

片目ずつ補正を行ってください。

#### ■ 補正枠の位置を移動するには

- ① <1/Þ/△/∇ボタンで、 (™ (移動)を 選び、決定ボタンを押す。
- 2 </b/A/vボタンを押して補正枠 を移動する。
- 3 決定ボタンを押す。 補正枠の位置が確定します。

#### い ろ い ろ な プ リ ン ト を 楽 し む<br>テ レ ビ 出 力 モ ー ド )

### ■補正枠の大きさを変更するには

<1/D/Δ/Vボタンで、拡大するには ◎ を、縮小するには ◎ を選び、決 定ボタンを押します。 決定ボタンを押すたびに、補正枠が拡 大、または縮小します。 ちょっと一言

補正枠は瞳の大きさの2~7倍の大きさに設 定してください。

## **4** <1/D/△/▽ボタンで、[実行]を選 び、決定ボタンを押す。

補正範囲が拡大されて表示されます。

## **5** 決定ボタンを押す。

赤目の補正が働きます。画像編集メ ニューに戻ります。

#### 補正を取り消すには

手順5で取消ボタンを押します。手順2の画面に 戻ります。

## **文字を入力する**

画像編集の[文字入力]機能を使って、画 像上に文字を5行まで表示することができ ます。

**1** 画像編集メニューを表示する。(<sup>35</sup> ページ)

**2** g/G/f/Fボタンで、 (文字入 力)を選び、決定ボタンを押す。 文字入力画面が表示されます。

#### 現在の行数

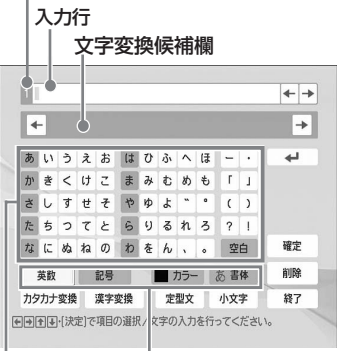

キーボード

キーボードの文字種(英数字、記号)や、書 体、文字色を選ぶ。

## **3** 文字の種類を選ぶ。

</b/Δ/vボタンで、 [かな]、[英数]または[記号]を選び、 決定ボタンを押します。 選んだ文字種のキーボードが表示され ます。

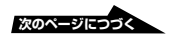

## **4** 書体を選ぶ。

文字は、[書体]の横に表示されてい る書体で入力されます。次の手順で別 の書体を選ぶことができます。

- 1 g/G/f/Fボタンで[書体]を選ぶ。
- 2 使いたい書体が表示されるまで決 定ボタンを押す。 次の書体から選べます。

**ABCDEFGHIJK** あいうえおかきくけこ ARCDEFGHLIK あいうえおかきくけこ あいうえおかきしけこ **ABCDEFGHIJK ABCDEFGHIJK ABCDEFGHIIK** 

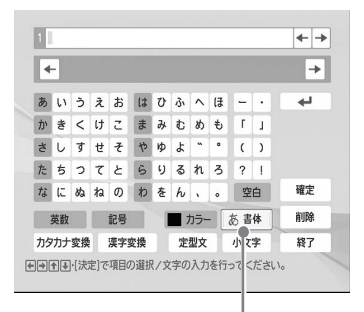

#### 書体が切り換わる

#### ロご注意

- 欧文書体を選んだ場合は、英数字と記号 以外は入力できません。
- 1回の入力で、異なるフォントや文字色の 指定はできません。すべての行が同じフォ ントと文字色になります。入力の途中で、 フォントと文字色は変更できますが、すべ ての行に変更内容が反映されます。

### **5** 文字の色を選ぶ。

文字は、[カラー]の横に表示されて いる色で入力されます。次の手順で別 の文字色を選ぶことができます。

(1) <1/Þ/∆/∇ボタンで [カラー] を選 び、決定ボタンを押す。 文字色選択画面が表示されます。

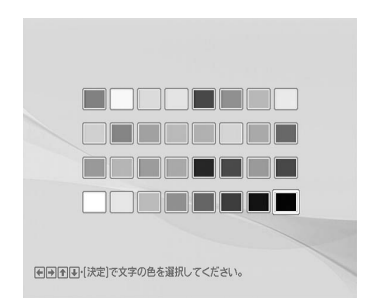

2 <1/Þ/∆/∇ボタンで文字色を選び、 決定ボタンを押す。

#### ■ご注意

1つの行で異なる文字色を選ぶことはできま せん。

6 <1/<sup>D</sup>/△/▽ボタンで、キーボードの 文字を選び、決定ボタンを押して入 力する。

> 1行に約50文字まで入力することがで きます。

文字の入力方法については、「文字の 入力のしかた] (41ページ) をご覧く ださい。

## **7** 文字を入力したら、g/G/f/Fボタ ンで[終了]を選び決定ボタンを押 す。

文字入力画面が閉じ、プレビュー画像が 表示されます。プレビュー画像上に入力 した文字が重なって表示されます。

調整ボタン

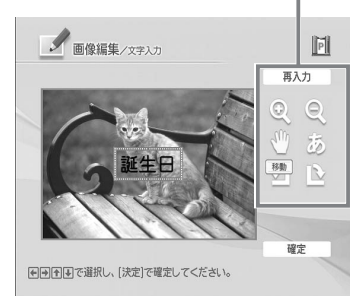

8 </b/A/Vボタンで調節したい項目を 選び、決定ボタンを押して、文字サ イズと位置を調節する。

項目 操作方法

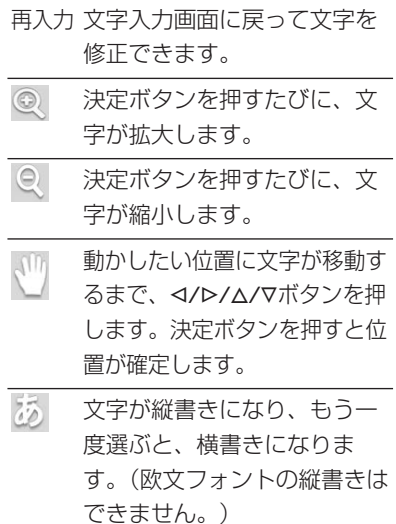

決定ボタンを押すたびに文字が 時計方向に90°回転します。

決定ボタンを押すたびに文字が 反時計方向に90°回転します。

#### ■ご注意

入力文字数が多い場合は、回転、拡大、縮 小ができないことがあります。

**9** </>
</>  $\sqrt{2}$ / $\sqrt{2}$ / $\sqrt{7}$ / $\sqrt{7}$ / $\sqrt{7}$  (確定] を選 び、決定ボタンを押す。

> 文字入力が確定され、画像上に貼り付 けられます。

#### 日ご注意

決定ボタンを押した後は、位置を移動した り、消したりすることはできません。

## 文字の入力のしかた

次の変換方法を組み合わせて文字を入力し ます。

### ■ 予測入力 (POBox) 機能を使って変換 するには

本機では、入力した文字や変換候補覧で選ん だ文字から文脈を予測して(予測入力 (POBox)機能)、入力行の下に変換候補を 表示します。ここらから文字を選ぶことによ り、簡単に文字を変換、入力ができます。

カーソル(入力位置) 変換候補

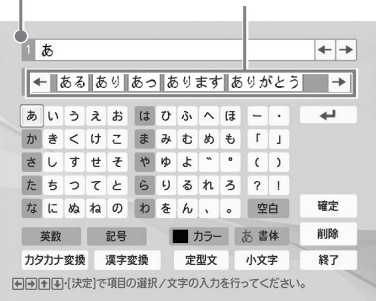

例として「ひまわりがある風景]を、予測入 力(POBox)機能を使って入力してみます。

**1** </> **1/**  $\triangleright$   $\triangle$ /  $\triangleright$   $\triangle$ /  $\triangleright$   $\triangleright$   $\triangle$   $\triangleright$   $\triangleright$   $\triangle$   $\triangleright$   $\triangle$   $\triangleright$   $\triangle$   $\triangleright$   $\triangle$   $\triangleright$   $\triangle$   $\triangleright$   $\triangle$   $\triangleright$   $\triangle$   $\triangle$   $\triangleright$   $\triangle$   $\triangleright$   $\triangle$   $\triangle$   $\triangleright$   $\triangle$   $\triangle$   $\triangleright$   $\triangle$   $\triangle$   $\tri$ ら[ひ]を選び、決定ボタンを押 す。

> [ひ]が入力行に表示され、[ひ]また は「び]、「ぴ」から始まると予測され る単語 (予測候補) が入力行の下の文 字変換候補欄に表示されます。

次の候補を表示するには候補欄の[→]  $\bar{c}$ 、前の候補に戻るには[←]を選 び、決定ボタンを押します。

「ひまわり] がすぐに見つからない場 合でも、順に[ま]、[わ]と入力して いくと、「ひまわり]が予測候補一覧 に出てきます。

**次のページにつづく** 

2 予測候補一覧の中から、<1/b/A/V ボタンで[ひまわり]を選び、決定 ボタンを押す。 [ひまわり]に続くと予測される単語

が文字変換候補欄に表示されます。

3 予測候補一覧の中から、<//>/△/V ボタンで [が]、[ある] の順番に選 び、決定ボタンを押す。

> [ひわまりがある]に続くと予測され る単語が予測候補一覧に表示されま す。

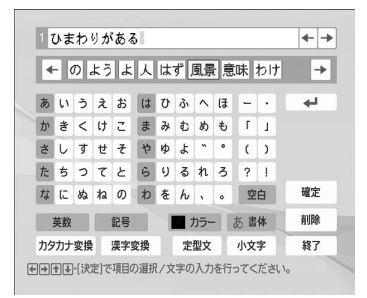

**4** [風景]を選び、決定ボタンを押 す。

> [風景]がすぐに出ない場合は、 [ふ]、[う]と入力します。

#### ■漢字変換能を使って変換するには

予測候補一覧に希望の文字・単語がない場 合は漢字変換を使って変換することができ ます(本機は、JIS第一水準をサポートし ています)。

**1** 入力行に漢字変換したい文字を黄色 い背景で表示し、g/G/f/Fボタン で[漢字変換]を選び、決定ボタン を押す。

変換候補の漢字が、入力行の下の文字変 換候補欄に表示されます。[漢字変換] ボタンは[POBox]表示に変ります。

#### 変換候補欄

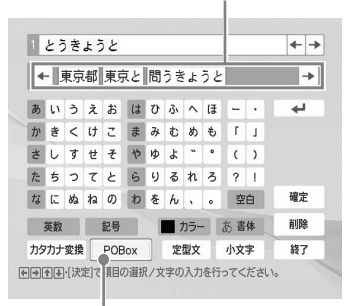

予測入力(POBox)に戻るときに選ぶ。

2 変換候補一覧の中から、<//>/△/V ボタンで文字を選び、決定ボタンを 押す。

■カタカナに変換するには

**1** 入力行にカタカナ変換したい文字を 入力する。 文字が黄色い背景で表示されます。

**2** g/G/f/Fボタンで[カタカナ変換] を選び、決定ボタンを押す。 手順1で黄色い背景で表示されていた文

字がカタカナに変わります。再度決定ボ タンを押すと、ひらがなに戻ります。

#### カタカナに変る

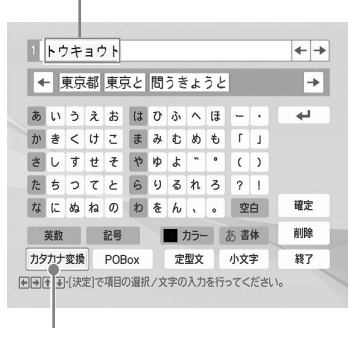

カタカナ/ひらがな変換ボタン

い ろ い ろ な プ リ ン ト を 楽 し む<br>テ レ ビ 出 力 モ

ー ド )

**3** <1/D/△/▽ボタンで[確定]を選び、 決定ボタンを押すか、次の文字を選 択する。 入力行の文字が確定されます。

■小さいひらがなを入力するには

**1** 入力行に小さいひらがなに変換した い文字を入力する。 文字が黄色い背景で表示されます。

**2** <1/D/△/▽ボタンで[小文字]を選 び、決定ボタンを押す。

> 手順1で黄色い背景で表示されていた 文字が小さいひらがなに変わります。 (小文字にできない文字は変換されま せん)。

#### 小さいひらがなに変換される

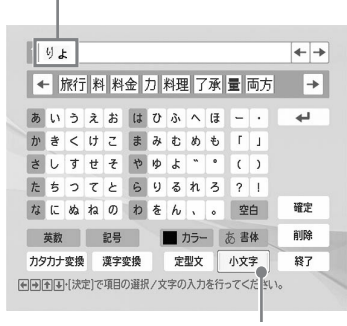

小文字ボタン

**3** </>
</>  $\sqrt{2}$  </>  $\sqrt{2}$  /  $\sqrt{2}$   $\sqrt{2}$   $\sqrt{2}$   $\sqrt{2}$   $\sqrt{2}$   $\sqrt{2}$   $\sqrt{2}$   $\sqrt{2}$   $\sqrt{2}$   $\sqrt{2}$   $\sqrt{2}$   $\sqrt{2}$   $\sqrt{2}$   $\sqrt{2}$   $\sqrt{2}$   $\sqrt{2}$   $\sqrt{2}$   $\sqrt{2}$   $\sqrt{2}$   $\sqrt{2}$   $\sqrt{2}$   $\sqrt{2}$   $\sqrt{2}$   $\$ び、決定ボタンを押すか、次の文字 を選択する。

入力行の文字が確定されます。

■ 英文の小文字、大文字を切り換えるには <1/D/Δ/Vボタンで「小文字]を選び決定 ボタンを押すと、小文字キーボードに、 「大文字】を選ぶと大文字キーボードに切 り換わります。

## ■改行するには

<1/Þ/∧/∇ボタンで円を選び、決定ボタン を押します。入力行左端の行数が増えま す。

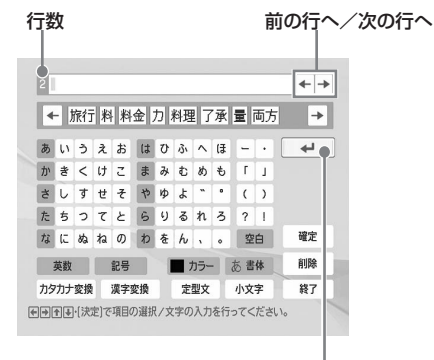

#### 改行ボタン

前の行に戻るには、<
(/>
<  $\Delta$ />
(/>
/Δ/νボタンで入  $n\pi$ 行の $\left[\leftarrow\right]$ を、次の行を表示するには $\left[\rightarrow\right]$ をそれぞれ選び、決定ボタンを押します。 最大5行まで改行できます。

#### ■入力行の文字を修正するには

• カーソル(|)の一つ前の文字を消去す るには

**<1/D/Δ/Vボタンで、「削除]を選び決定** ボタンを押します。決定ボタンを押すたび に前の文字が消えていきます。

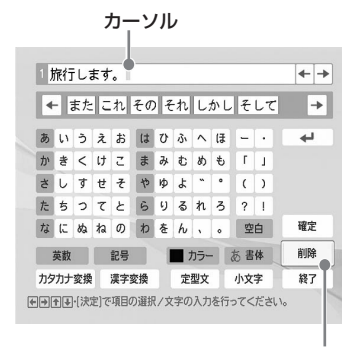

削除ボタン

**次のページにつづく** 

### • 途中で文字を削除、挿入するには

- 1g/G/f/Fボタンで、入力行の[C] または「→〕を選ぶ。
- 2文字を挿入または削除したい位置に カーソルが移動するまで、繰り返し決 定ボタンを押す。

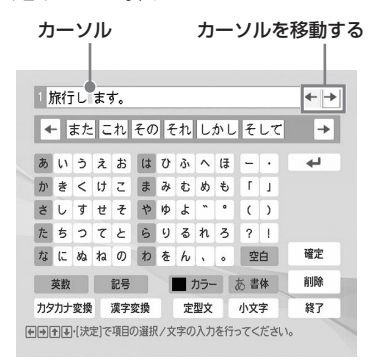

3文字を挿入または削除する。

- 挿入するには、g/G/f/Fボタン で、キーボードから挿入したい文字 を選び決定ボタンを押します。
- 削除するには、<<<br />
Z/D/<br />  $\Delta$ / $\nabla$ ボタン で、[削除]を選び決定ボタンを押し ます。決定ボタンを押すたびに前の文 字が消えていきます。

#### ■ 定型文を登録するには

よく使う文章は定型文として3つまで(1 つの定型文について全角40文字、英・半角 文字80文字まで)登録しておくことがで きます。

- **1** 入力行に定型文として保存したい文 章を表示する。
- **2** g/G/f/Fボタンで[定型文]を選 び、決定ボタンを押す。 定型文読み込み、登録ダイアログボッ クスが表示されます。

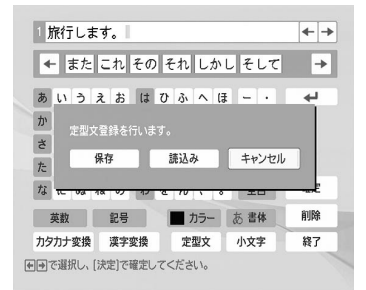

## 3 <1/レボタンで [保存] を選び決定ボ タンを押す。

定型文1~3の選択画面が表示されます。

## **4** △/▽ボタンで保存先を選び決定ボタ ンを押す。

1で入力した文章が定型文として登録 されます。

#### 登録した定型文を読み込むには

手順3で「読み込み」を選ぶと、定型文の 選択画面が表示されます。

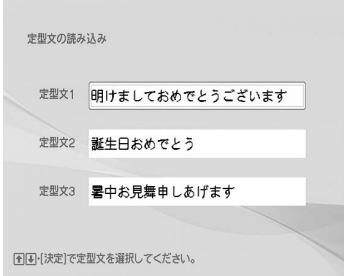

A/Vボタンで入力行に読み込みたい定型 文を選び決定ボタンを押します。 選択した定型文が入力行に上書き、挿入さ れます。

#### 日ご注意

入力行に文字が入力されていた場合は、読み込ん だ定型文に上書きされます。

## **画像を保存、プリントする**

### 画像を保存する

画像編集やクリエイティブプリントを終了 したり、画面で[保存]を選ぶと、画像の 保存先を選ぶダイアログボックスが表示さ れます。画像は、新しいファイル番号で保 存することができます。

#### ちょっと一言

元の画像は上書きされません。

#### **1** 保存先を選ぶ。

A/Vボタンで保存先のメディア(「メモ リースティック]、[SDカード]、また は[コンパクトフラッシュ])を選び、 決定ボタンを押します。

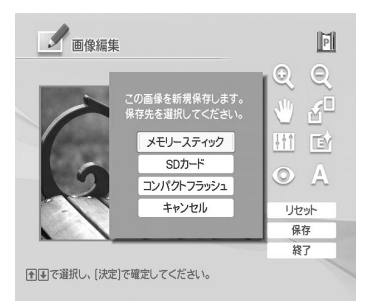

日付けの設定画面が表示されます。保 存した日付けを画像に保存できます。

## **2** 日付けを設定する。

f/Fボタンで数字を選び、g/Gボタ ンで項目(年、月、日)を選び、決定 ボタンを押します。

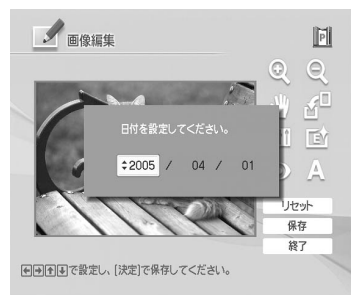

編集またはクリエイティブプリント画 像が、新規の画像として保存されま す。画像の保存番号が表示されます。

## **3** 決定ボタンを押す。

#### ロご注意

画像の保存中は、電源を切ったり、メモリーカー ドを取り外したりしないでください。本機やメモ リーカードを破損したり、データを破損する場合 があります。

## 画像をプリントする

## **1** プリントボタンを押す。

印刷画面が表示されます。

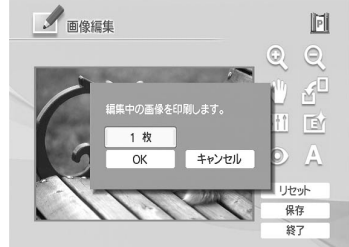

[決定]·[取消]で枚数を設定し、[プリント]でプリントします。

- **2** 決定ボタンまたは取消ボタンを押し て、プリント枚数を設定する。
	- プリント枚数を1枚ずつ増やすには、 決定ボタンを繰り返し押します。
	- プリント枚数を1枚ずつ減らすに は、取消ボタンを短く繰り返し押し ます。
	- プリント枚数を1枚に戻すには、取 消ボタンを2秒以上押し続けます。 (リモコンの取消ボタンでは、長押 しは働きません。)
- 3 <1/D/△/▽ボタンで [OK] を選び. 決定ボタンを押す。

表示されている画像がプリントされま す。

## **いろいろなプリント を作る(クリエイティブプリント)**

## **クリエイティブプリントメニュー を表示する**

クリエイティブプリントメニューをテレビ 画面に表示し、メモリーカードや外部機器 の画像の加工や編集ができます。

#### クリエイティブプリントで使うボタン

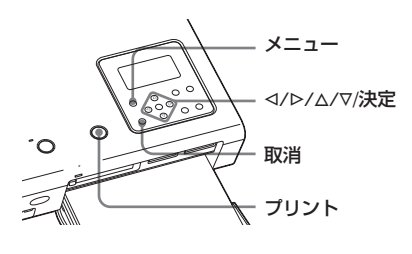

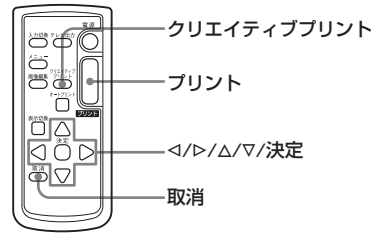

## **1** メニュー(クリエイティブプリン ト)ボタンを押す。

メニューバーが表示されます。リモコ ンのクリエイティブプリントボタンを 押した場合は、手順2のクリエイティ ブプリントメニューが表示されます。

#### [クリエイティブプリント]アイコン

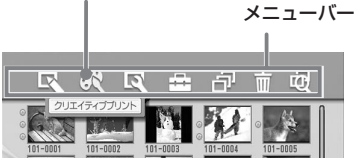

メニューバーを消して元の画面に戻る には メニューボタンを押します。

**2** g/Gボタンで、 (クリエイティ ブプリント)を選び、決定ボタンを 押す。

クリエイティブプリントメニューが表 示されます。

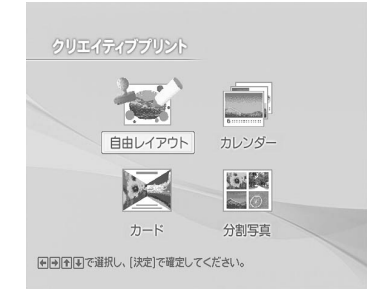

### クリエイティブプリントを終了するには

- 操作途中で、メニューボタンを押し、[ク リエイティブプリントの終了] を選びま す。
- プレビュー画像で「作成終了] を選び、 決定ボタンを押します。 画像の保存の確認画面が表示される場合 があります。(45ページ)

#### 途中で操作をやり直すには

取消ボタンを押します。ひとつ前の手順の画 面が表示されます。操作手順によってはやり 直せない場合もあります。

#### ちょっと一言

クリエイティブプリント作業中もメニューボタン を押して他のメニューを選び、一部のメニューの 設定ができます。

## **自由レイアウトプリントを作る**

画像にフレーム、壁紙、メッセージ、文 字、カレンダー、スタンプなどを入れて、 自由なレイアウトでプリントを作ります。

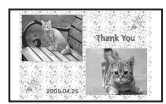

- **1** クリエイティブプリントメニューを 表示する。(46ページ)
- **2** </b/A/vボタンで、[自由レイアウ ト]を選び、決定ボタンを押す。

プリントペーパーのサイズを選ぶ画面 が表示されます。

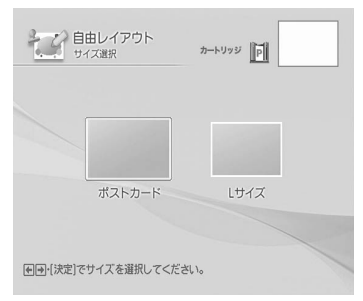

**3** <1/レボタンで、使用中のプリント ペーパーのサイズを選び、決定ボタ ンを押す。

壁紙を選ぶ画面が表示されます。

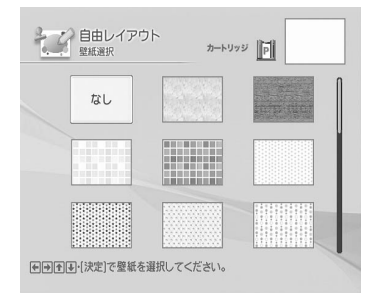

**4** </b/∆/∇ボタンで壁紙を選び、決 定ボタンを押す。

壁紙が必要ない場合は、「なし」を選 びます。選択した壁紙のプレビュー画 像が表示されます。

#### 選んだ壁紙

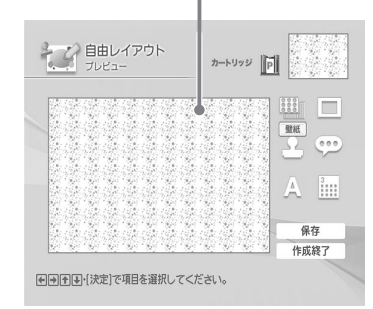

**5** <1/D/△/▽ボタンで、■(画像)を 選び、決定ボタンを押す。

フレームの選択画面が表示されます。

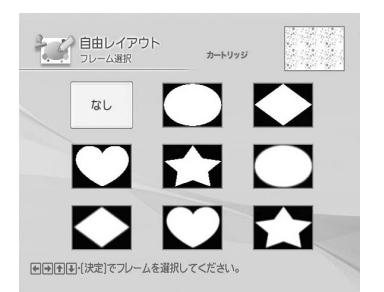

**6** <1/D/△/▽ボタンでフレームを選び、 決定ボタンを押す。

> フレームが必要ない場合は、[なし] を選びます。画像の選択画面が表示さ れます。

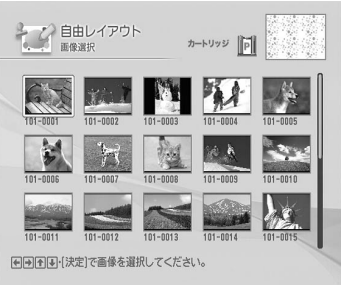

**次のページにつづく** 

47

## 7 <1/D/△/▽ボタンで画像を選び、決 定ボタンを押す。

画像の位置調整画面が表示されます。 画像は選択したフレーム内に表示され ます。

調整ボタン

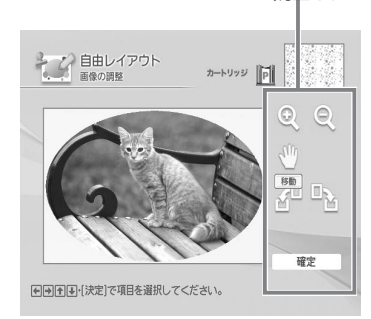

**8** 画像の位置と大きさを調整する。 g/G/f/Fボタンで調整ボタンを選 び、決定ボタンを押して調整します。

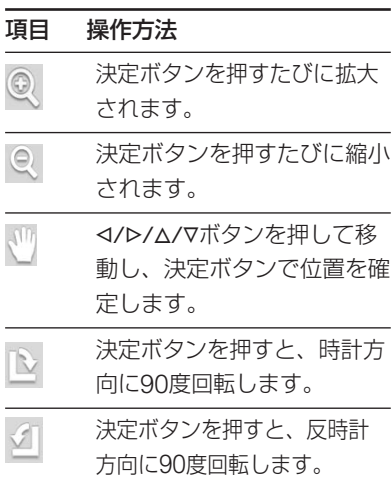

**9** <1/D/△/▽ボタンで [確定] を選び、 決定ボタンを押す。

> フレーム付き画像の位置調整画面が表 示されます。

## **10**フレーム付き画像の位置と大きさ を調整する。

手順8と同様にフレーム付き画像の大 きさや位置を調整します。

## **11**</b/A/▽ボタンで[確定]を選び、 決定ボタンを押す。

フレーム付きの画像のプレビュー画像 が表示されます。この画面から、項目 を選び、画像に好みの効果を追加する ことができます。(次ページ)

プレビュー画像 画像に追加できる項目

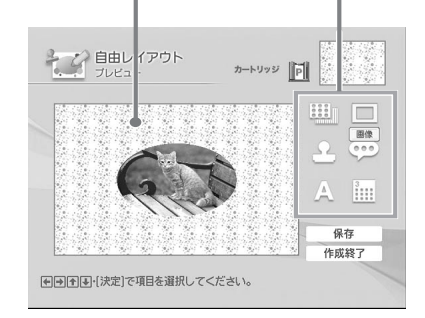

## **12**手順11で好みの効果を追加した ら、プレビュー画像を確認し、保 存、プリントなどの操作を行う。 保存、プリント方法については詳しく

は、45ページをご覧ください。

- ■スタンプを追加するには
- **1** </b/A/∇ボタンで → (スタンプ) を選び、決定ボタンを押す。

スタンプ選択画面が表示されます。

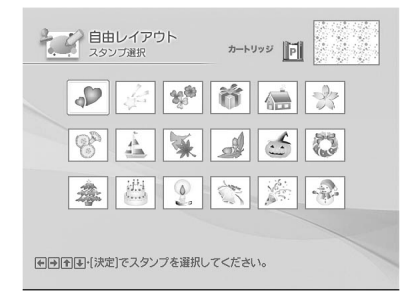

## 2 </b/A/Vボタンでスタンプを選び、 決定ボタンを押す。

スタンプの位置調整画面が表示されま す。スタンプの位置と大きさを調整し ます。調整方法については、48ペー ジの手順8をご覧ください。

**3** <1/D/△/▽ボタンで[確定]を選び、 決定ボタンを押す。

スタンプが画像上に表示されます。

## ■壁紙を選び直すには

<1/D/Δ/Vボタンで !!! (壁紙)を選び、決 定ボタンを押します。壁紙を選ぶ画面が表 示されます。

- メッセージを追加するには
- 1 <1/D/△/∇ボタンで (\*) (メッセー ジ)を選び、決定ボタンを押す。 メッセージ選択画面が表示されます。

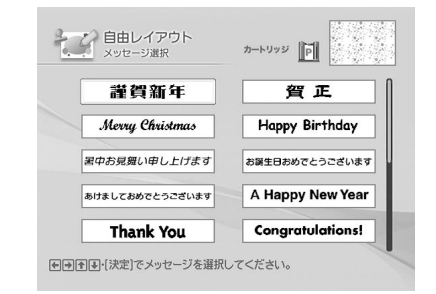

2 <1/b/△/▽ボタンでメッセージを選 び、決定ボタンを押す。

> メッセージの色選択画面が表示されま す。

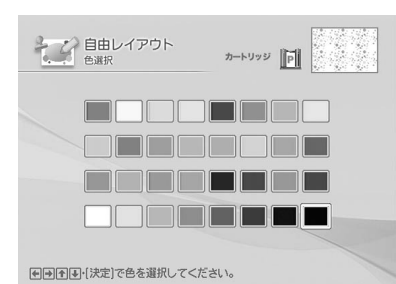

3 <1/b/A/Vボタンで色を選び、決定 ボタンを押す。

> メッセージの位置調整画面が表示され ます。メッセージの位置と大きさを調 整します。調整方法については、48 ページの手順8をご覧ください。

**4** g/G/f/Fボタンで[確定]を選び、 決定ボタンを押す。

> メッセージが選んだ色で画像上に表示 されます。

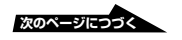

1 <1/D/△/▽ボタンで |||||| (カレン ダー)を選び、決定ボタンを押す。 カレンダーのタイプを選ぶ画面が表示 されます。

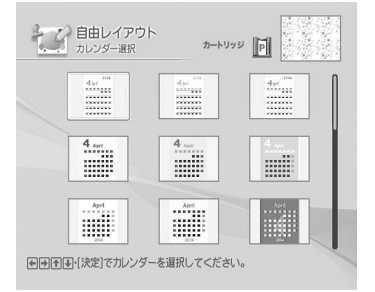

2 <1/b/△/▽ボタンでカレンダーのタ イプを選び、決定ボタンを押す。

カレンダー設定画面が表示されます。

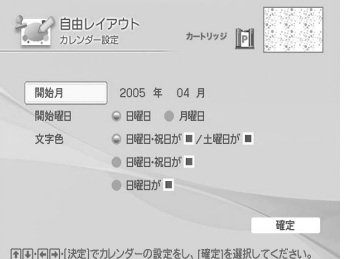

## **3** カレンダーの各項目を設定する。

Δ/Vボタンで項目を選び、<br/></>
ボタ ンで設定を変更します。

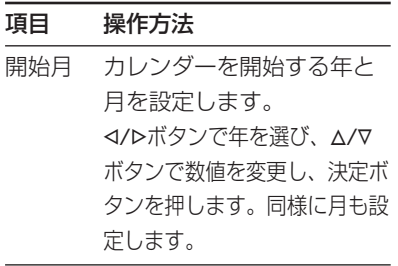

- 開始曜日 カレンダーの左端にくる曜 日を設定します。 g/Gボタンで[日曜日]ま たは[月曜日]を選び決定ボ タンを押します。
- 文字色 休日の表示色を設定します。 **Dボタンを押し、A/Vボタ** ンで日曜日・祝日・土曜日 の文字色を選び決定ボタン を押します。
- **4** g/G/f/Fボタンで[確定]を選び、 決定ボタンを押す。 カレンダーの位置調整画面が表示され ます。カレンダーの位置と大きさを調 整します。調整方法については、48 ページの手順8をご覧ください。 **5** g/G/f/Fボタンで[確定]を選び、決
- 定ボタンを押す。 カレンダーが画像上 に表示されます。

#### ■ 文字を入力するには

g/G/f/Fボタンで (文字入力)を選 び、決定ボタンを押すと、文字入力画面が 表示されます。「文字を入力する」(39~ 44ページ)の手順で文字を入力します。

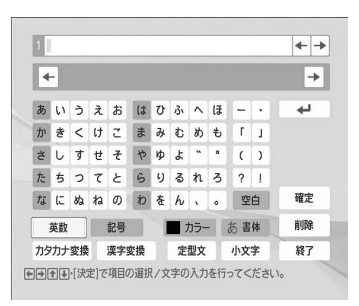

## **カレンダーを作る**

画像や月を選び、オリジナルカレンダーが 作れます。

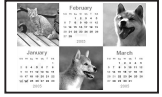

- **1** クリエイティブプリントメニューを 表示する。(46ページ)
- **2** <1/D/△/▽ボタンで、[カレンダー] を選び、決定ボタンを押す。 プリントペーパーのサイズを選ぶ画面 が表示されます。(47ページ)
- **3** <1/▷ボタンで、お使いになるプリ ントペーパーのサイズを選び、決定 ボタンを押す。

選択したペーパーサイズのカレンダー のひな形を選ぶ画面が表示されます。

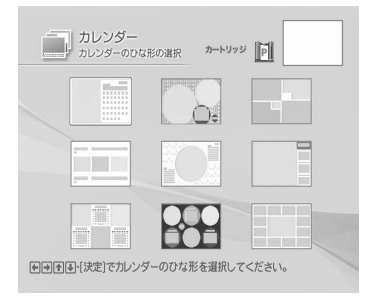

「ポストカード1を選んだ場合

**4** g/G/f/Fボタンでひな形を選び、 決定ボタンを押す。

> 選択したひな形のプレビュー画像が表 示されます。

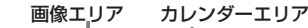

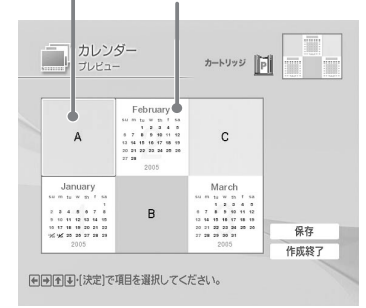

#### ちょっと一言

どのエリアを先に選択してもかまいません。

## **5** 画像を選択する。

複数の画像が入るひな形を選んだとき は、それぞれの画像エリアについて画 像を選びます。

- 1 g/G/f/Fボタンで画像エリアを選 び、決定ボタンを押す。 画像選択画面が表示されます。 (47ページ)
- (2) <1/b/A/Vボタンで画像を選び、 決定ボタンを押す。 画像の位置調整画面が表示されま す。画像の位置と大きさを調整し ます。調整方法については、48 ページの手順8をご覧ください。
- 3 <1/b/A/Vボタンで「確定]を選 び、決定ボタンを押す。 画像が画像エリアに追加されます。

## **6** カレンダーを設定する。

<1/Þ/Δ/∇ボタンでカレンダーエリア を選び、決定ボタンを押し、カレン ダー設定画面を表示します。50ペー ジの手順3と同様に、カレンダーを設 定します。

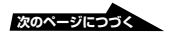

## **7** <1/D/△/▽ボタンで[確定]を選び、 決定ボタンを押す。

カレンダーがカレンダーエリアに表示 されます。

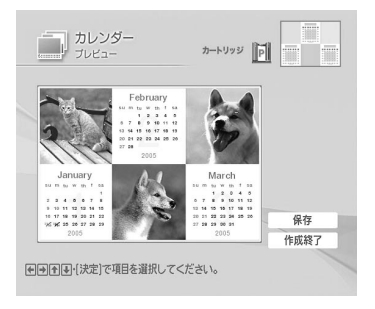

**8** 画像を確認し、保存、プリントなど の操作を行う。

> 保存、プリント方法については詳しく は、45ページをご覧ください。

**カードを作る**

3D効果をつけた画像にメッセージと入力 文字を添えて、オリジナルのカードが作れ ます。

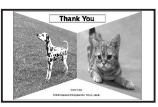

- **1** クリエイティブプリントメニューを 表示する。(46ページ)
- **2** <1/D/△/▽ボタンで、[カード]を選 び、決定ボタンを押す。 プリントペーパーのサイズを選ぶ画面 が表示されます。(47ページ)
- **3** g/Gボタンで、使用中のプリント ペーパーのサイズを選び、決定ボタ ンを押す。

カードのひな形を選ぶ画面が表示され ます。

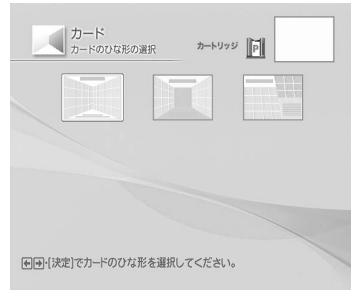

[ポストカード]を選んだ場合

**4** g/Gボタンでひな形を選び、決定 ボタンを押す。

> 選択したひな形のプレビュー画像が表 示されます。

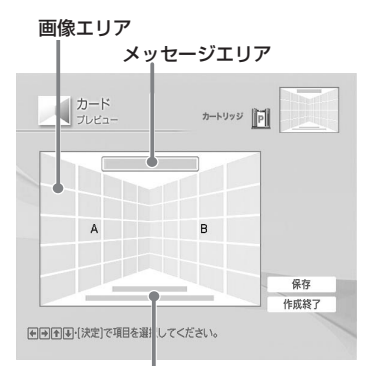

#### 文字入力エリア

ちょっと一言

どのエリアを先に選択してもかまいません。

**5** 画像を選択する。

複数の画像が入るひな形を選んだとき は、それぞれの画像エリアについて画 像を選びます。

- 1 <<br />
12/D<br />
12/T<br />
T<br />
T<br />
T<br />
T<br />
T<br />
T<br />
T<br />
T<br />
T<br />
T<br />
T<br />
T<br />
T<br />
T<br />
T<br />
T<br />
T<br />
T<br />
T<br />
T<br />
T<br />T<br />
T<br />T<br / び、決定ボタンを押す。 画像選択画面が表示されます。(47 ページ)
- 2 </b/A/Vボタンで画像を選び、決 定ボタンを押す。 画像の位置調整画面が表示されま す。画像の位置と大きさを調整しま す。調整方法については、48ペー ジの手順8をご覧ください。
- 33 <1/b/A/Vボタンで「確定] を選び、 決定ボタンを押す。 画像が画像エリアに追加されます。
- **6** メッセージを選択する。
	- 1 <br />
	12/A/Vボタンでメッヤージエリ アを選び、決定ボタンを押す。 メッセージの選択画面が表示されま す。(49ページ)
	- 2) <1/b/A/Vボタンでメッヤージを選 び、決定ボタンを押す。

メッセージの色選択画面が表示さ れます。

33<1/D/A/Vボタンで色を選び、決定 ボタンを押す。 メッセージが選んだ色で表示され

ます。

4 g/b/A/Vボタンで「確定」を選 び、決定ボタンを押す。 メッセージがメッセージエリアに追 加されます。

## **7** 文字を入力する。

</b/A/vボタンで文字入力エリアを 選び決定ボタンを押すと、文字入力画 面が表示されます。「文字を入力する」 (39~44ページ)の手順で文字を入力 します。

## **8** プレビュー画像を確認し、保存、プ リントなどの操作を行う。

保存、プリント方法については詳しく は、45ページをご覧ください。

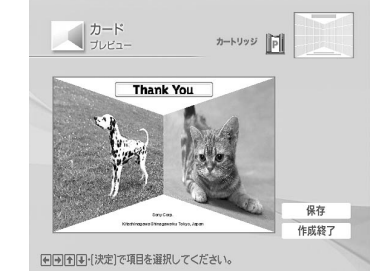

53

## **分割写真を作る**

2分割、4分割、9分割、13分割、16分割 の分割写直を作れます。 (1 3分割、1 6分割はポスト カードサイズのみ選択可能で す。)

- **1** クリエイティブプリントメニューを 表示する。(46ページ)
- 2 <1/b/A/Vボタンで、[分割写真] を選 び、決定ボタンを押す。 プリントペーパーのサイズを選ぶ画面 が表示されます。(47ページ)
- **3** g/Gボタンで、使用中のプリント ペーパーのサイズを選び、決定ボタ ンを押す。

分割写真のひな形を選ぶ画面が表示さ れます。

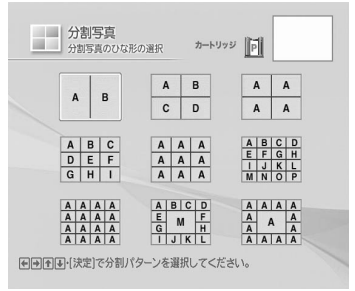

「ポストカード]を選んだ場合

**4** g/G/f/Fボタンでひな形を選び、 決定ボタンを押す。

> 選択したひな形のプレビュー画像が表 示されます。

画像エリア

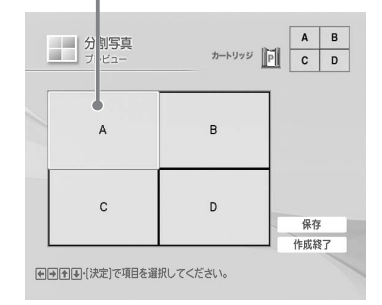

#### ちょっと一言

どの画像エリアから選択してもかまいません。

5 </>/△/▽ボタンで画像エリアを選 び、決定ボタンを押す。

画像選択画面が表示されます。(47 ページ)

6 <1/D/△/▽ボタンで画像を選び、決 定ボタンを押す。

> 画像の位置調整画面が表示されま す。画像の位置と大きさを調整しま す。調整方法については、48ページ の手順8をご覧ください。

**7** <1/D/△/▽ボタンで[確定]を選び、 決定ボタンを押す。

> 画像が画像エリアに追加されます。 複数の画像のひな形を選んだ場合 は、手順5から7を繰り返します。

**8** 画像を確認し、保存、プリントな どの操作を行う。

> 保存、プリント方法については詳し くは、45ページをご覧ください。

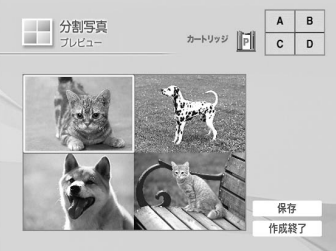

回回国国·[決定]で項目を選択してください。

## **プリント時の設定 を変える(画質の設定)**

画質の設定メニューを使って、プリント時 の設定を変更することができます。

#### 画質の設定メニューで使うボタン

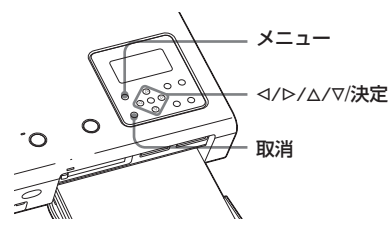

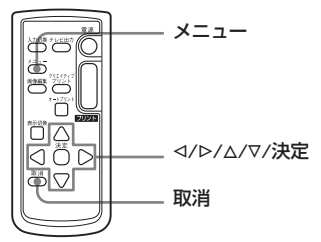

## **1** メニューボタンを押す。

メニューバーが表示されます。

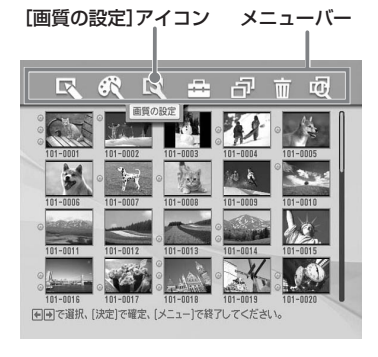

メニューバーを消して元の画面に戻る には メニューボタンを押します。

2 </bボタンで、 (画質の設定)を 選び、決定ボタンを押す。 画質の設定メニューが表示されます。

#### 画質の設定メニュー

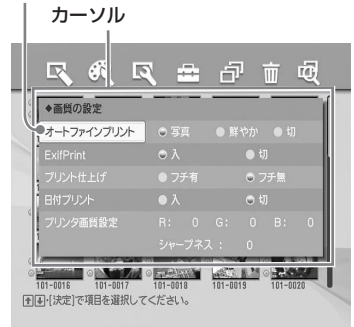

#### ■ご注意

設定を変更できない場合は、該当する項目 がグレイで表示され、選択できません。

3 △/▽ボタンで変更したい項目を選 び、<1/⊳ボタンで設定を変更し、 決定ボタンを押す。

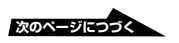

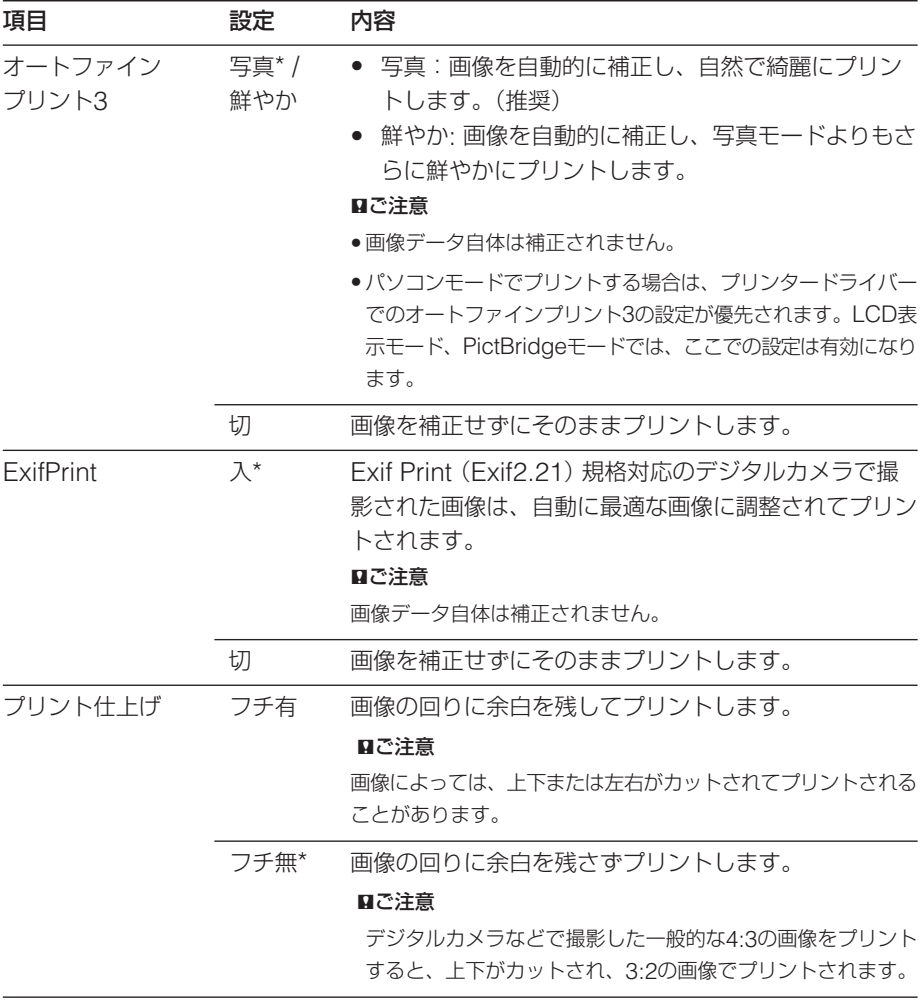

\*: 工場出荷時の設定

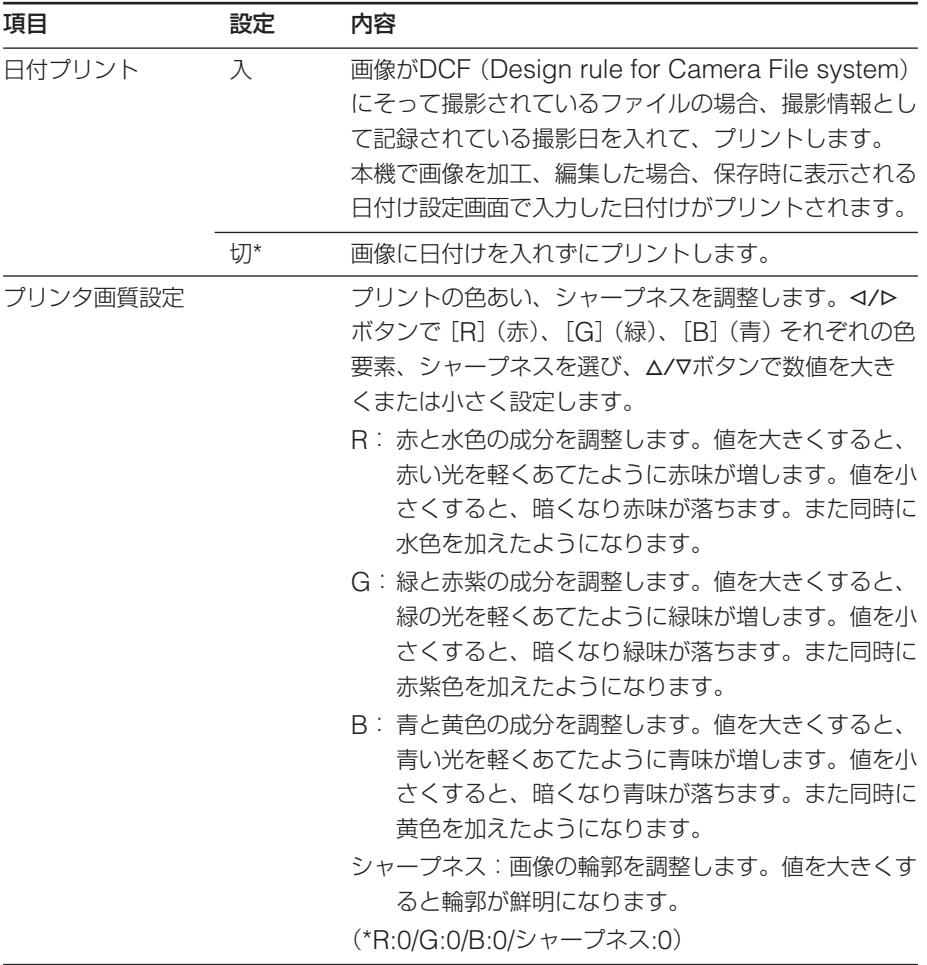

\*: 工場出荷時の設定

## 操作を取り消すには

取消ボタンを押すと、設定前の状態に戻ります。

# **スライドショーを 見る**

メモリーカードまたは外部機器内の画像 を、次々に切り換えて表示するスライド ショーを見ることができます。また、表示 されている画像のプリントをすることがで きます(手動時)。

スライドショーで使うボタン

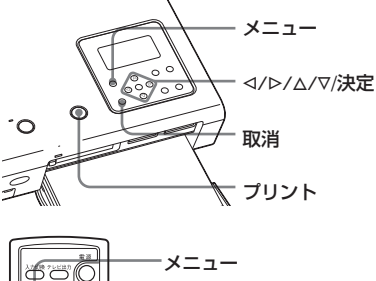

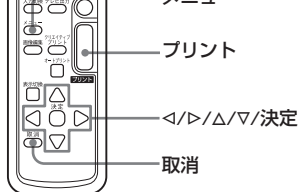

**1** メニューボタンを押す。 メニューバーが表示されます。 メニューバー [スライドショー]アイコン 12 线 12 盘 帘 而 @ N KATA **2** g/Gボタンで、 (スライド ショー)を選び、決定ボタンを押 す。 スライドショーメニューが表示されま

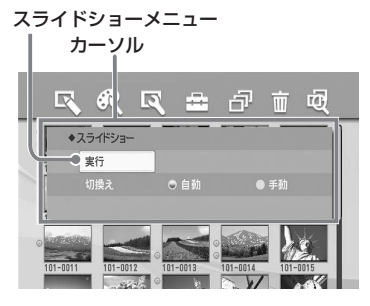

- **3** △/▽ボタンで[切換え]を選び、<1/ ▷ボタンで画像を自動で切り換えた いときは「自動]を、手動で切り換 えたいときは「手動」を選び、決定 ボタンを押す。
- **4** </b/A/▽ボタンで[実行]を選び、 決定ボタンを押す。
	- •「自動」を選んだとき:メモリー カードまたは外部機器内の画像が 次々に自動的に切り換わり表示され ます。
	- •「手動」を選んだとき:スライド ショーを選ぶ前に画像一覧画面で カーソルの当たっていた画像が表示 されます。g/G/f/Fボタンで画像 一覧画面での左右上下の画像に表示 を切り換えられます。

スライドショーを終了するには 取消ボタンを押します。

#### 表示されている画像をプリントするには

「手動」でスライドショーを表示している ときは、プリントボタンを押して表示され ている画像をプリントできます。

#### Pご注意

- 画像によっては、表示されるまでに時間がか かる場合があります。
- 画像データが壊れているなどの理由で表示で きない画像は、スライドショーでは表示され ません。

す。

#### い ろ い ろ な プ リ ン ト を 楽 し む<br>テ レ ビ 出 力 モ ー ド )

## **画像を消去する**

メモリーカードの画像を消去したり、"メ モリースティック"を初期化することがで きます。

画像の消去で使うボタン

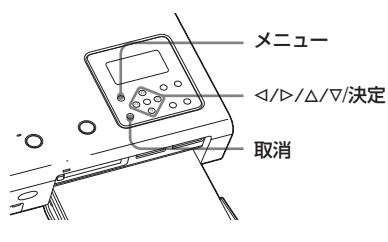

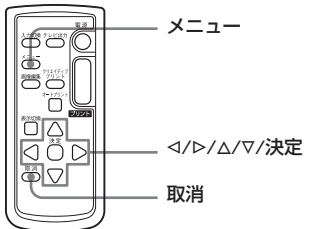

#### ロご注音

- 画像の消去中または"メモリースティック"の 初期化中は、電源を切ったり、メモリーカー ドを取り出さないでください。プリンター本 体やメモリーカードを破損したり、データを 破損する場合があります。
- 消去した画像はもとに戻りません。実行する 前に内容を確認してください。
- 初期化を行った場合、画像ファイル以外の ファイルもすべてなくなります。
- 外部機器の画像は消去できません。
- "メモリースティック"以外のメモリーカード や外部機器の初期化はできません。

## **選んだ画像を消去する**

メモリーカードの画像を選んで消去できま す。

**1** メニューボタンを押す。

メニューバーが表示されます。 メニューバー [画像消去]アイコン  $\overline{\mathbf{v}}$  $\mathbb{R}$   $\mathbb{R}$ 金印前砲

2 </> /> ボタンで、 mm (画像消去)を選 び、決定ボタンを押す。

画像消去メニューが表示されます。

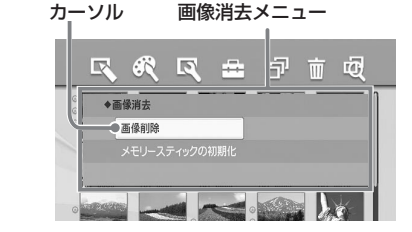

## 3 △/▽ボタンで[画像消去]を選び、 決定ボタンを押す。

メモリーカードの画像一覧画面が表示 されます。

手順1の前の画面でカーソルのあった 画像にゴミ箱アイコンが表示されてい ます。

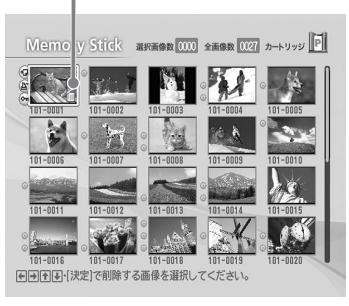

#### ゴミ箱アイコン

**次のページにつづく** 

- **4** g/G/f/Fボタンで消去したい画像 にゴミ箱アイコンを移動し、決定ボ タンを押す。 確認ダイアログボックスが表示されます。
- **5** <1/レボタンで [OK] を選び、決定ボ タンを押す。

選択した画像が消去されます。複数の 画像を消去するには、手順4と5を繰 り返します。

#### 日ご注意

- 関連ファイルマーク(コ)の付いた画像を消去 した場合、Eメール用の画像や動画なども消去 されます。
- プロテクトマーク( –– )の付いた保護されてい るファイルは消去できません。

## **"メモリースティック"を初期化 する**

"メモリースティック"を初期化することが できます。

**1** メニューボタンを押す。

メニューバーが表示されます。

2 </> **ホタンで、 | | (画像消去)を選** び、決定ボタンを押す。 画像消去メニューが表示されます。

3 △/▽ボタンで[メモリースティック の初期化]を選び、決定ボタンを押 す。

> 確認ダイアログボックスが表示されま す。

**4** <1/レボタンで [OK] を選び、決定ボ タンを押す。

"メモリースティック"が初期化されます。

#### ロご注意

初期化を行った場合、画像ファイル以外のファイ ルもすべてなくなります。

## **画像を検索する**

メモリーカードまたは外部機器内の画像 を、ファイル番号や日付けで検索すること ができます。

画像の検索で使うボタン

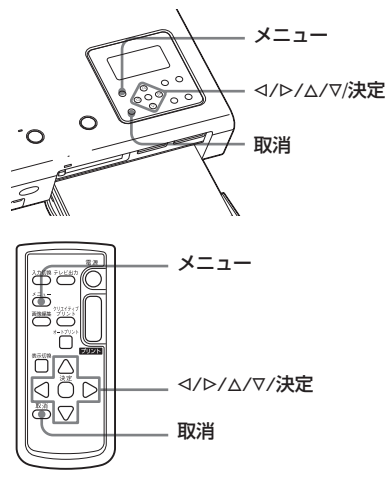

**1** メニューボタンを押す。

メニューバーが表示されます。

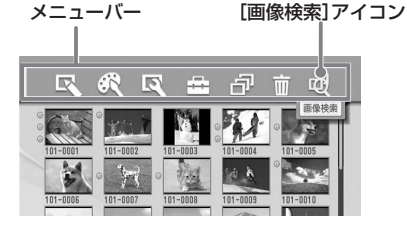

メニューバーを消して元の画面に戻る には

メニューボタンを押します。

2 <1/bボタンで、 (6) (画像検索) を選 び、決定ボタンを押す。 画像検索メニューが表示されます。

60

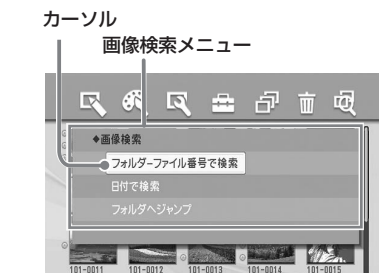

3 △/▽ボタンで検索方法を選び、決定 ボタンを押す。

> 検索方法を設定する画面が表示されま す。

- **4** g/Gボタンで項目を選び、f/F<sup>ボ</sup> タンで数字を設定する。
	- ■「フォルダーファイル番号で検索] を選んだ場合

検索したい画像の範囲を、最初と最後 のフォルダ、ファイル番号(「フォルダ 番号ーファイル番号」~「フォルダ番 号ーファイル番号」)で指定します。

#### 最初のファイル番号 最後のファイル番号

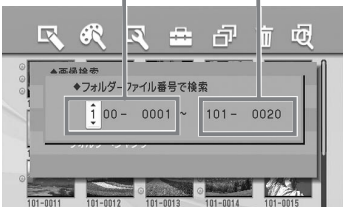

#### ■ [日付で検索] を選んだときは

検索をしたい画像の日付けの範囲 (「年月日」~「年月日」)を指定しま す。

最初の年月日 最後の年月日

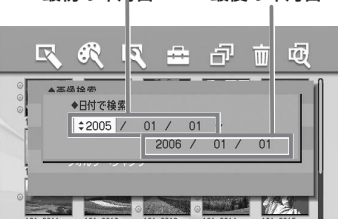

■「フォルダへジャンプ]を選んだと きは

検索をしたい画像のフォルダ番号を 指定します。

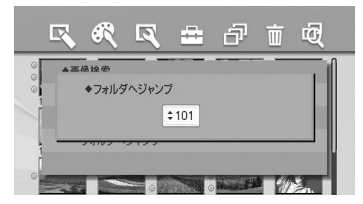

## **5** 決定ボタンを押す。

検索が開始し、検索結果が表示されま す。

対象になる画像がなかった場合は

「見つかりませんでした」と表示され ます。

## **6** 決定ボタンを押す。

- •[フォルダーファイル番号で検索] または「日付で検索] を選んだ場合 は、検索された画像が選択されて (オレンジ色枠で)画像一覧画面に 表示されます。
- ●「フォルダへジャンプ」を選んだ場 合は、指定したフォルダの画像一覧 画面が表示され、最初の画像にカー ソルが当たります。

**プリンター本体を 設定する**

本体の設定メニューを使って、画像の表示 方法など、本機の設定を変更します。

#### 本体の設定メニューで使うボタン

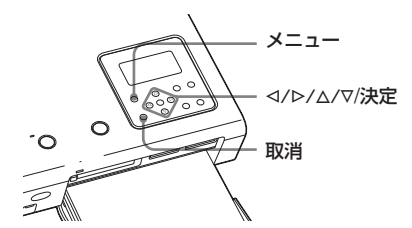

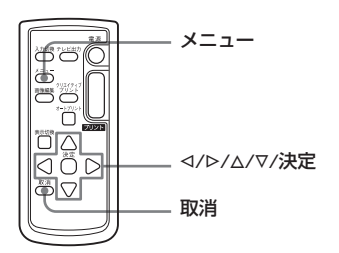

**1** メニューボタンを押す。 メニューバーが表示されます。 [本体の設定]アイコン メニューバー 区  $\mathbb{R}$   $\blacksquare$ 

メニューバーを消して元の画面に戻る には メニューボタンを押します。

2 <1/bボタンで、 エー (本体の設定)を選 び、決定ボタンを押す。

本体の設定メニューが表示されます。

本体の設定メニュー

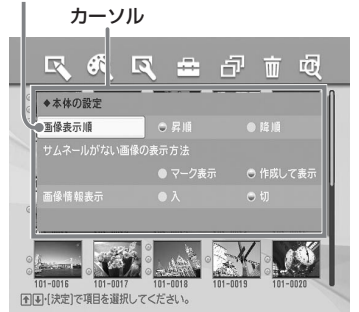

3 △/▽ボタンで変更したい項目を選 び、<1/⊳ボタンで設定を変更し、 決定ボタンを押す。

#### 日ご注意

設定できない項目は選べません。

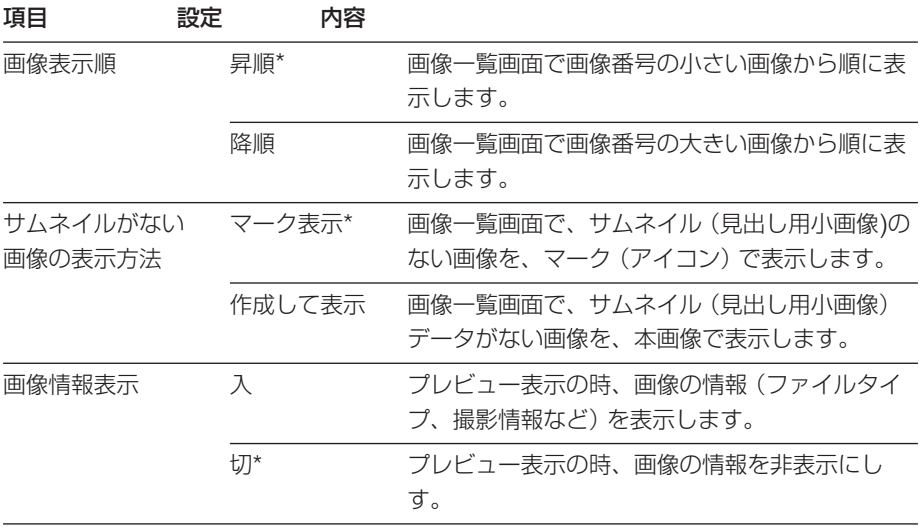

\*: 工場出荷時の設定

### 操作を取り消すには

取消ボタンを押すと、設定前の状態に戻ります。

## **PictBridge対応のカメラからプリントする**

# **カメラから操作し てプリントする**

本機とPictBridge対応のデジタルカメラを つなぎ、デジタルカメラ側で操作しながらプ リント操作ができます。

#### 始める前に

「準備する| の11から400準備 (15~19 ページ)の準備が必要です。

**1** PictBridge対応のデジタルカメラ を、PictBridge対応プリンターと

の接続モードに設定する。

接続前に必要な設定や操作方法は、デ ジタルカメラによって異なります。デ ジタルカメラに付属の取扱説明書をご 覧ください。(サイバーショットをご 使用の場合は、USB接続を 「PictBridge」に設定します。)

#### 日ご注意

DSC-T1をお使いの場合は、DSC-T1のソフト ウェアのバージョンのアップデートが必要です。 詳しい情報は、www.sony.co.jp/support-di/ にてご案内しております。

- **2** 本機の電源をつなぐ。(21ページ)
- **3** 本機の電源ボタンを押して電源を入 れる。(25ページ) 電源ランプが緑に点灯します。

**4** 本機をPictBridge対応のデジタル カメラにつなぐ。(24ページ) 本機のPictBridge/CAMERA端子に PictBridge対応のデジタルカメラを 接続すると、本機の表示部に 「PictBridgeカメラと接続されていま す。」と表示されます。

**5** デジタルカメラ側から操作してプリ ントを行う。

本機では、以下のプリントモードに対 応しています。

- シングル画像のプリント
- ALLプリント
- INDEXプリント
- DPOFプリント
- フチ有/無プリント
- 日付プリント プリント中のご注意については27 ページも併せてご覧ください。

#### 日ご注意

- PictBridge対応のデジタルカメラと接続して いる間にプリントカートリッジを入れ換えた場 合は、正常にプリントされないことがありま す。もう一度接続しなおしてください。
- デジタルカメラから何も設定せずにプリントし た場合は、画質の設定メニューにしたがってプ リントされます。

## **パソコンからプリントする(PCモード)**

本機とパソコン (Windows PC) をつな ぎ、付属のソフトウェアをパソコンにイン ストールすると、パソコンの画像をプリン トできます。ここでは、付属のプリンター ドライバーとソフトウェアPictureGear Studioのインストール方法、パソコンと 本機との接続方法、PictureGear Studio を使ったプリント方法について説明しま す。パソコンのマニュアルもご覧くださ  $\left\{ \cdot \right\}$ 

なお、付属のソフトウェアのインストール は、本機を初めてパソコンに接続するとき のみ必要です。

## 付属のCD-ROMについて

付属のCD-ROMには、以下のソフトウェ アのインストーラーが入っています。

- DPP-FP50プリンタードライバー DPP-FP50について記述したドライ バーソフトウェアで、DPP-FP50を 使ってパソコンからプリントできるよう になります。
- PictureGear Studio(ピクチャーギ ア・スタジオ) 静止画の取り込みから、管理・加工・出 力までを一括して行えるソニーオリジナ ルソフトウェアです。

## PictureGear Studioの商標、著作権について

- 各種デザイン素材の著作権について このソフトウェアに含まれるデザインの著作権 はソニー株式会社あるいは株式会社ソニー・ ミュージックコミュニケーションズにあり、商 用に使用することは著作権法上禁止されており ます。
- 写真などの著作権物は個人的、またはこれに準 ずる限られた範囲内で使用するため以外の目的 でコピーすることは禁じられています。
- その他のシステム名、製品名は、一般的に各開 発メーカーの商標または登録商標です。なお、 本文中では™、®マークは明記していません。

# **ソフトウェアをイ ンストールする**

## **必要なシステム構成**

付属のプリンタードライバーとソフトウェ アPictureGear Studioをお使いになるに は、以下の動作環境を満たしたパソコンが 必要です。

- OS: Windows® XP Professional/ Windows® XP Home Edition/ Windows® XP Media Center Edition/Windows® 2000 Professional/Windows® Millennium Edition/Windows® 98 Second Editionを標準インス トールしたIBM PC/AT互換機専用 です。(日本語版のみ) (Windows® 95、Windows® 98 Gold Edition、Windows® NT、 Windows 2000のその他のバー ジョン(Serverなど)では動作保証 いたしません。) CPU:Pentium III 500MHz以上
- RAM:128MB以上 (Pentium III 800MHz 以上、

256MB以上を推奨)

ハードディスクの空き容量: 200MB 以上 (Windowsのバージョ ンによってはそれ以上使用する場合が あります。また写真データを扱うため の領域がさらに必要です。)

ディスプレイの設定について: 画面の解像度: 800x600 ピクセル 以上 画面の色 : High Color (16 ビット) 以上

**次のページにつづく** 

#### ■ ご注意

- 1台のパソコンに複数のUSB接続(他のプリンター を含めて)をした場合、またはハブを使用している 場合は、不具合が発生することがあります。その 場合は、接続を簡素化して使用してください。
- 同時に使用するUSB機器から本機を操作すること はできません。
- データ通信中やプリント中はUSBケーブルを抜き 差ししないでください。プリントが正常にできま せん。
- 木機はパソコンのサスペンド およびハイバネー ションモードには対応していません。印刷中にお 使いのパソコンを上記モードに切り換えないでく ださい。
- 推奨環境すべてのパソコンについて動作を保証す るものではありません。

### フェライトコアの取り付け方法

お使いのUSBケーブルの本機に接続する端子(B-TYPE)側にフェライトコアが付いていない場合 は、VCCI 規格に適合させるために、必ず付属のノ イズ防止用フェライトコアをUSBケーブルに下図 のように取り付けてからお使いください。

フェライトコアを取り付けないで使用すると、他の電 子機器に輻射ノイズの影響が出ることがあります。

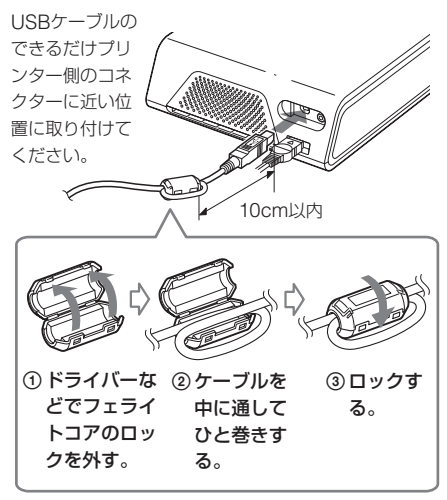

#### ロご注音

接続には、市販の長さ3m未満のA-B TYPEの USB対応のUSBケーブルをお使いください。た だし、パソコンによっては異なる場合があります のでお使いのパソコンをご確認ください。

## **プリンタードライバーをインス トールする**

## **1** まだパソコンと本機は接続しないで ください。

#### B ご注意

この段階でパソコンと本機を接続すると下 記の画面が表示されます。

- Windows 98SE/Meの場合:新しい ハードウェアの追加ウィザード
- Windows 2000/XPの場合:新しい ハードウェアの検索ウィザードの開始 その場合は、接続をいったん外してから [キャンセル]をクリックしてください。

## **2** パソコンの電源を入れ、Windows を起動する。

- Windows 2000 Professionalを お使いの場合は、「Administrator」 (管理者権限)または「Power userl (標準ユーザー権限)でログ オンしてください。
- Windows® XP Professional/ Windows® XP Home Edition/ Windows® XP Media Center Editionをお使いの場合は、 コン ピュータの管理者権限でログオン してください。

#### P ご注意

- セットアップを始める前に他のプログ ラムはすべて終了させてください。
- ここでは、Windows XP Professionalでの画面を使って説明し ます。OSの種類によって、画面表示や 操作方法が異なることがあります。

## **3** 付属のCD-ROMをCD-ROMドラ イブに入れる。

CD-ROMが起動して、インストール 画面が表示されます。

#### P ご注意

CD-ROMが自動的に起動しない場合は、 CD-ROM内のSetup(.exe)をダブルクリッ クしてください。

## **4** [プリンタードライバーのインスト -ル]をクリックする。

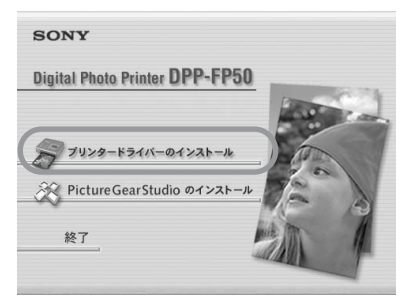

「Sony DPP-FP50 セットアップへ ようこそ」ダイアログボックスが表示 されます。

**5** [次へ]をクリックする。

「使用許諾契約」ダイアログボックス が表示されます。

**6** 内容を良くお読みになり、同意する 場合は[使用許諾契約の全条項に同 意します] にチェックし、[次へ] をクリックする。

> [使用許諾契約の条項に同意しませ ん]を選択した場合、インストールで きません。

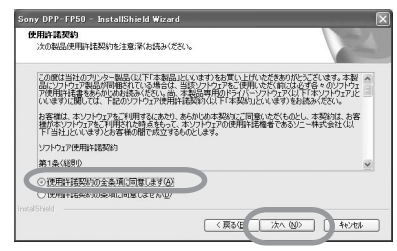

「インストール準備の完了」ダイアロ グボックスが表示されます。

**7** [インストール]をクリックする。 「プリンターの接続」ダイアログボッ クスが表示されます。

- **8** 本機をAC電源につなぐ。(21ペー ジ)
- **9** 本機の電源ボタンを押して電源を入 れる。(25ページ)

電源ランプが緑に点灯します。

**10**[次へ]をクリックする。

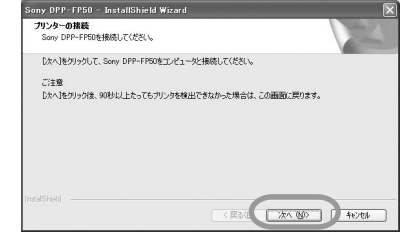

**11**パソコンと本機をUSBケーブルで 接続する。

> 本機とパソコン (Windows PC)の USB端子を、市販のUSBケーブルで 接続します。

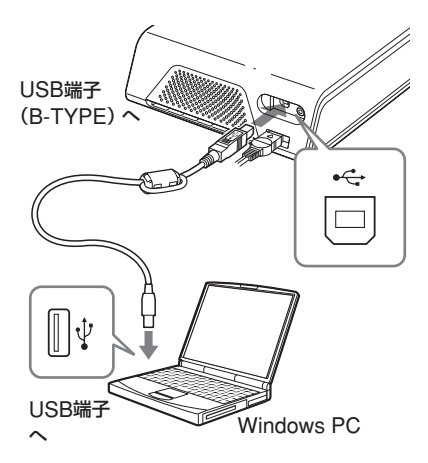

#### P ご注意

プリント中、プリントペーパーが何度か排 紙口から出てきます。USBケーブルで排紙 口をふさがないようにご注意ください。

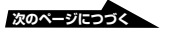

パ ソ

本機の表示窓に「パソコンと接続され ています。」と表示され、自動的にイ ンストールが開始され、 「InstallShield Wizardの完了」ダイ アログボックスが表示されます。

## **12**[完了]をクリックする。

インストールが完了しました。 コンピュータの再起動を要求されるこ とがあります。その場合は、お使いの OSの指示に従ってコンピュータの再 起動を行ってください。

## **13**• インストールを終了する場合は、 [終了]をクリックし、CD-ROMを パソコンから取り出し保管する。

• 引き続きPicutreGear Studioを インストールする場合は、 [PicutreGear Studioのインス トール]をクリックし、70ページ 手順3以降にしたがって操作する。

#### ロご注意

- インストールの涂中でプリンタードライバーの CD-ROMを要求された場合は、下記の場所を 指定してください。
	- -Windows 98SE/Me: 「D:/Driver/win98.me」
	- -Windows 2000/XP:「D:/Driver/ win2000.xp」

「D:」はご使用のコンピュータのCD-ROMドラ イブ名に置き換えてください。

- インストールがうまくいかない場合は、本機を パソコンから外して、パソコンを再起動してか ら、手順3からやり直してください。
- インストール後、「Sony DPP-FP50」は通常 使うプリンターには設定されていません。お使 いになるアプリケーションソフトでそれぞれ設 定を行ってください。
- 付属のCD-ROMは、再インストールやアンイ ンストールで使用することがありますので、終 了したら、CD-ROMドライブから取り出し、 大切に保管してください。

• 本機をお使いになる前に、Readmeファイル (CD-ROM内のReadmeフォルダ →Japaneseフォルダ→Readme.txt)を良く お読みください。

## インストールを確認するには

「コントロールパネル]から「プリンタとFAX] (Windows® XP Professional/Windows® XP Home Edition/Windows® XP Media Center Editionのみ)または[プリンタ]を 開き、「Sony DPP-FP50」が表示されていれ ば、正常にインストールされています。

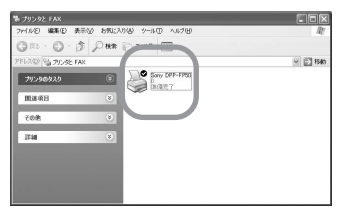

## プリンタードライバーを削除する

プリンタードライバーが不要になった場合 は、次の手順で、アンインストールを行 い、ハードディスクから関連するファイル を削除します。

## **1** 本機とパソコンのUSBケーブルを 外す。

## **2** 付属のCD-ROMをCD-ROMドラ イブに入れる。

CD-ROMが起動して、インストール 画面が表示されます。

#### P ご注意

CD-ROMが自動的に起動しない場合は、 CD-ROM内のSetup(.exe)をダブルクリッ クしてください 。

## **3** [プリンタードライバーのインスト -ル]をクリックする。

「Sony DPP-FP50 セットアップへよ うこそ」ダイアログボックスが表示さ れます。

**4** [次へ]をクリックする。 「使用許諾契約」ダイアログボックス が表示されます。 **5** [使用許諾契約の全条項に同意しま す]にチェックし、[次へ] をク リックする。 削除確認のダイアログボックスが表示 されます。 **6** [はい]をクリックする。 以前のパージョンのプリンタードライバーが見つかりました。<br>利润します。<br>ドライバーをハージョンアップする場合はほれりをクリックして古いドライバーを利润して、<br>再起動が脱に折しいドライバをインストールしてください。  $\circled{?}$  $x \vee y$   $\vee x \vee y$ 再起動確認のダイアログボックスが表 示されます。 **7** [はい、今すぐコンピュータを再起 動します。]をチェックして、

## [OK]をクリックする。

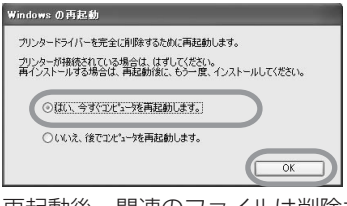

再起動後、関連のファイルは削除さ れ、アンインストール完了です。

## アンインストールを確認する

[コントロールパネル]から [プリンタと FAX](Windows® XP Professional/ Windows® XP Home Edition/Windows® XP Media Center Editionのみ)または [プリンタ]を開き、「Sony DPP-FP50」 の表示がなければ、正常にアンインストー ルされています。

## **PictureGear Studioをイン ストールする**

## **1** パソコンの電源を入れ、Windows を起動する。

- Windows 2000 Professionalを お使いの場合は、「Administrator」 (管理者権限)または「Power userl (標準ユーザー権限)でログ オンしてください。
- Windows® XP Professional/ Windows® XP Home Edition/ Windows® XP Media Center Editionをお使いの場合は、 コン ピュータの管理者権限でログオン してください。

## P ご注意

- セットアップを始める前に他のプログ ラムはすべて終了させてください。
- ここでは、WindowsXP Professional での画面を使って説明します。OSの種 類によって、画面表示や操作方法が異な ることがあります。

## **2** 付属のCD-ROMをCD-ROMドラ イブに入れる。

CD-ROMが起動して、インストール 画面が表示されます。

## ■ ご注意

- CD-ROMが自動的に起動しない場合 は、CD-ROM内のSetup(exe)をダブ ルクリックしてくだい。
- PicutreGear Studio Ver.2.0のインス トール時、コンピュータの環境によって は、Microsoft Data Access Component 2.7とJet1.0のインストー ルが必要な場合があります。これらは自 動的に検出されますので画面の手順に 従ってインストールを行ってください。

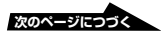

**3** [PictureGear Studioのインスト -ル]をクリックする。 PictureGear Studioのインストール ウィザードが起動します。 **4** [次へ]をクリックする。 「インストール先の選択」 ダイアログ

ボックスが表示されます。

## **5** インストール先を確認し、[次へ]<sup>を</sup> クリックする。

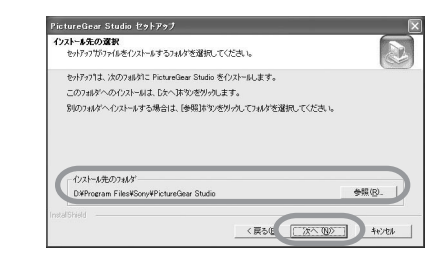

「PictureGear Studio メディア監視 ツール」ダイアログボックスが表示さ れます。

**6** 「メディア監視ツール」を登録する 場合は、[メディア監視ツールをス タートアップに登録]のチェック ボックスをチェックして、[OK]を クリックする。

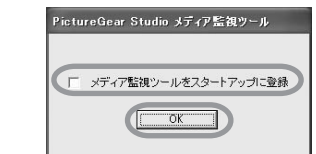

「ウィザードの完了」ダイアログボッ クスが表示されます。

## 「PictureGear Studioメディア監視 ツール」とは?

PictureGear Studioメディア監視 ツールは、Windows XP以外のオペ レーティングシステムが搭載されてい るコンピュータにPictureGear Studioをインストールしている場合 に、写真が保存されている機器やメ ディアのコンピュータへの挿入を検出 するプログラムです。 インストール時の設定は、下記の手順

で変更することができます。

- *1* PictureGear Studioインストール 後に、「スタート] メニューから、 [すべてのプログラム] -[PictureGear Studio]-[ツール] - [メディア監視ツール] をクリッ クして、PictureGear Studioメ ディア監視ツールを起動します。
- *2* タスクバーのPictureGear Studio メディア監視ツールのアイコンを右 クリックし、表示されるメニューか ら [設定] をクリックします。
- *3*[メディア監視ツールをログオン時 に自動的に起動する]の設定を変更 します。登録したい場合は、チェッ クを付け、登録を取消したい場合は チェックを外します。
- **7** Readmeファイルを確認するに は、[Readmeファイルを確認しま す。]にチェックを付けて、[完了] をクリックする。
	- •[Readmeファイルを確認しま す。]にチェックを付けた場合は、 Readmeファイルが表示されま す。Readmeファイルのウィンド ウを閉じると、自動的に PictureGear Studioのインストー ル画面も閉じます。

•[Readmeファイルを確認しま す。]にチェックを付けなかった場 合は、PictureGear Studioのイン ストール画面が閉じます。

## **8** 付属のCD-ROMをパソコンから取 り出し保管する。

#### 日ご注意

- インストールがうまくいかない場合は、手順2 からやり直してください。
- 付属のCD-ROMは、再インストールやアンイ ンストールで使用することがありますので、終 了したら、CD-ROMドライブから取り出し、 大切に保管してください。
- Sony DPP-FP50付属のPitureGear Studio では、下記の制限があります。
	- -「フォトコレクション」では、「ソニー」以外の 「用紙」への印刷はできません。
	- -「プリントスタジオ」での「ラベル」の作成およ び印刷はできません。
	- -「プリントスタジオ」での「シール・名刺・ カード」の作成および印刷はできません。
	- -「プリントスタジオ」での「はがき」の一部のデ ザイン印刷はできません。

上記の制限をなくして、VAIOやCLIEバンド ルのバージョンと同等にするには、CD-ROM 内の「pgs.add」フォルダーの「Setup(.exe)」 を実行してください。

## PictureGear Studioをアンインス トールする

PictureGear Studioが不要になった場合 は、次の手順で、アンインストールを行 い、ハードディスクから関連するファイル を削除します。

- **1** 本機とパソコンのUSBケーブルを 外す。
- **2** 付属のCD-ROMをCD-ROMドラ イブに入れる。

CD-ROMが起動して、インストール 画面が表示されます。

**3** [PictureGear Studioのインスト -ル]をクリックする。

削除確認のダイアログボックスが表示 されます。

## **4** [はい]をクリックする。

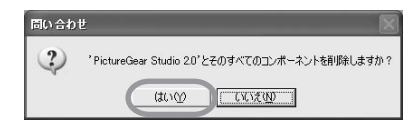

関連のファイルが削除されます。

## **5** [完了]をクリックする。

## ٣ö

コントロールパネルからもPictureGear Studio をアンインストールをすることができます。 [コントロールパネル]から[アプリケーションの 追加と削除]を開き、PictureGear Studioを選 び、削除します。

# **PictureGear Studioから写真を プリントする**

PictureGear Studioを使って、パソコン からポストカードサイズまたはLサイズの プリントペーパーにプリントできます。

**1** Windowsの[スタート]メニュー の[プログラム](または[すべての プログラム])から、[PictureGear Studio]を起動する。

> 「PictureGear Studio」ダイアログ ボックスが表示されます。

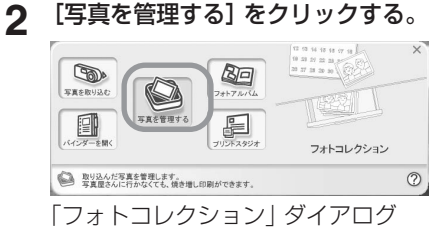

ボックスが表示されます。

**3** プリントしたい画像の入っている フォルダをクリックする。

> ここでは「サンプル」フォルダを使っ て説明します。

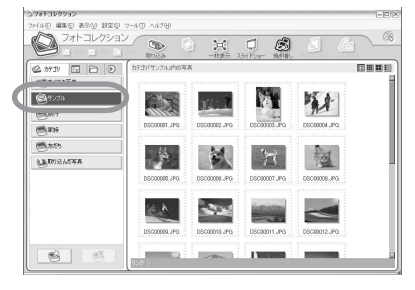

**4** [焼き増し]をクリックする。 ロご注意

> ポップアップメニューが表示される場合 は、[プリンタで印刷する(P)]を選択してく ださい。

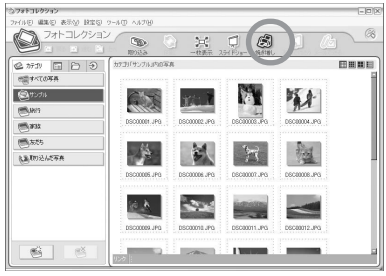

「焼き増し」ダイアログボックスが表 示されます。

**5** プリントしたい写真を選択し、枚 数を指定してから[決定]をクリッ クする。

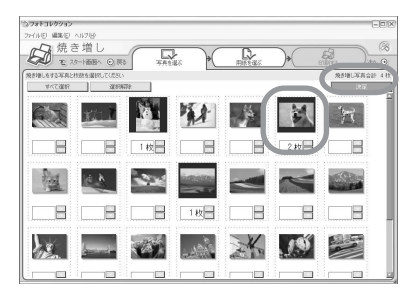

「用紙を選ぶ」ダイアログボックスが 表示されます。

#### ■ご注意

枚数の設定はこの画面で行ってください。 プリンタードライバーの[用紙/出力]タブ画 面で指定してもプリント枚数に反映されま せん。

**6** [ソニー]を選び、お使いになるF<sup>シ</sup> リーズの用紙サイズと同じものを選 択する。
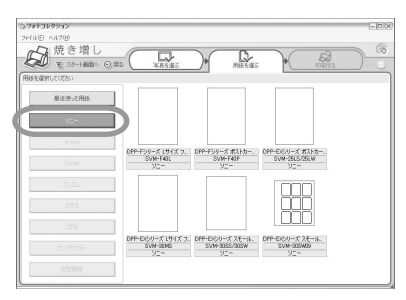

- ポストカードサイズ(SVM-F40P DPP-Fシリーズ)
- I サイズ (SVM-F40L DPP-Fシ リーズ)

#### 日ご注意

- DPP-Fシリーズ以外の用紙を選択した場 合、正常なプリント結果が得られません。
- 同梱のカラープリントパックを使用す る場合は、Pサイズ(SVM-F40P DPP-Fシリーズ)を選択してください。

用紙を選ぶと、「印刷する」ダイアロ グボックスが表示されます。

**7** [プリンター]ドロップダウンリス トから[Sony DPP-FP50]を選 び、[詳細設定]をクリックする。

> 実際にお使いになっているプリンター を選択してください。

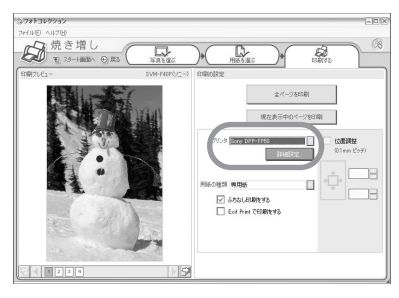

### 項目 設定内容

全ページを印刷

「写真を選ぶ」ダイアログボッ クスで設定した画像すべてを 印刷します。

現在表示中のページを印刷

印刷プレビューに表示されて

いる画像を印刷します。

プリンタ

- [DPP-FP50]を選択してくだ さい。
- ふちなし印刷をする
	- チェックを付けた場合: 画像の周りに余白を残さずプ リントします。
	- ●チェックを外した場合:画 像の周りに余白を残してプリ ントします。

#### Exif Printで印刷をする

● チェックを付けた場合: Exif Print(Exif2.21)規格対 応のデジタルカメラで撮影さ れた画像は、自動的に最適な 画像に調整されてプリントさ れます。

#### 日ご注意

画面に表示される画像は補正 されません。

•チェックを外した場合: 画像を補正せずにそのままプ リントします。

#### 日ご注意

チェックを外しても[色再現/画 質]の設定はオートファインプリン ト3のままです。[色再現/画質]の設 定を変更したい場合には[詳細設 定]の手順にしたがって変更してく ださい。

#### 詳細設定

プリント方向や、画質設定など 詳細の設定を行います。

**次のページにつつ** 

[詳細設定] をクリックすると、選択 したプリンターのプロパティ画面が表 示されます。

# 8 [用紙/出力] タブで、用紙サイズな どを設定する。

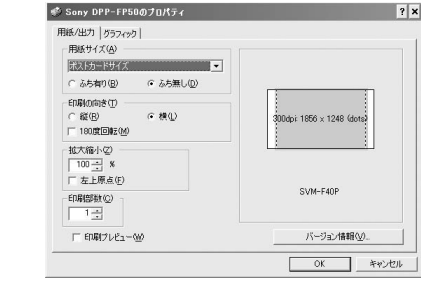

#### [用紙/出力] タブ

#### 項目 設定内容

- 用紙サイズ ドロップダウンリストから 用紙サイズを選びます。
	- •ポストカードサイズ
	- •Lサイズ

いずれかにチェックを付け、 ふちの有無を選びます。

•ふち有り:画像の周りに余 白を残さずプリントします。

•ふち無し:画像の周りに余 白を残してプリントします。

- 印刷の向き 画像に合わせて印刷の向き を選びます。
	- 縦
	- 横
	- 180度回転
	- 日ご注意

お使いになるアプリケーション ソフトによっては、縦、横の設 定を変更しても、同じプリント 結果となる場合があります。

- 印刷部数 矢印ボタンをクリックする か、または数値を入力し、印
	- 刷する枚数を設定します。

#### 日ご注意

お使いになるアプリケーション ソフトによってはアプリケー ションソフトで設定した値が優 先されます。

- 拡大縮小 矢印ボタンをクリックするか、 または数値を入力し、画像の拡 大縮小率の設定をします。 [左上原点]チェックボック スで拡大、縮小時の原点を設 定することができます。
	- チェックを外した場合: 用 紙の中心を原点にして画像 を拡大、縮小します。通常 はチェックは外してお使い ください。
	- チェックを付けた場合: 用紙の左上を原点にして拡 大、縮小します。お使いの アプリケーションソフトに よってはチェックが必要に なる場合があります。 チェックを外すと正常なプ リント結果が得られない場 合にはチェックしてくださ  $\left\{ \cdot \right\}$

印刷プレビュー

印刷を行う前にプレビュー 表示を行う場合にチェック を付けます。

#### **9** [グラフィック] タブで画質を設定 する。

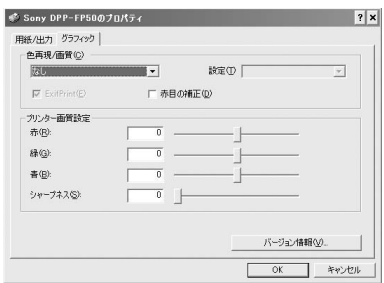

#### [グラフィック] タブ

#### 項目 設定内容

#### 色再現/画質

左のドロップダウンリストから 色再現、画質を選びます。

- なし: 画像を補正せずにそ のままプリントします。
- オートファインプリント3: 右の[設定]から次のいずれ かの補正方法を選びます。
	- 写真:画像を自動的に補 正し、自然できれいにプ リントします。(推奨)
	- 鮮やか: 画像を自動的に 補正し、[写真]モードよ りもさらに鮮やかにプリ ントします。
- ICM(システム):右の「設 定]から次のいずれかの 補正方法を選びます。
	- -グラフィック:グラフや 鮮やかな色を使用してい る場合

#### 項目 設定内容

- ー 一致:なるべく色を合わ せたい場合
- 写真:写真や絵を印刷す る場合

#### 日ご注意

ICMの設定は、ICMに対応して いるアプリケーションソフトに のみ対応しています。対応して いないアプリケーションソフト から印刷した場合、色が正しく ないことがあります。

Exif Print

Exif Print(Exif2.21)規格対応 のデジタルカメラで撮影された 画像の場合、プリンタードライ バーがプリンター独自の色変換 やExifの撮影情報を利用した画 像処理を行います。この機能は PicutreGear Studioでのみ有 効です。

赤目の補正

フラッシュをたいて撮影した画 像で、被写体の目が赤く写って いるのを自動補正することがで きます。

#### 日ご注意

• 赤目の補正を行う場合は、[用紙/ 出力]タブで[印刷プレビュー] にチェックを付け、印刷前に必 ず補正が完了しているかどうか 確認を行ってください。

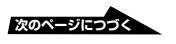

#### 項目 設定内容

- 赤目の検知は自動的に行われる ため、補正できない場合もあり ます。補正ができない場合は、 PicutureGear Studioの補正機 能をお試しください。
- [赤目の補正]は付属のCD-ROM の「Setup.exe」からインストー ルした場合のみ利用可能になりま す。詳しくはReadmeファイルを ご覧ください。
- プリンタ画質
	- スライダーをドラッグするか数値 を入力して、プリントの色あいと シャープネスを調整します。
	- 赤:赤と水色の成分を調整 します。値を大きくすると と赤味が増し、値を小さく すると暗くなり水色を加え たようになります。
	- 緑:緑と赤紫の成分を調整 します。値を大きくすると 緑味が増し、値を小さくす ると暗くなり赤紫色を加え たようになります。
	- 青:青と黄色の成分を調整 します。値を大きくすると 青味が増します。値を小さ くすると暗くなり黄色を加 えたように青味が落ちます。
	- シャープネス: 値を大きく すると、輪郭がくっきりし ます。

# **10**[OK]をクリックします。

「印刷する」ダイアログボックスが再 び表示されます。

**11**[全ページを印刷]または[現在表 示中のページを印刷]をクリックす る。

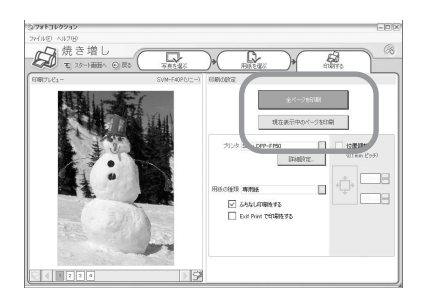

印刷の確認画面が表示されます。

**12**手順6で選んだプリントペーパーと プリントカートリッジがセットされ ていることを確認して、[OK]をク リックする。

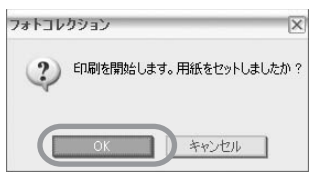

印刷の準備が開始します。

# 手順8で[印刷プレビュー]をチェッ クしていたときは

プレビュー画面が表示されます。補正 結果などを確認し、[プリント]をク リックします。

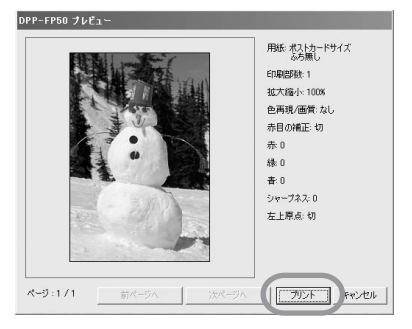

印刷が開始します。プリント中のご注 意については27ページも併せてご覧 ください。

印刷を中止するには

- **1** タスクバー上のプリンタアイコンを ダブルクリックして、プリンタダイ アログボックスを開く。
- **2** キャンセルしたいドキュメント名を クリックし、メニューの[ドキュメ ント]-[キャンセル]を選択する。

# 134935 2005/02<br>134936 2005/02<br>134940 2005/02

削除確認ダイアログボックスが表示さ れます。

# **3** [はい]をクリックする。

印刷ジョブが取り消されます。

#### 日ご注意

印刷中のジョブは削除しないでください。 紙づまりの原因になることがあります。

# **市販のアプリケーションソフト からプリントする**

「印刷」画面の[プリンター]の項目で [DPP-FP50]を選択し、ページ設定で用 紙の選択などの設定を行うことによって、 市販のアプリケーションソフトからもプリ ントできます。

ページ設定画面の詳細については、 「PictureGear Studioから写真を印刷す る」の手順8、9をご覧ください。

# [用紙サイズ]の[ふちなし印刷をする]の 設定について

PicutreGear Studio以外のアプリケー ションソフトでは、「Sony DPP-FP50の プロパティ」の[用紙/出力]タグで[用紙 サイズ]を[ふち無し]に設定しても、ふち ありでプリントされてしまうことがありま す。

この項目を有効に設定した場合、アプリ ケーションソフト側に、ふち無しで印刷で きる範囲の情報が供給されますが、アプリ ケーションソフトによっては、その範囲で ふちがつくようにレイアウトして印刷する ものがあるためです。

この場合は、以下のいずれかの方法で印刷 してください。

• 設定があるアプリケーションソフトで は、画像が印刷範囲をはみ出しても印刷 範囲いっぱいに印刷するように設定しま す。

 たとえば、画像とFAXビューアーの印 刷ウィザードの設定では、[フルページ 写真プリント]を選択します。

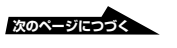

•「Sony DPP-FP50のプロパティ」の [用紙/出力] タブの [拡大縮小]の値を 大きくします。 [拡大縮小]の値を大きくしても用紙の右 側と下側に余白が残る場合は、[左上原 点]をチェックしてください。

どちらの方法でも、印刷前にプレビュー画 像を表示して確認してください。

#### 印刷の向きの設定について

お使いのアプリケーションソフトによって は、縦、横の設定を変更しても、同じプリ ント結果になる場合があります。

#### ふち有り、ふち無しの設定について

お使いのアプリケーションソフトにふち有 り、ふち無しの設定がある場合、プリン タードライバーは「ふち無し」に設定する ことをお勧めします。

#### 印刷枚数の設定について

使用するアプリケーションソフトによって はアプリケーションソフトで設定した値が 優先されます。

#### 「グラフィック] タブの設定について

[色再現/画質]の[Exif Print]項目は、 PictureGear Studioのみに対応していま す。この項目を設定し、他のアプリケー ションソフトから印刷した場合、色が正し くないことがあります。その場合は、 チェックを外してください。

# **故障かな?と思ったら**

修理にお出しになる前に、もう1度点検してください。それでも正常に動作しないときは、 お買い上げ店またはソニーサービス窓口、お客様ご相談センターにお問い合わせください。

#### 電源

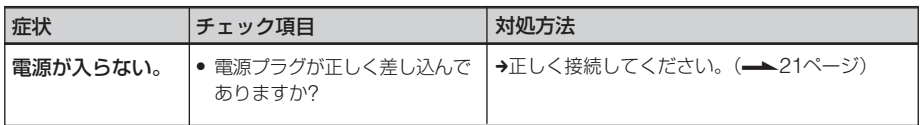

#### 画像を表示する(テレビ出力モードのみ)

「プリンタの電源は入っているが印刷が始まらない。」または、「操作画面の設定ができな  $\left\lfloor \cdot \right\rceil_{2}$ 

こんな時は以下のチェック項目を確認してください。

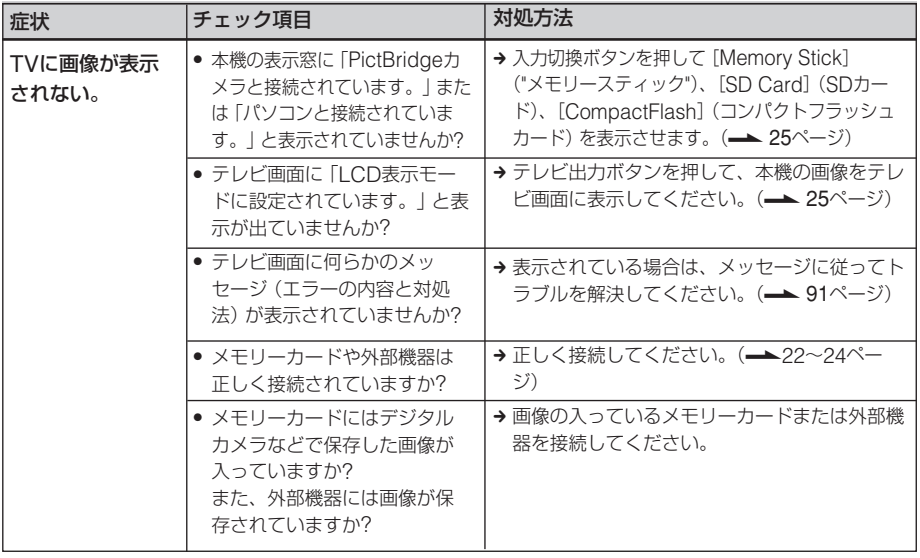

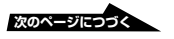

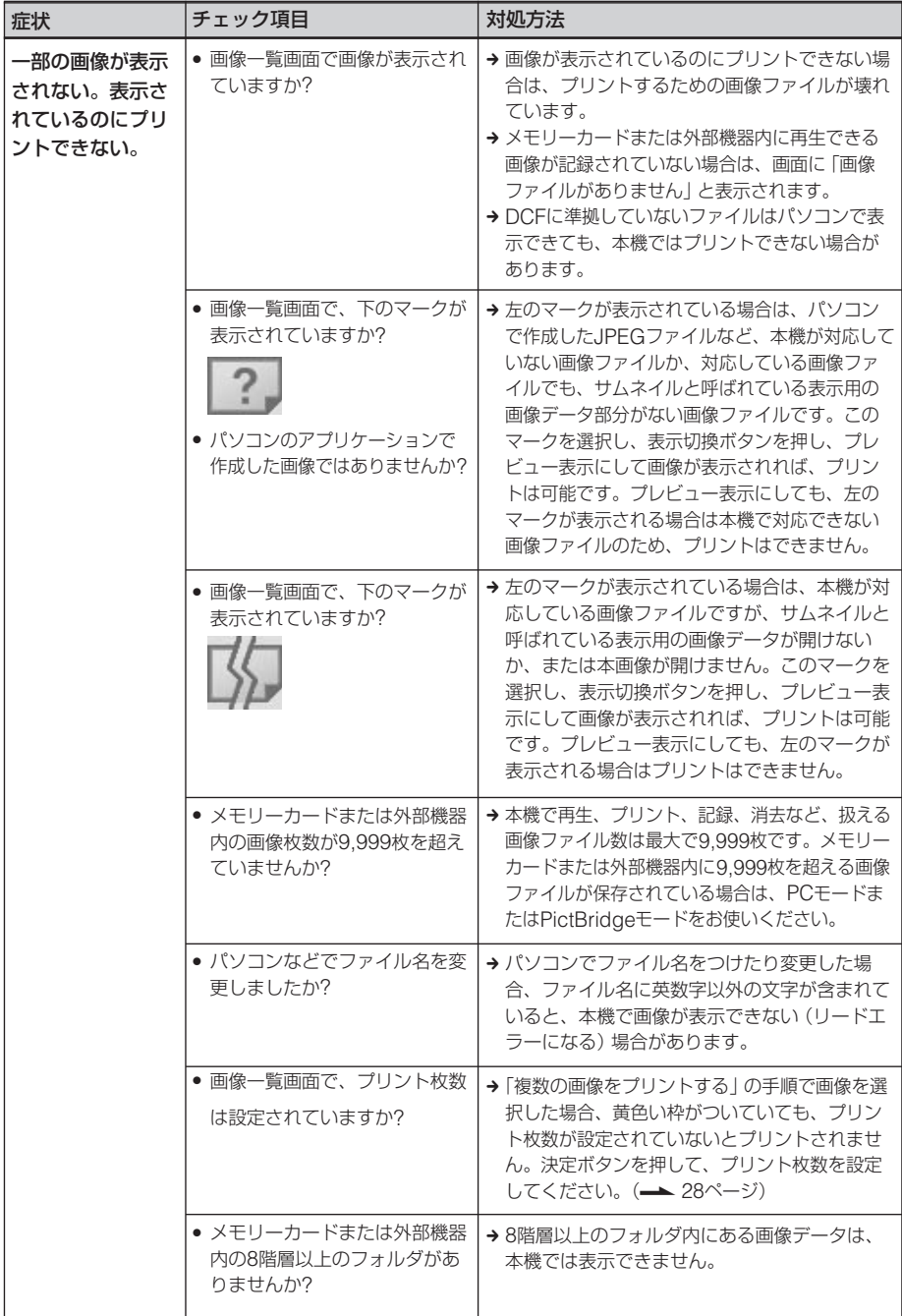

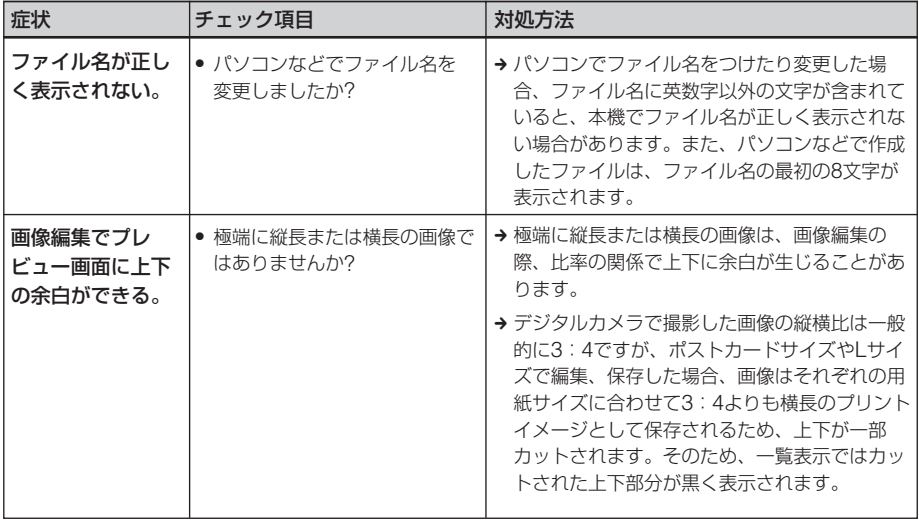

# プリントする

プリントペーパーをペーパートレイに入れて印刷を実行すると、給紙されない、複数枚重なっ て給紙される、斜めに給紙される、こんな時は以下のチェック項目を確認してください。

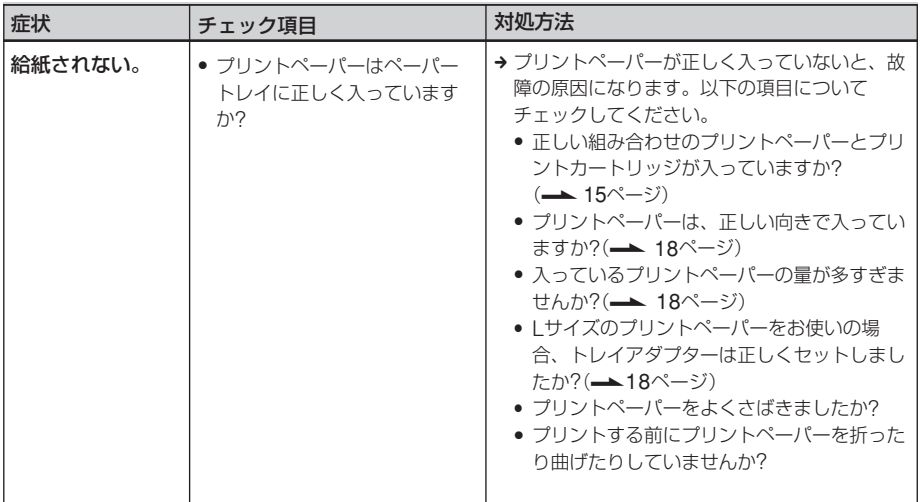

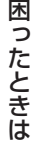

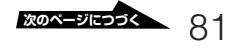

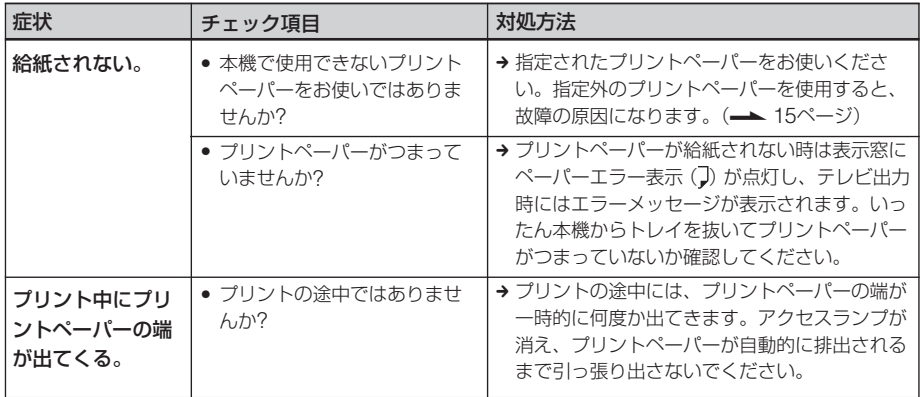

# プリント結果

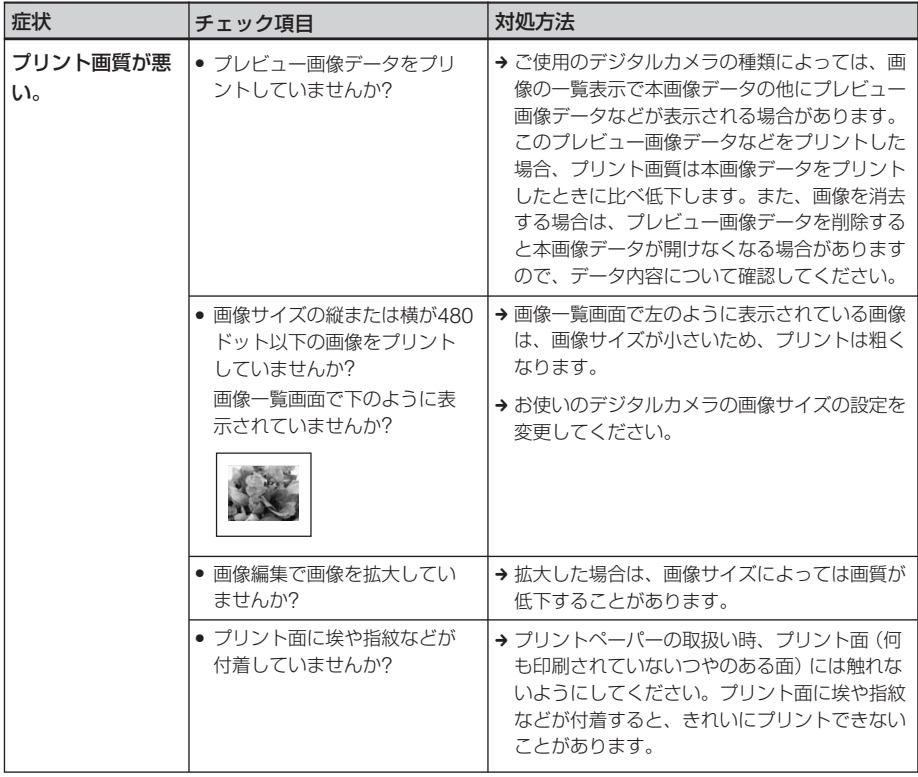

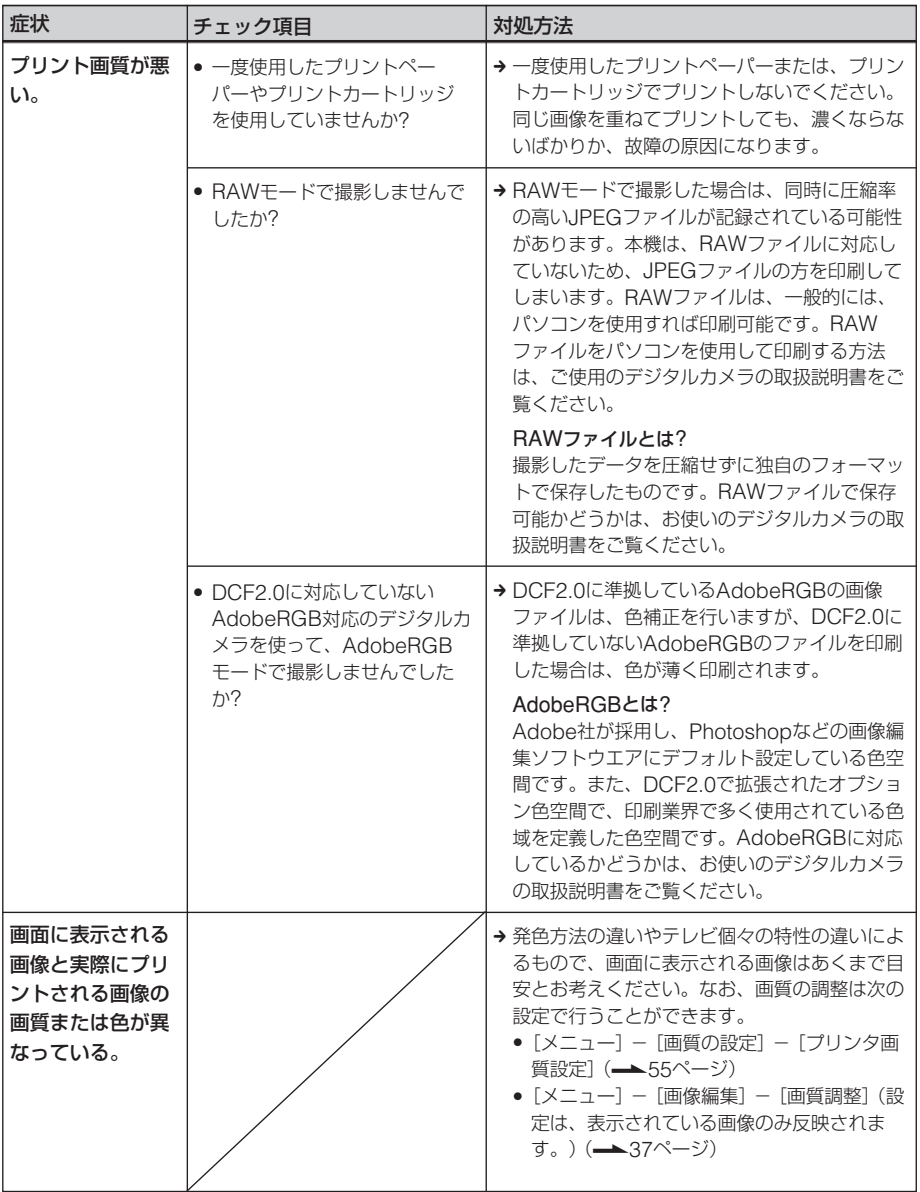

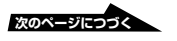

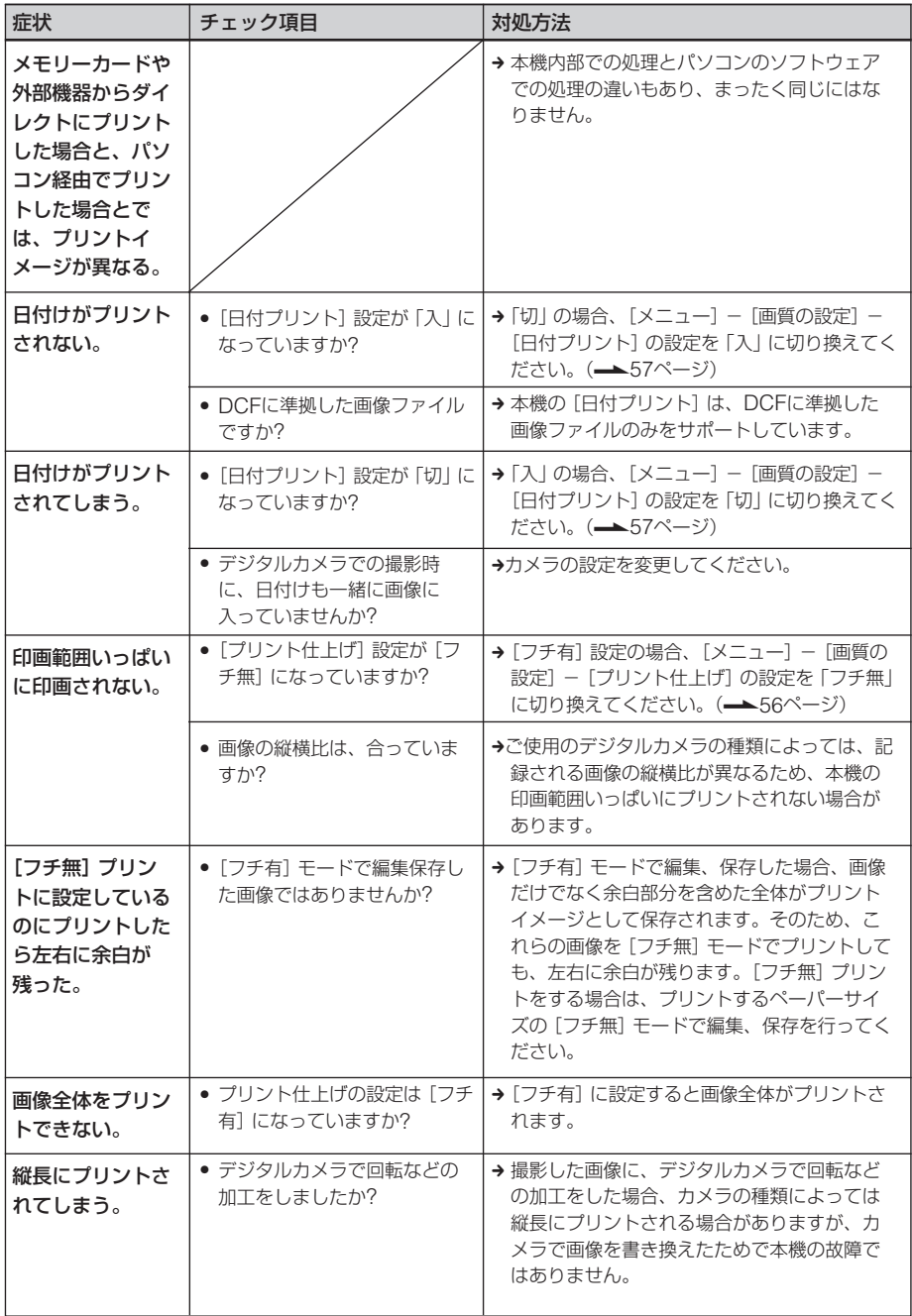

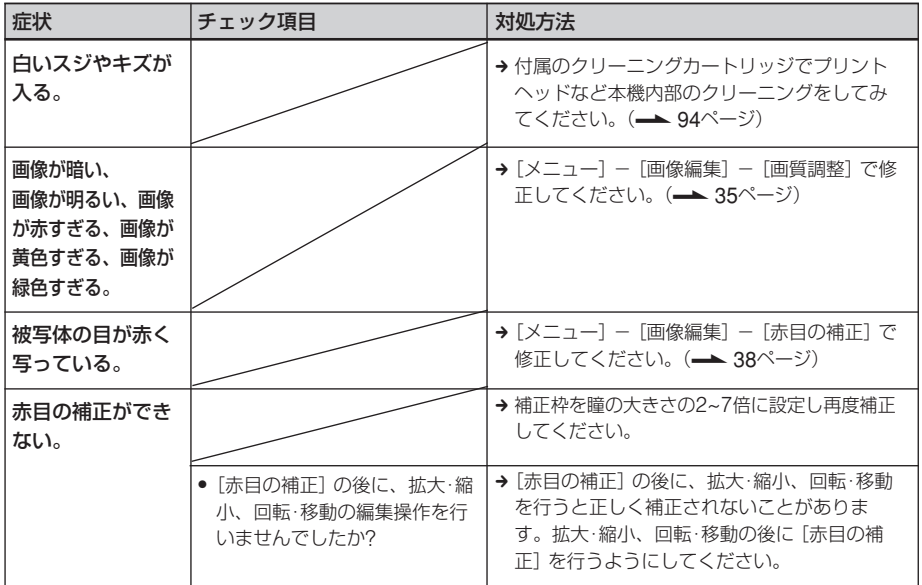

# 設定する

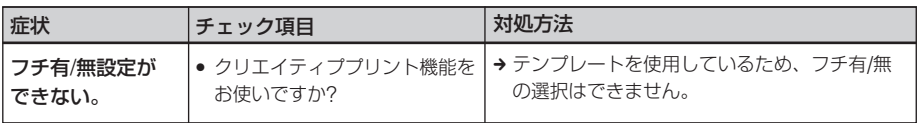

# 画像を保存、削除する

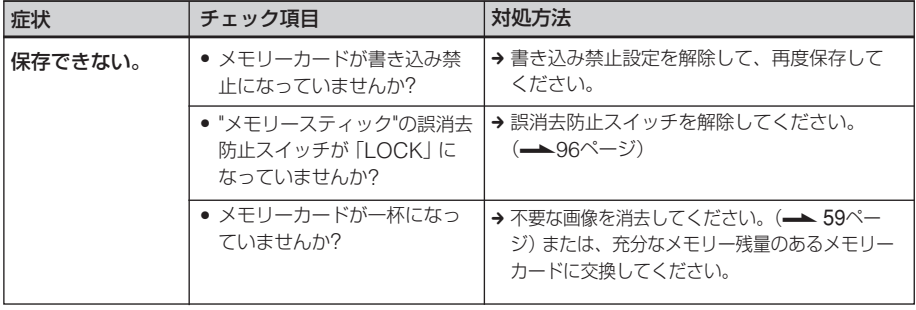

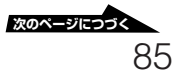

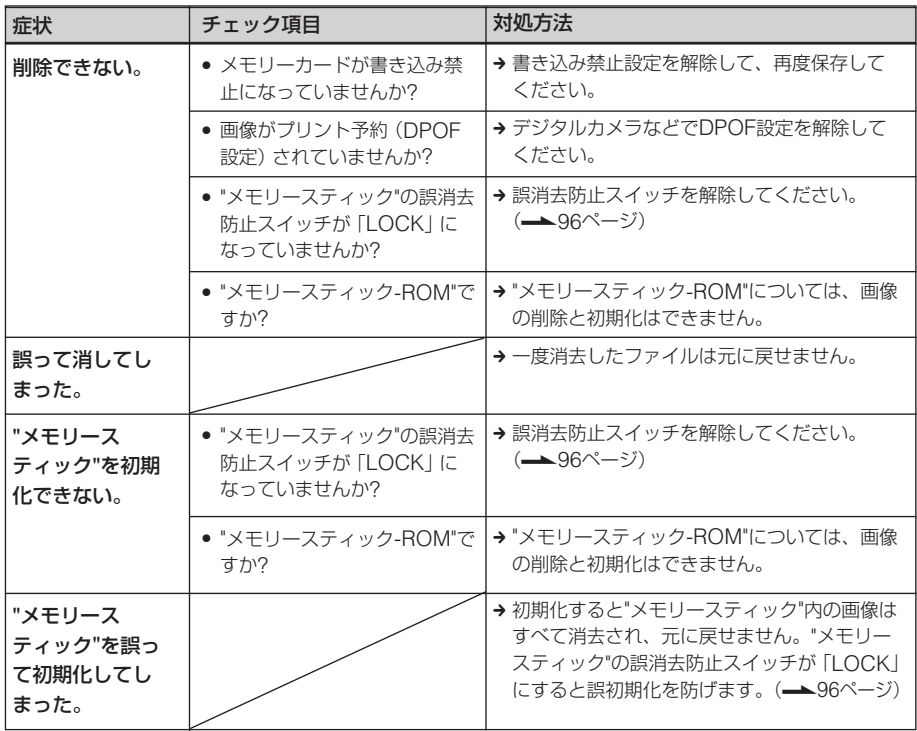

# その他

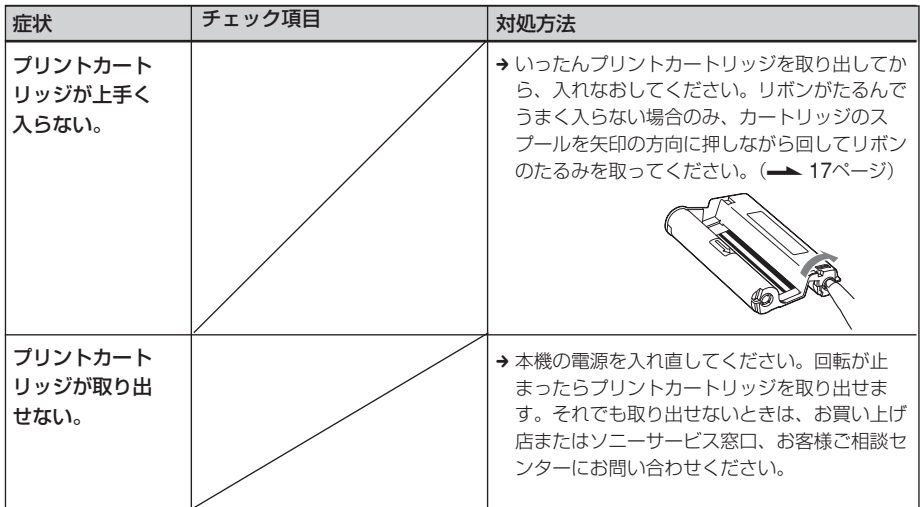

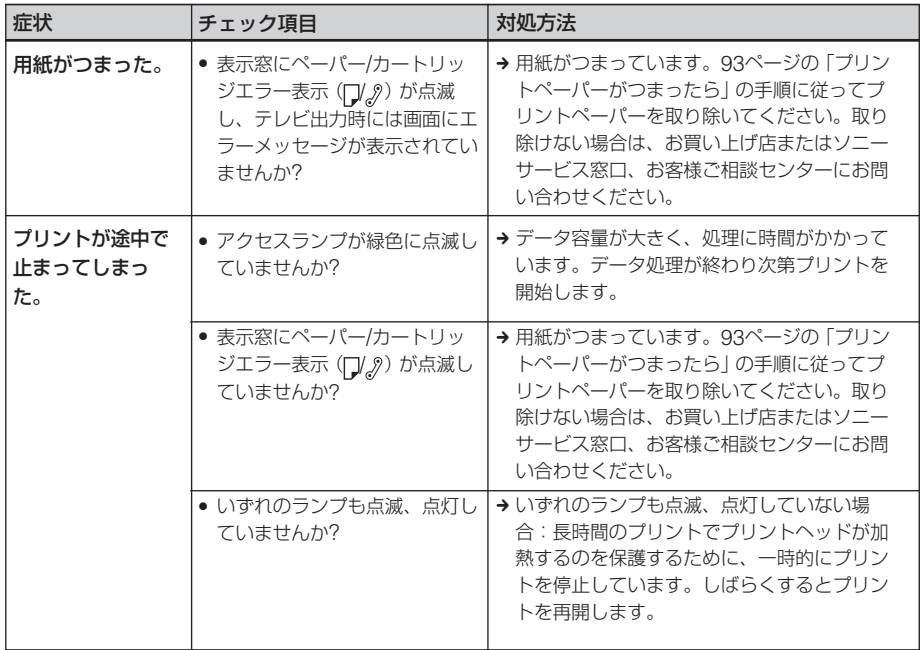

# デジタルカメラなどの外部機器との接続

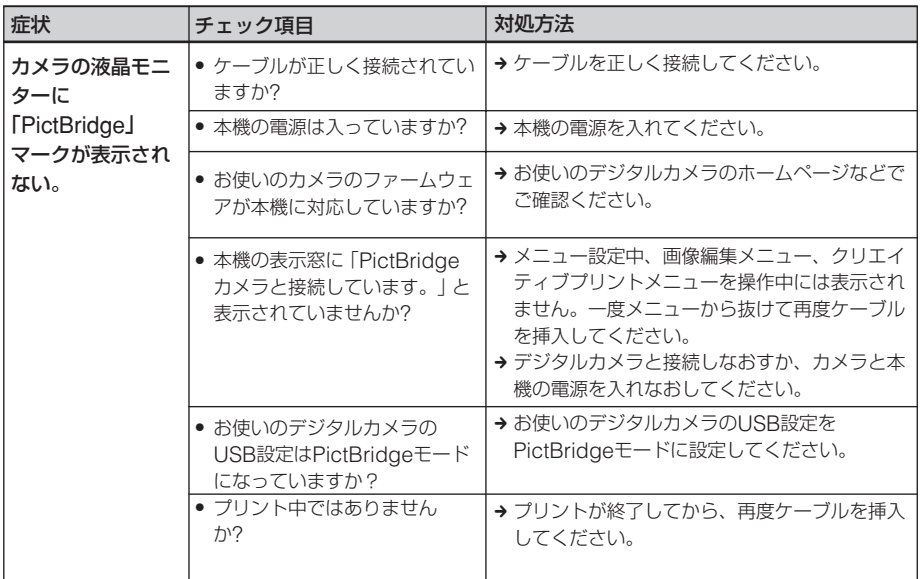

**次のページにつづく** 

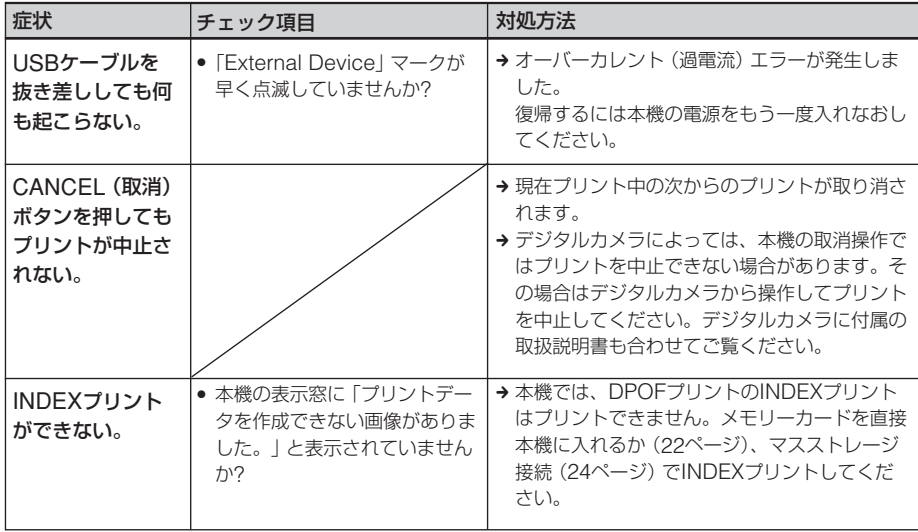

# パソコンとの接続

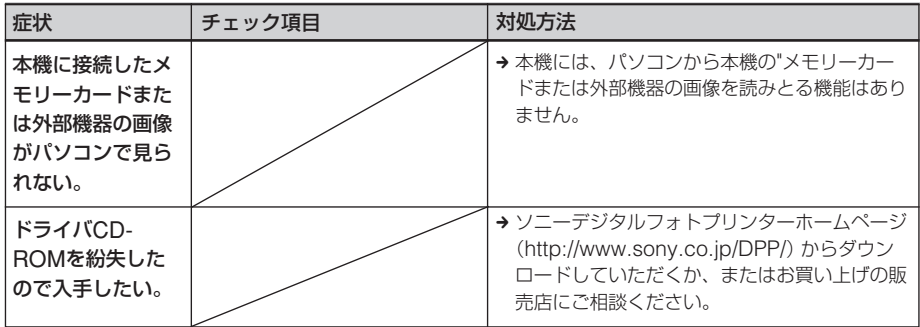

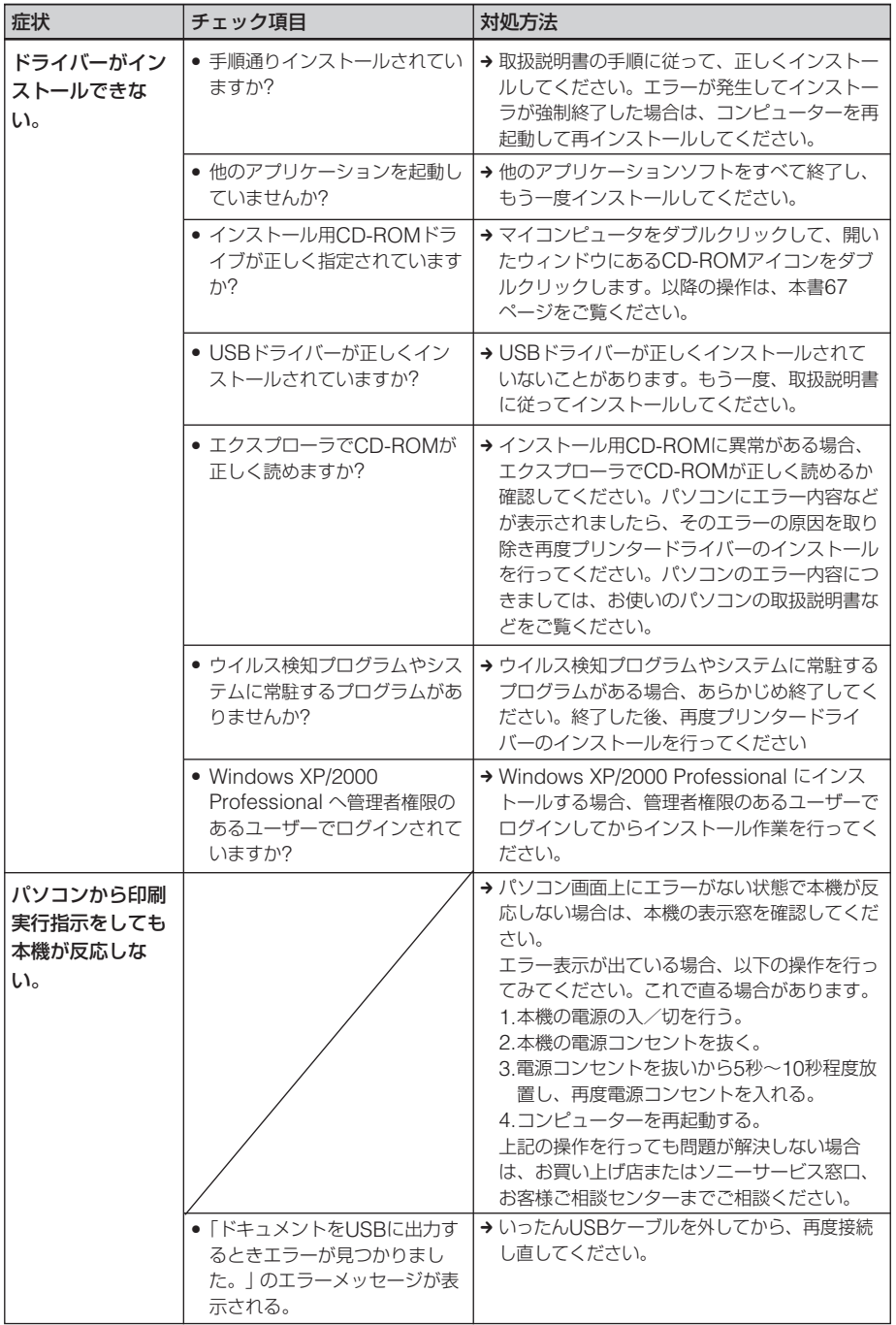

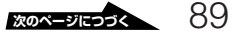

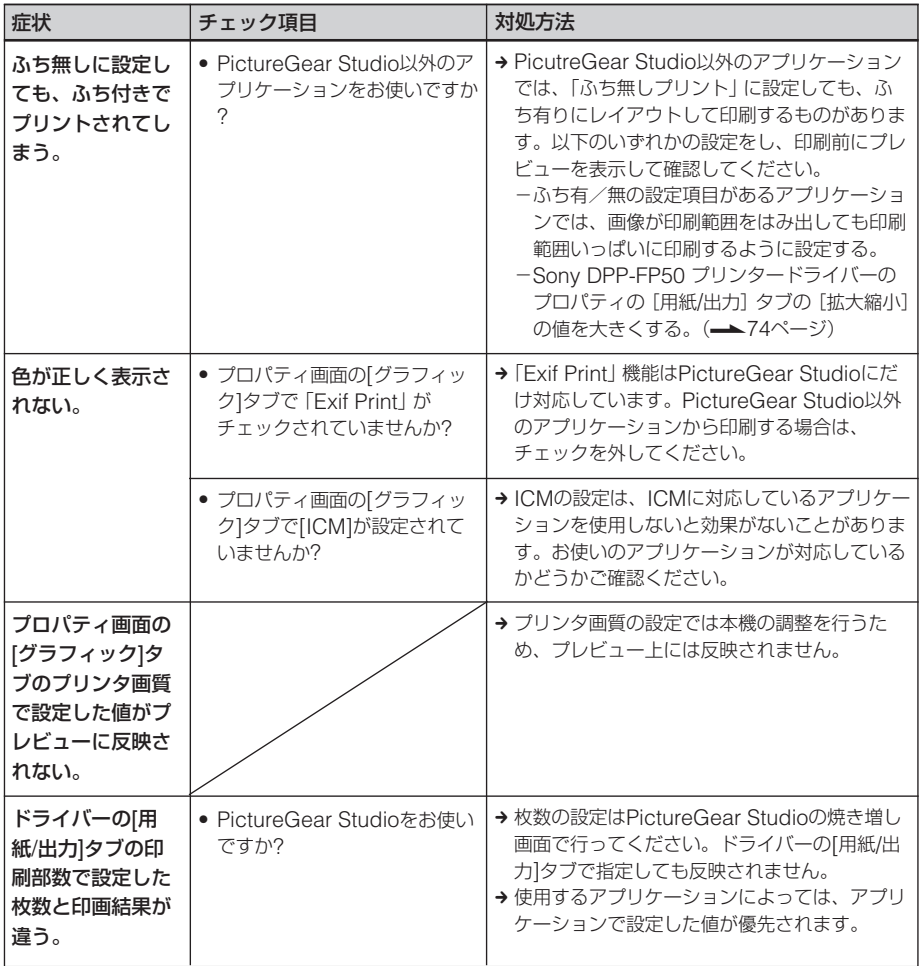

# **エラーメッセージが表示されたら**

テレビ出力モードでは、テレビ画面に次のようなエラーメッセージが表示されることがあり ます。以下に従って対処してください。

#### プリンター本体

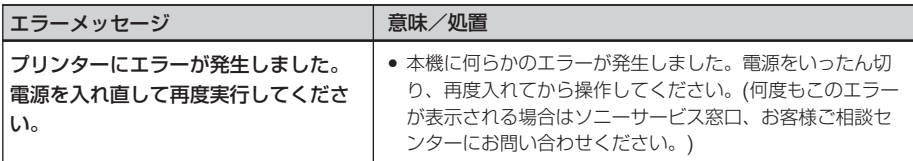

#### 記録メディア関連

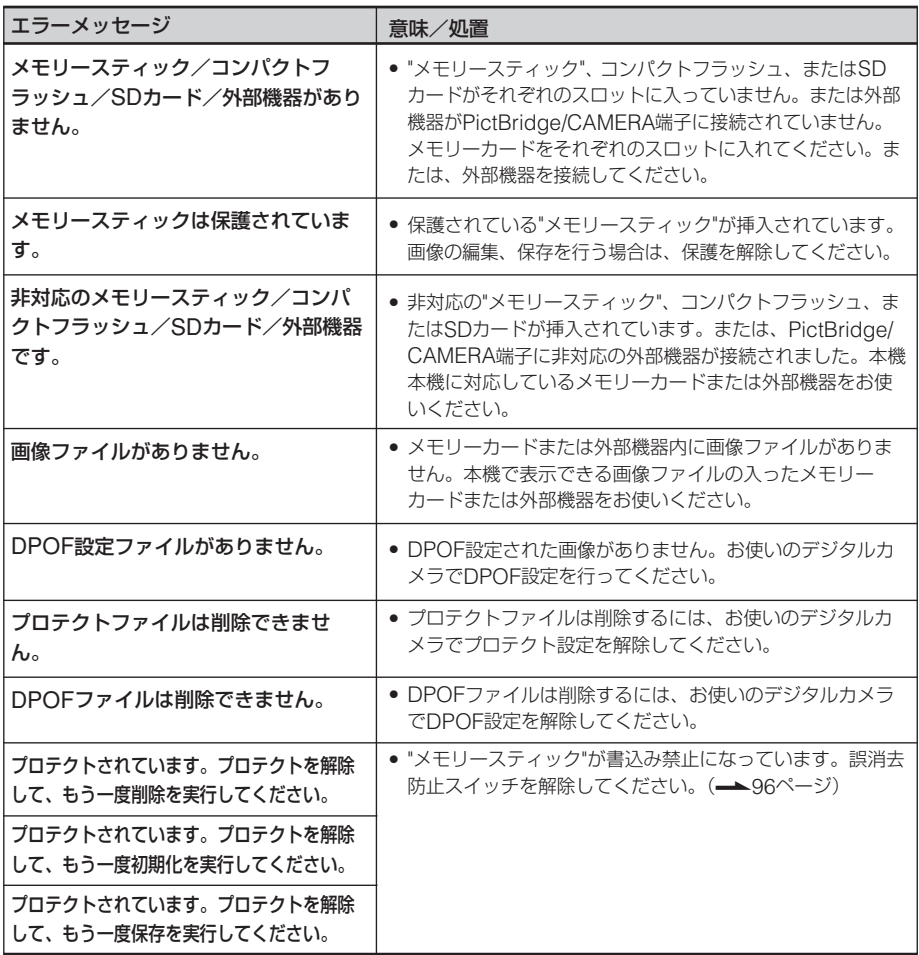

困った と き は

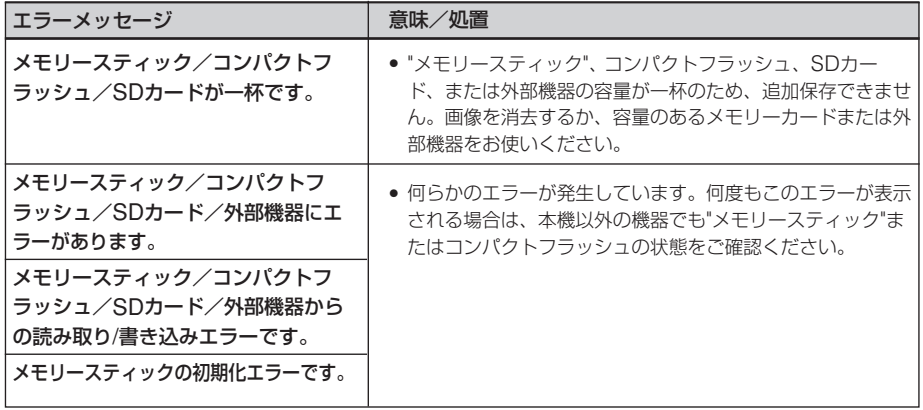

# プリントカートリッジ

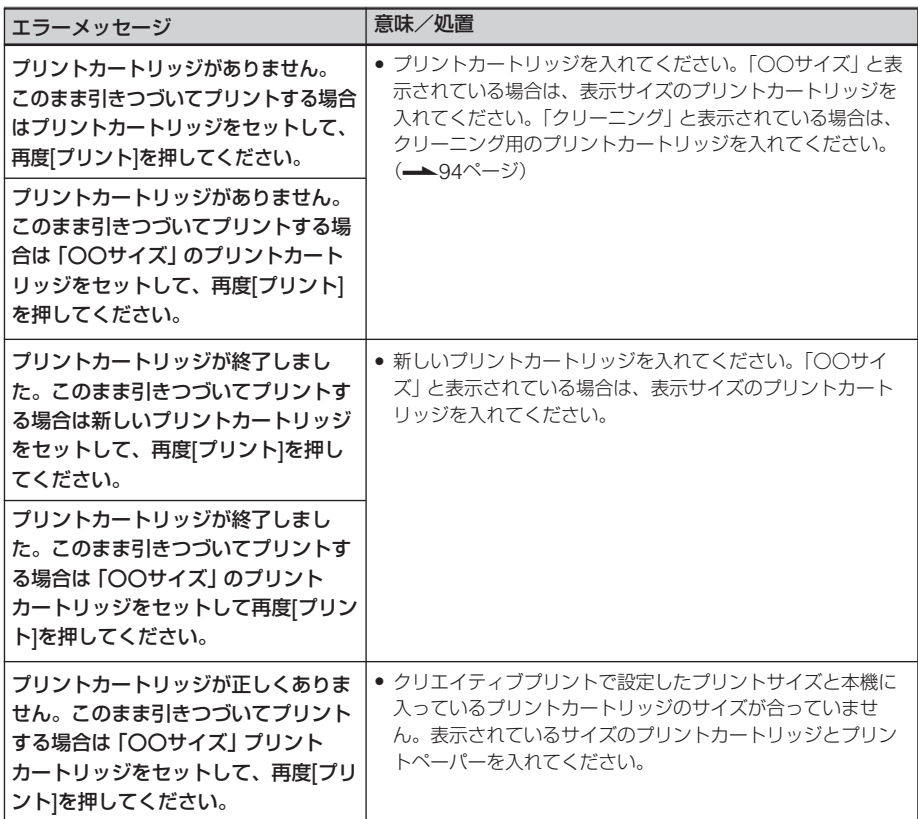

プリントペーパー

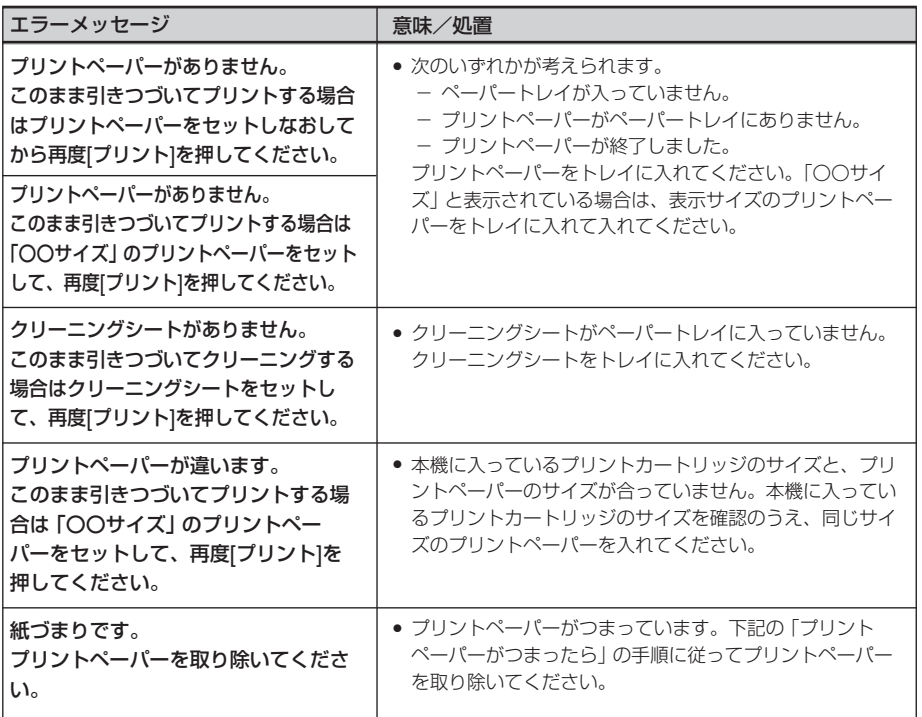

# **プリントペーパーがつまったら**

プリントペーパーがつまると、表示部に ペーパー/カートリッジエラー表示(D/2) が点滅し、エラーメッセージが表示され、 プリントできなくなります。 電源をいったん切ってから再度入れ、ペー

パートレイを抜き、給紙口(排紙口)にプリ ントペーパーがつまっていないか確認し、 プリントペーパーを取り除いてください。 取り除けない場合は、お買い上げ店または ソニーサービス窓口、お客様ご相談セン ターにお問い合わせください。

#### 日ご注意

プリントペーパーを取り出せない場合は、お買い 上げ店またはソニーサービス窓口、お客様ご相談 センターにお問い合わせください。

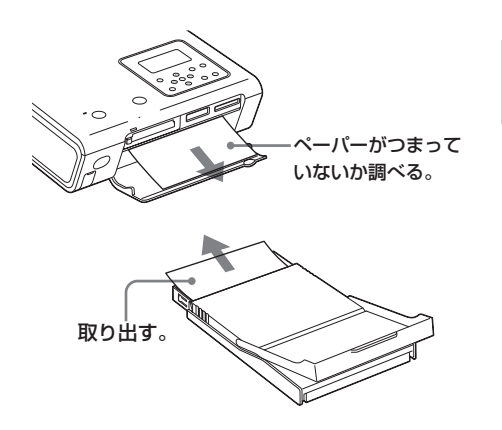

# **本機内部のクリー ニングをする**

プリント上に白いスジや周期的に点状のキズ が入るようになった場合は、同梱されている クリーニングカートリッジとお試しプリント パックに入っている保護シートを使い、内部 のクリーニングを行ってください。

#### ちょっと一言

別売のプリントパックに入っている保護シートも ご使用になれます。

- **1** カートリッジカバーを開け、印刷用 のプリントカートリッジが入ってい る場合には、プリントカートリッジ を取り出す。(16ページ)
- **2** 付属のクリーニングカートリッジを 入れ、カートリッジドアを閉める。

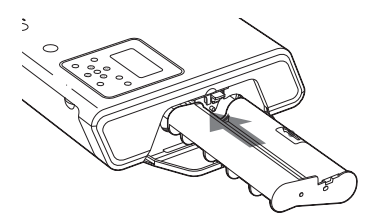

- **3** ペーパートレイを抜き、印刷用のプ リントペーパーが入っている場合は すべて取り出す。
- **4** 使用する保護シートのサイズに合わ せて、トレイアダプターの着脱をす る。(18ページ)

ちょっと一言

クリーニングにはポストカードサイズの保 護シートの使用をお勧めします。

**5** 同梱されているプリントパックに入っ ていた保護シートを印刷のない面を上 にして、トレイにセットする。

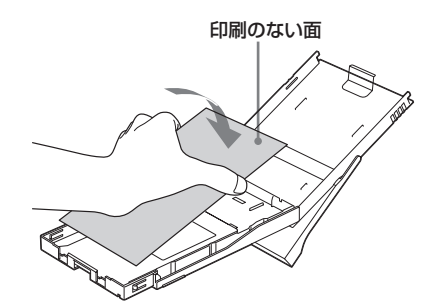

**6** ペーパートレイを本機にセットし、 プリントボタンを押す。 クリーニングカートリッジと保護シー トが本機内部をクリーニングします。 クリーニングが終わると保護シートが ペーパートレイに排紙されます。

**7** クリーニングカートリッジと保護 シートを取り外す。

#### ちょっと一言

- クリーニングカートリッジと保護シートはいっ しょに保存してください。
- 保護シート1枚で最大20回ほどクリーニングが 可能です。

#### クリーニングが終わったら

印刷用のプリントカートリッジとプリント ペーパーを入れます。

#### ロご注意

- 印刷結果に白いスジや周期的に点状のキズが現 れた時のみクリーニングを行ってください。
- 正常なプリント結果が得られる状態で、クリー ニングを行っても、 プリント画質が向上するこ とはありません。
- 保護シートでのクリーニング回数は最大20回 を目安としてください。ご使用回数が増えるに したがい、保護シートのクリーニング効果が薄 れます。
- 印刷用のプリントペーパーの上に保護シートを 重ねて使用しないでください。紙づまりなどの 原因になります。
- 一度では、クリーニング効果が得られない場合 があります。その場合は、2、3度クリーニン グすることをおすすめします。

94

# **使用上のご注意**

# **設置上のご注意**

- 水平な場所に置いてください。
- ぶつけたり、落としたりしないでくださ い。
- 次のような場所には置かないでくださ い。
	- -不安定なところ
	- -ほこりの多いところ
	- -極端に寒いところや暑いところ
	- -振動の多いところ
	- -湿気の多いところ
	- -直射日光の当たるところ
- 本体の通風口をふさがないようにご注意 ください。故障の原因となります。

### ACアダプターについてのご注意

- 本機に付属のACアダプターをご使用く ださい。本機に付属している以外のAC アダプターを使用すると、故障の原因に なることがあります。
- 本機に付属のACアダプターは本機以外 の機器に使用しないで下さい。
- ACアダプターを海外旅行者用の「電子 式変圧器」などに接続しないでくださ い。発熱や故障の原因となります。
- ケーブルが断線したACアダプターは危 険ですので、そのまま使用しないでくだ さい。

#### 結露について

本機を温度の低い場所から暖かい場所に移 動したり、暖房で湯気や湿気がたちこめた 部屋に置くと、本機の内部に水滴のつくこ とがあります。これを結露といいます。

この状態で本機を使用すると、正常に動か ないばかりでなく、故障の原因となりま す。結露の可能性のあるときは、電源を切 り、しばらくそのまま放置しておいてくだ さい。

### 引っ越しなどで輸送する場合は

輸送する場合は、プリントカートリッジ、 ペーパートレイ、メモリーカード、外部機 器、ACアダプターを本体から取り外し、 本機が梱包されていた梱包材および梱包箱 に入れてください。これらがない場合は、 輸送中の衝撃に耐えるように梱包してくだ さい。

# **お手入れ**

本体の汚れがひどいときは、水または水で 薄めた中性洗剤溶液で湿らせた布をかたく しぼってから、汚れをふきとってくださ い。シンナーやベンジン、アルコールなど は、表面の仕上げをいためることがありま すので、使用しないでください。

# **複製の禁止事項**

本製品を使用して模造または複製する場合 には、次の点に十分注意してください。

- 紙幣、貨幣、有価証券などの複製は禁止 されており、処罰の対象となります。
- 各種の証明書、免許証、旅券、民間発行 の有価証券、未使用の郵便切手などの複 製は禁止されており、処罰の対象となり ます。
- 他人の著作権の目的となっている絵画、 写真、書籍などは個人として楽しむなど の他は、著作権法上、権利者に無断では 使用できません。

そ の 他

**"メモリースティッ ク"について**

# **"メモリースティック"とは?**

"メモリースティック"は、小さくて軽く、し かもフロッピーディスクより容量が大きい 新世代のIC記録メディアです。"メモリース ティック"対応機器間でデータをやりとりす るのにお使いいただけるだけでなく、着脱 可能な外部記録メディアの1つとしてデータ の保存にもお使いいただけます。

# **"メモリースティック"の種類**

"メモリースティック"には用途に応じて以 下の種類があります。

- •"メモリースティック PRO": "メモリー スティック PRO"対応機器でのみお使い いただける、著作権保護技術("マジック ゲート")を搭載した"メモリースティッ ク"です。
- "メモリースティック": 著作権保護技術 ("マジックゲート")が必要なデータ以外 の、あらゆるデータを記録できる"メモ リースティック"です。
- "メモリースティック"(マジックゲート/ 高速データ転送対応) 著作権保護技術(マジックゲート)を搭載 し、高速データ転送に対応した"メモリー スティック"です。すべての"メモリース ティック"対応機器でお使いいただけま す。(転送速度はお使いの"メモリース ティック"対応機器により異なります。)
- "マジックゲート メモリースティック": 著作権保護技術 ("マジックゲート") を 搭載した"メモリースティック"です。
- "メモリースティック-ROM":あらかじ めデータが記録されている、読み出し専 用の"メモリースティック"です。データ の記録や消去はできません。
- "メモリースティック"(メモリーセレク ト機能付き):内部に複数のメモリー (128MB)を搭載している"メモリース ティック"です。本体裏面のメモリーセ レクトスイッチにより、用途に応じてご 使用になるメモリーを選択できます。各 メモリーを同時に、また連続でご使用に なることはできません。

#### "メモリースティック デュオ"について

"メモリースティック"には、標準サイズのも のとその小型サイズの"メモリースティック デュオ"があります。"メモリースティック デュオ"をメモリースティック デュオ アダ プターに入れると、標準サイズの"メモリー スティック"と同じサイズになり、標準サイ ズの"メモリースティック"対応機器でもお使 いいただけます。

• ご使用の際は、正しい挿入方向をご確認 の上お使いください。間違ったご使用は 機器の破損の原因となりますのでご注意 ください。

# **本機でお使いになれる"メモリー** 端子 誤消去防止スイッチ **スティック"**

本機では以下の"メモリースティック"をご 使用になれます。

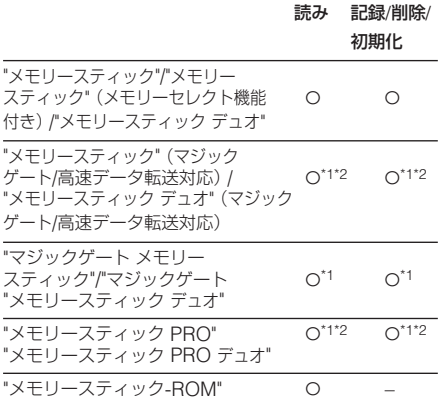

- \*1 著作権保護技術("マジックゲート")が必要なデータの 読み込み、記録はできません。
- \*2 パラレルインターフェースを利用した高速データ転送 には対応しておりません。

すべての"メモリースティック"メディアの動作を保証する ものではありません。

#### データ読み込み/書き込みスピードについて

お使いの"メモリースティック"と機器の組み合わ せによっては、データの読み込み/書き込み速度 が異なります。

#### "マジックゲート"とは

"マジックゲート"は、"メモリースティック"と機器 の両方に搭載されている場合に働く、著作権保護 技術です。"マジックゲート"を搭載した機器と"メ モリースティック"の間で、お互いに「"マジック ゲート"に対応しているか」を確認する認証と、 データの暗号化を行います。本機は"マジックゲー ト"を搭載していないため、"マジックゲート"が必 要なデータの記録や再生はできません。

# **使用上のご注意**

- データの読み込み中、書き込み中には" メモ リースティック"を取り出さないでください。
- 誤消去防止スイッチを「LOCK」にすると記録や 編集、消去ができなくなります。

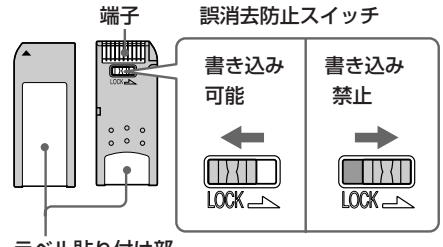

#### ラベル貼り付け部

- "メモリースティック デュオ"の誤消去防止ス イッチを動かす時は、先の細いもので動かして ください。
- 以下の場合、データが破壊することがあります。
	- -読み込み中、書き込み中に" メモリース ティック"を取り出したり、本機の電源を 切った場合
	- -静電気や電気的ノイズの影響を受ける場所で 使用した場合
- 大切なデータは、バックアップを取っておくこ とをおすすめします。
- ラベル貼り付け部には、専用ラベル以外は貼ら ないでください。また、ラベルを貼るときは、 所定のラベル貼り付け部にはみ出さないように 貼ってください。
- 持ち運びや保管の際は、付属の収納ケースに入 れてください。
- 端子部には手や金属で触れないでください。
- 強い衝撃を与えたり、曲げたり、落としたりし ないでください。
- 分解したり、改造したりしないでください。
- 水にぬらさないでください。
- 以下のような場所でのご使用や保存は避けてく ださい。
	- -高温になった車の中や炎天下など気温の高い 場所
	- 直射日光のあたる場所

-湿気の多い場所や腐食性のものがある場所

● "メモリースティック"を初期化するときは、本 機またはご使用になっているデジタルカメラで 初期化してください。パソコンでフォーマット した場合、正常に画像が表示されないことがあ ります。

# **コンパクトフラッ シュカード/SDカー ドについて**

本機は、コンパクトフラッシュカードス ロットで、CompactFlash Storage Card (Type I/Type II)またはCF+ Card(Type I/Type II)準拠のコンパク トフラッシュストレージカード、SDカー ドスロットで、SDメモリーカード、 MMC規格メモリーカードをご使用になれ ます。

また、コンパクトフラッシュカードスロッ トでは、市販のコンパクトフラッシュカー ドアダプターをお使いになることにより、 デジタルカメラなどで使用されているxD-ピクチャーカード、またはスマートメディ アカードもご使用になれます。

すべてのカードメディアの動作を保証する ものではありません。

# **使用上のご注意**

- コンパクトフラッシュカードは、電源什様が 5Vまたは3.3/5Vのものをお使いください。3V (3.3V以下)専用のタイプはお使いになれませ ん。指定以外のカードを無理にお使いになる と、本機の故障の原因となります。
- コンパクトフラッシュアダプターによっては、 メモリーカードのライトプロテクトをすると正 しく動作しない場合があります。
- 著作権保護技術が必要なデータの読み込み、記 録はできません。(SDカード)
- 強い衝撃を与えたり、曲げたり、落としたりし ないでください。
- 分解したり、改造したりしないでください。
- 水にぬらさないでください。
- コンパクトフラッシュカード/SDカードは湿気 に弱いため、湿度の高い場所ではお使いになら ないようおすすめいたします。
- 以下のような場所でのご使用や保存は避けてく ださい。
- -高温になった車の中や炎天下など気温の高い場 所
- -直射日光のあたる場所
- ー湿気の多い場所や腐食性のある場所
- -静電気や電気的ノイズの影響を受ける場所
- 持ち運びや保管の際は、専用の収納ケースに入 れてください。
- データの読み込み、書き込み中、アクセスラン プが点滅中に、コンパクトフラッシュカード/ SDカードを抜かないでください。または電源 を切らないでください。データが消えたり壊れ たりすることがあります。
- xD-ピクチャーカード、またはスマートメディ アカードをお使いになる場合は、市販のコンパ クトフラッシュカードアダプターをお使いくだ さい。

コンパクトフラッシュカードアダプターへの取 り付け方法、使用方法については、お使いのコ ンパクトフラッシュカードアダプターの取扱説 明書をご覧ください。

• コンパクトフラッシュカードアダプターを本機 に取り付けた状態で、xD-ピクチャーカード、 またはスマートメディアカードの抜き差しをし ないでください。xD-ピクチャーカード、また はスマートメディアカード内のデータが消えた り壊れたりすることがあります。

# **主な仕様**

### ■ 本体

プリント方式 昇華型熱転写方式YMC3色重ね

プリント解像度

300 dpi x 300 dpi

#### 画像処理

YMC各8ビット(256階調)、約1677万色

### プリントサイズ

ポストカードサイズ: 101.6 x 152.4 mm(最大、フチ無し) Lサイズ: 89 x 127 mm(最大、フチ無し)

### プリント時間(1枚)

ポストカードサイズ:約67秒 Lサイズ:約57秒 (本機のスロットに挿入したメモリー カードからのプリント時、データ転送時 間とデータ処理時間を除く)

### 入出力端子

USB端子(1) PictBridge/CAMERA端子(1) 映像出力(ピンジャック)(1) 1Vp-p、75Ω(不平衡)、同期負 "メモリースティック"スロット(1) コンパクトフラッシュカードスロット(1) SDカードスロット(1)

#### 対応可能なファイルフォーマット\*1

JPEG:DCF\*2 2.0準拠、Exif\*3 2.21準拠 JFIF ( 4:4:4、4:2:2、4:2:0形式のベー スラインJPEG) TIFF: Exif 2.21準拠 BMP: 24ビットWindows形式

#### 扱える最大画素数

6,400 x 4,800ドット (インデックスとクリエイティブプリント の一部除く)

#### 扱える最大画像ファイル数

メモリーカード 1枚/外部機器1台につき 9,999枚

使用プリントカートリッジ/プリントペーパー 「プリントパックを用意する」(15ペー ジ)参照

#### 電源

DC IN端子入力、DC24V (スタンバイ時、1W以下)

#### 動作温度

5˚C~35˚C

#### 外形寸法

182× 66 ×210mm(幅/高さ/奥行 き)(突起部を含まず)(ペーパートレイ 取り付け時の奥行き:360 mm)

#### 質量

約 1,200 g(ペーパートレイ約165 g含 まず)

#### 付属品

「付属品を確認する」(15ページ)参照

# $\blacksquare$  ACアダプター AC-S24V1

#### 定格入力

AC100-240V、50/60Hz、1.6-0.7A

#### 定格出力

DC24V、2.5A

#### 動作温度

5℃~35℃

#### 外形寸法

60 x 30 x 130 mm (幅/高さ/奥行き)(突起部を含まず)

#### 質量

約 270 g

仕様および外観は、改良のため予告なく変 更することがあります。ご了承ください。

- \*1:特殊な形式の場合、対応できないことがありま す。
- \*2:「DCF」は、「Design rule for Camera File system」の略称です。

\*3:「Exif」は、画像データ以外に、表示用画像、撮影日 の他、撮影情報を加えた画像ファイルのフォー マットです。

### **印刷範囲**

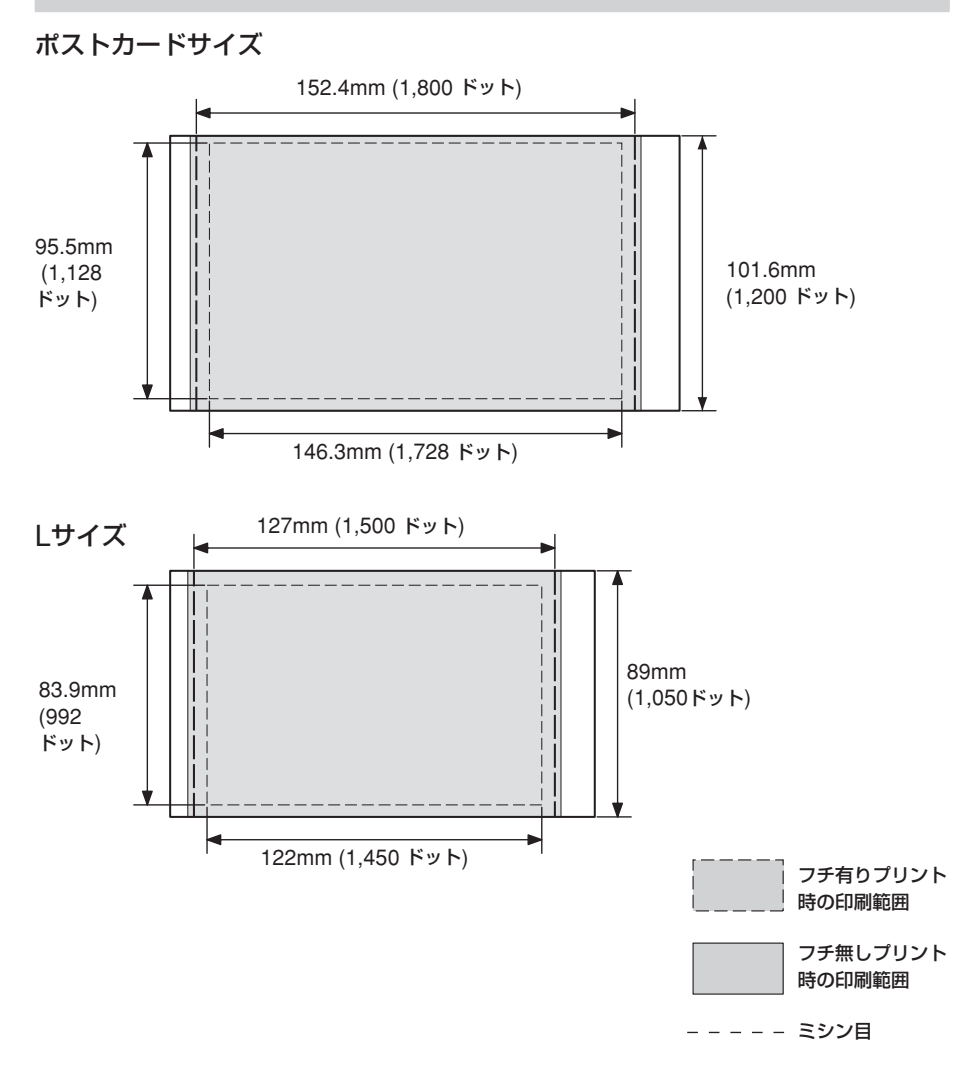

上の図は縦横比が2:3の画像の場合の印刷範囲と余白を示しています。印画範囲は、フチ 無し、ふち有りプリントによって異なります。ふち有プリントの場合、余白のサイズはプ リントする画像の縦横比によって異なります。

# **保証書とアフターサー ビス**

### **保証書**

- この製品には保証書が添付されています ので、お買い上げの際にお受け取りくだ さい。
- 所定事項に記入および記載内容をお確か めのうえ、大切に保管してください。
- 保証期間はお買い上げ日より1年間で す。

**アフターサービス**

#### 調子が悪いときはまずチェックを

この説明書をもう1度ご覧になってお調べ ください。

#### それでも具合が悪いときはサービスへ

お買い上げ店、または添付の「ソニーご相 談窓口のご案内」にある、お近くのソニー サービス窓口、お客様ご相談センターへご 相談ください。

#### 保証期間中の修理は

保証書の記載内容に基づいて修理させてい ただきます。詳しくは保証書をご覧くださ い。

#### 保証期間後の修理は

修理によって機能が維持できる場合は、ご 要望により有料修理させていただきます。

#### 部品の保有期間について

当社では、デジタルフォトプリンターの補 修用性能部品(製品の機能を維持するため に必要な部品)を、製造打ち切り後最低8 年間保有しています。この部品保有期間を 修理可能の期間とさせていただきます。保 有期間が経過した後も、故障個所によって は修理可能の場合がありますので、お買い 上げ店か、サービス窓口にご相談くださ い。ご相談になるときは、次のことをお知 らせください。

- 型名:DPP-FP50
- 故障の状態:できるだけくわしく
- お買い上げ年月日
- パソコンをご使用の場合はパソコンの環 境:
	- -ご使用パソコンの機種名
	- -メモリー容量
	- -ハードディスクなどの容量
	- -プリンタードライバーのバージョン

# **用語集**

#### オートファインプリント 3

より鮮明で美しい画質でプリントするた めに、自動的に画像を補正してプリント する機能です。全体的に暗い画像やコン トラストのない画像をプリントする場合 に特に有効で、更に肌色や草木の緑、空 の青さもより自然に、より鮮やかに補正 します。

#### DCF(ディー シー エフ)

デジタルカメラや、プリンターなどの機 器相互間の互換性を取る為に社団法人電 子情報技術産業協会(JEITA)で制定さ れた規格「Design rule for Camera File system」の略称です。

#### DPOF(ディーポフ)

デジタルカメラで撮影した画像をラボプ リントショップや家庭用のプリンターで 自動プリントするための情報を記録する フォーマットで、「Digital Print Order Format」の略称です。本機は、デジタ ルカメラで作成されたDPOFによるプ リント予約および枚数予約に従って自動 プリントを行うことができます。

#### Exif 2.21 (Exif Print )(イグジフ2.21 (イグジフプリント))

デジタルフォトプリントの世界標準規格 です。Exif Printに対応したデジタルカ メラでは、撮影条件に関する情報が画像 デー タと共に記録されます。本機は Exif Printに対応しており、記録された 画像の撮影条件を読み取ることで、自動 的に撮影意図をより忠実に反映した高品 位なプリントができます\*1。

\*1: オートファインプリント機能を有効に 設定している場合で、デジタルカメラで Exif2.21規格にそって撮影された画像 (JPEGファイル)は、自動的に最適な画像 に調整されてプリントされます。

#### "メモリースティック"/コンパクトフ ラッシュカード/SDカード

小型の記録メディアです。詳しくは、 96~98ページをご覧ください。

#### PictBridge(ピクトブリッジ)

カメラ映像機器工業会(CIPA)で制定 された統一規格のことです。 PictBridge規格対応デジタルカメラと 本機を接続して、デジタルカメラの画 像ファイルをプリントすることができ ます。

#### 予測入力(POBox)機能

入力した文字から予測される単語を一 覧表示したり、一覧表示から選んだ単 語から文脈を予測していく機能です。 さらに、よく使う単語も学習しますの で、入力する回数が減り便利です。

**索引** 

**A**

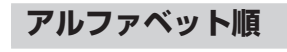

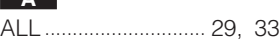

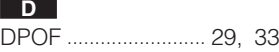

#### **E**

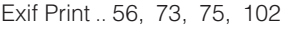

#### **I**

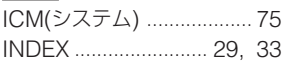

#### **L**

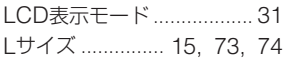

#### **P**

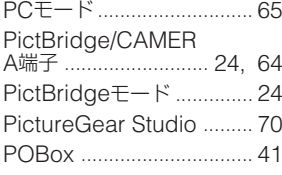

#### **S**

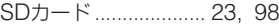

**U**

USB端子............................. 67

# **五十音順**

#### **ア**

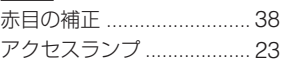

#### **イ**

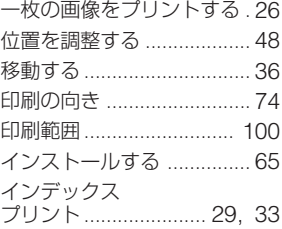

#### **エ**

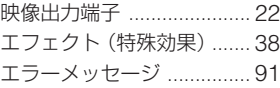

#### **オ**

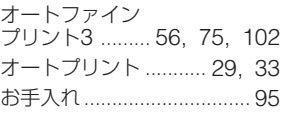

#### **カ**

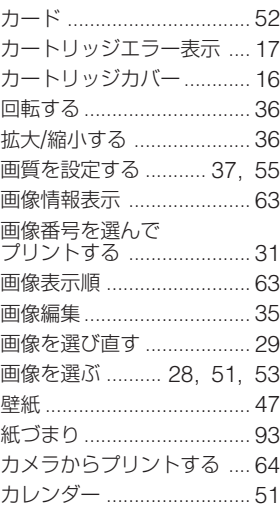

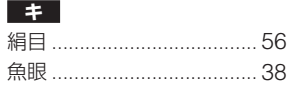

#### **ク**

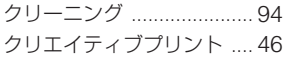

#### **ケ**

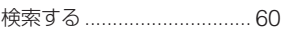

#### **コ**

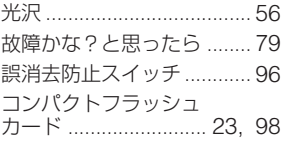

#### **サ**

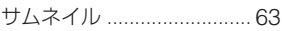

# **シ**

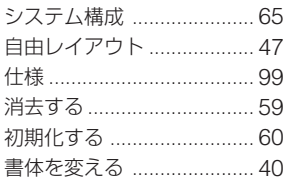

#### **ス**

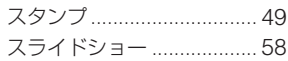

#### **セ**

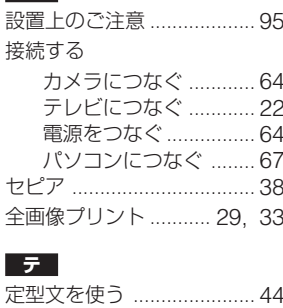

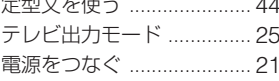

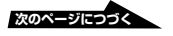

# **索引(つづき)**

### **ト**

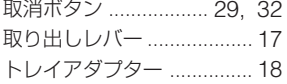

#### **ニュー**

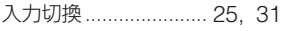

#### **ハ**

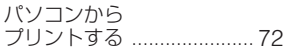

#### **ヒ**

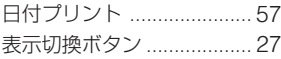

#### **フ**

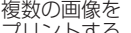

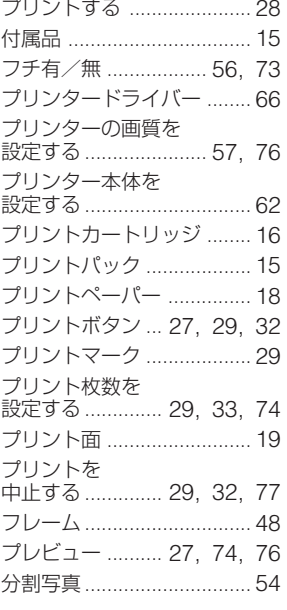

#### **ヘ**

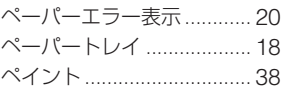

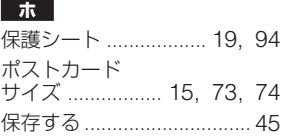

# **マ**

まとの C<br>プリントする .............. 29, 33

#### **メ**

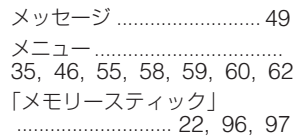

#### **モ**

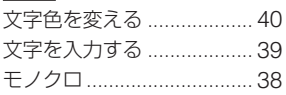

#### **ヨ**

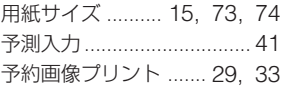

#### **リ**

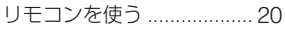

# お問い合わせ窓口のご案内 デジタルフォトプリンターホームページ デジタルフォトプリンターの商品やサポートの最新情 報をご案内するホームページです。 http://www.sony.co.jp/DPP/

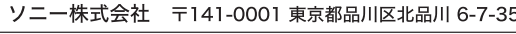

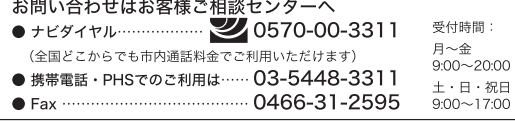